# **The MDP Engineer's Desktop and Library**

The MDP Engineer's Desktop and Library<br>
Complete Participan Participan Participan Participan Participan Participan Participan Participan Participan Participan Participan Participan Participan Participan Participan Particip Peter Long, Paul Fidler, Tim Froggatt Cambridge University Engineering Department Trumpington St. Cambridge CB2 1PZ November 2008

#### **Cambridge-MIT Institute**

The Cambridge-MIT Institute (CMI) is a pioneering partnership between Cambridge University and the Massachusetts Institute of Technology (MIT). It was set up in 2000 to enhance the competitiveness, productivity and entrepreneurship of the UK economy by improving the effectiveness of knowledge exchange between university and industry, educating leaders and developing programmes for change in universities, industry and government.

CMI focuses primarily on business, competitiveness, research and education, and developing strong relationships between these areas. Students, for example, benefit from CMI development and delivery of unique educational programmes for undergraduates, graduates and executives working in industry, including an undergraduate student exchange, an undergraduate research opportunities programme (UROP), CMI Enterprises entrepreneurship programme and several master's degree programmes.

Contact Details : Cambridge-MIT Institute :- **http://www.cambridge-mit.org**

#### **License Agreement - PLEASE READ**

If you wish to use the ED&L system you must accept the following agreement. Your acceptance of these terms is implied upon use. If you do not agree with these terms or the terms of the Licences under which many of its components are released, please do not use the CD/DVD/USB.

Neither the University of Cambridge, the Massachusetts Institute of Technology (MIT) or the Cambridge-MIT Institute (CMI), nor any person who has been involved in the creation, production or distribution of the MDP EDaL CD/DVD/USB makes any warranties or representations with respect to the MDP EDaL CD/DVD/USB and any of its contents whether express or implied by statute, common law, trade usage, course of dealing or otherwise all of which are hereby excluded to the fullest extent of the law.

entra de presentar a mais de contexte a primeiros parteneiros parteneiros Centralistas Universitas en tra de contexte a mais de mais de mais de mais de mais de mais de mais de mais de mais de mais de mais de mais de mais d The EDaL system is delivered to you "as is" and the University of Cambridge, MIT and CMI do not warrant that the MDP EDaL CD/DVD/USB will meet your requirements or that the operation of the MDP EDaL CD/DVD/USB will be uninterrupted or error-free. The University of Cambridge, MIT and CMI and any other rights holders will not be liable to you for any loss or damage (other than for personal injury or death arising from the negligence of the University of Cambridge, MIT or CMI) including lost profits or other consequential loss arising from your use or inability to use the MDP EDaL CD/DVD/USB or from errors or deficiencies in it.

The MDP Project has taken all reasonable steps to ensure that the use of others' data and materials is done with the full consent of copyright owners and in accordance with relevant statutory provisions. We welcome any information that might lead us to correct any improper attributions or correct copyright acknowledgements in our CD/DVD/USB/website. We would be most grateful to those who assist us toward these goals. Please contact the mdp-support@eng.cam.ac.uk.

We cannot quarantee that, despite our best efforts, we have not unwittingly infringed someone's copyright. In the event that such infringement occurs involving material on our CD/DVD/USB/website, we will remove the materials from the website and CD/DVDs/USBs following notification, and restore the materials to the website and future CDs/DVDs/USBs only after receiving written permission to do so from anyone with a valid claim as the owner of copyright in the materials.

Reference to any products, services or other information by trade name, trademark, supplier or otherwise does not constitute or imply the endorsement, sponsorship or recommendation by us. The University of Cambridge, MIT and CMI can accept no liability for any goods or services provided to you by third party suppliers. The suppliers will be supplying you on their own terms and conditions and you should check that you agree to those terms and conditions before placing an order with them.

# **Contents**

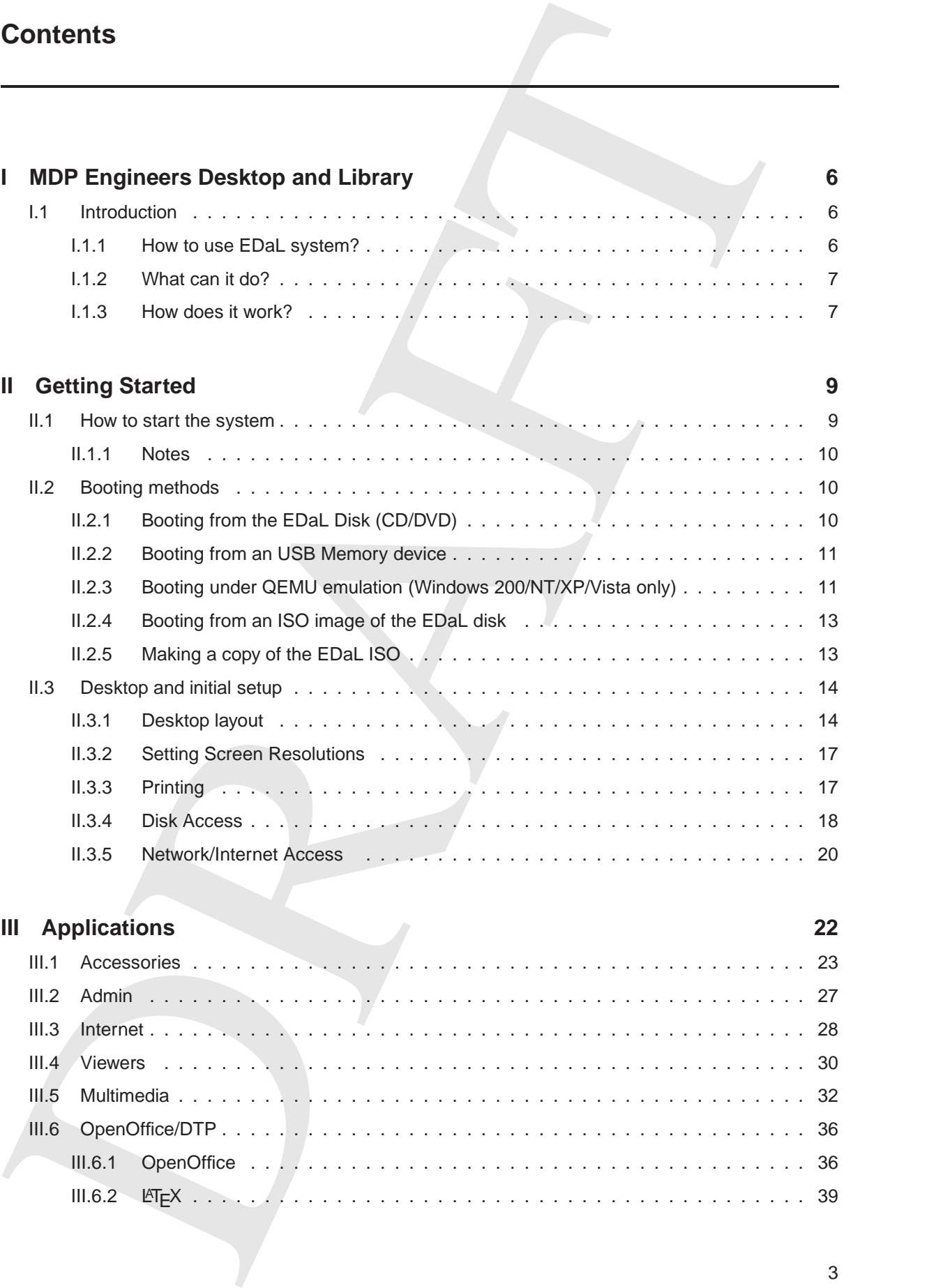

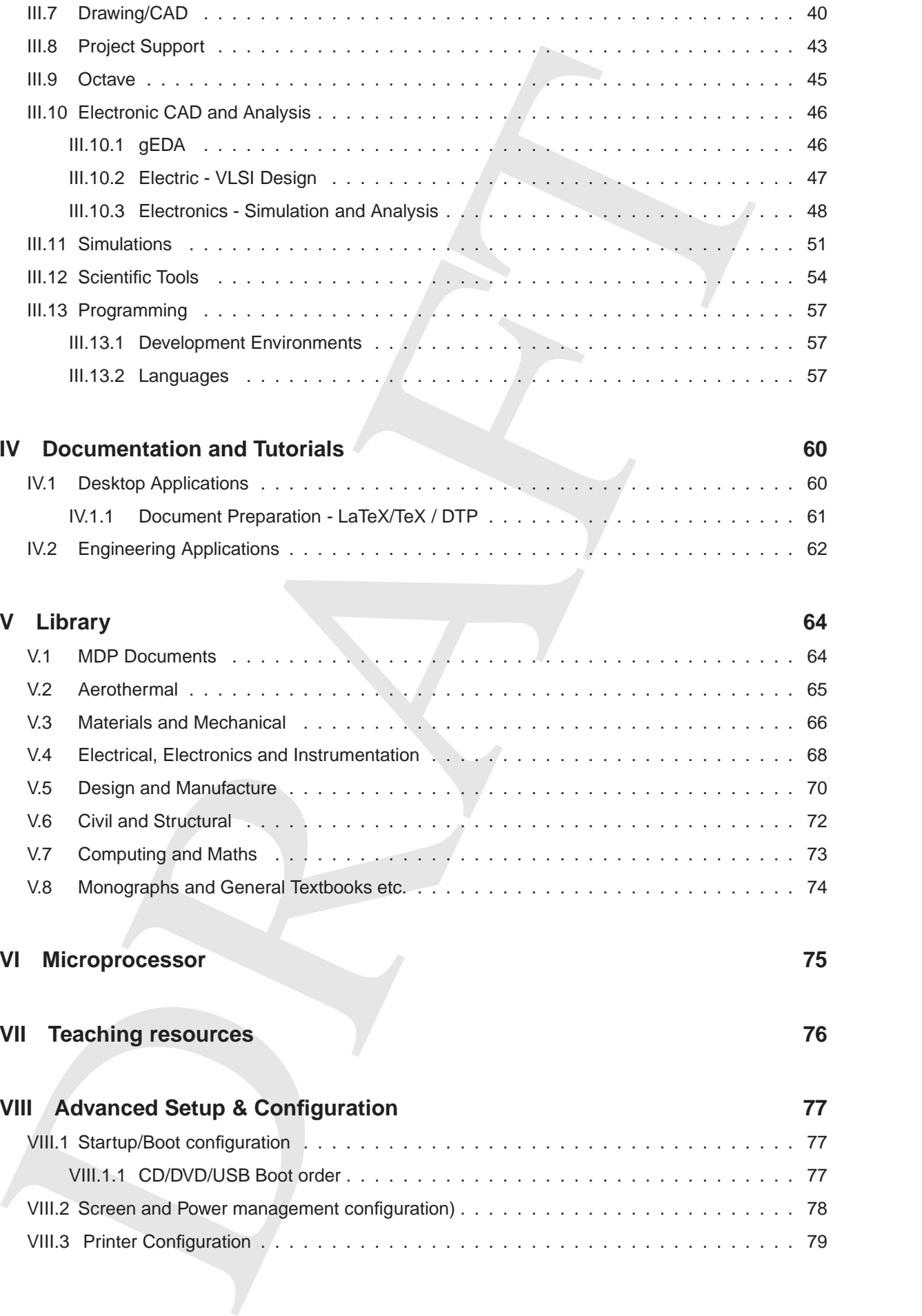

# **IV Documentation and Tutorials 60**

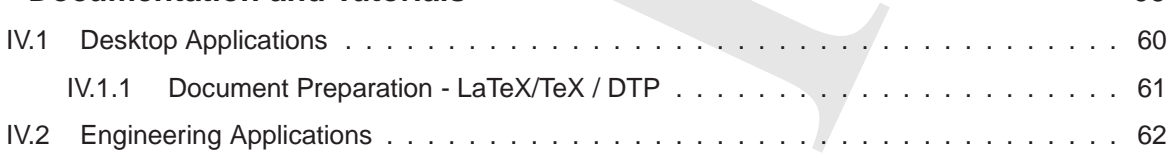

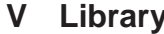

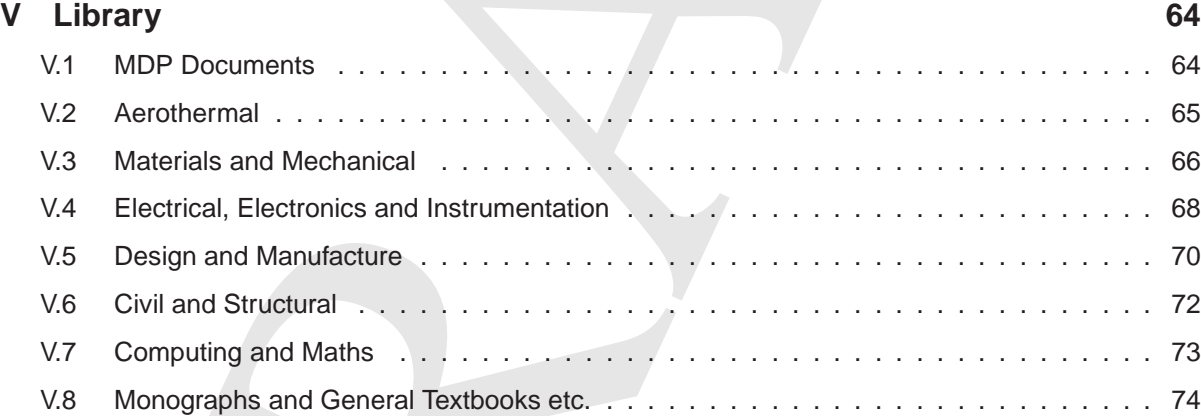

# **VI Microprocessor 75**

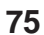

# **VII Teaching resources 76**

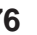

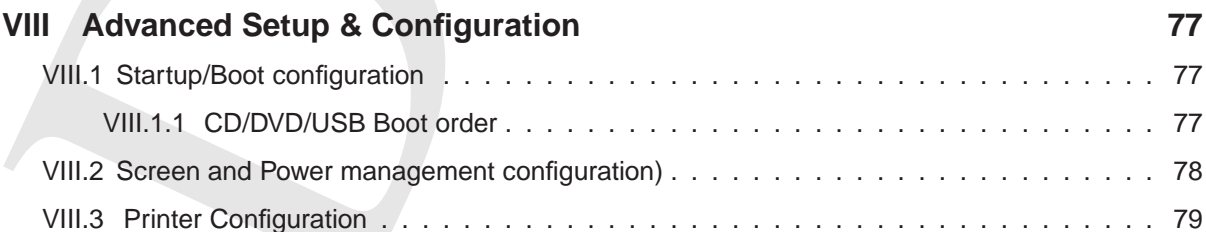

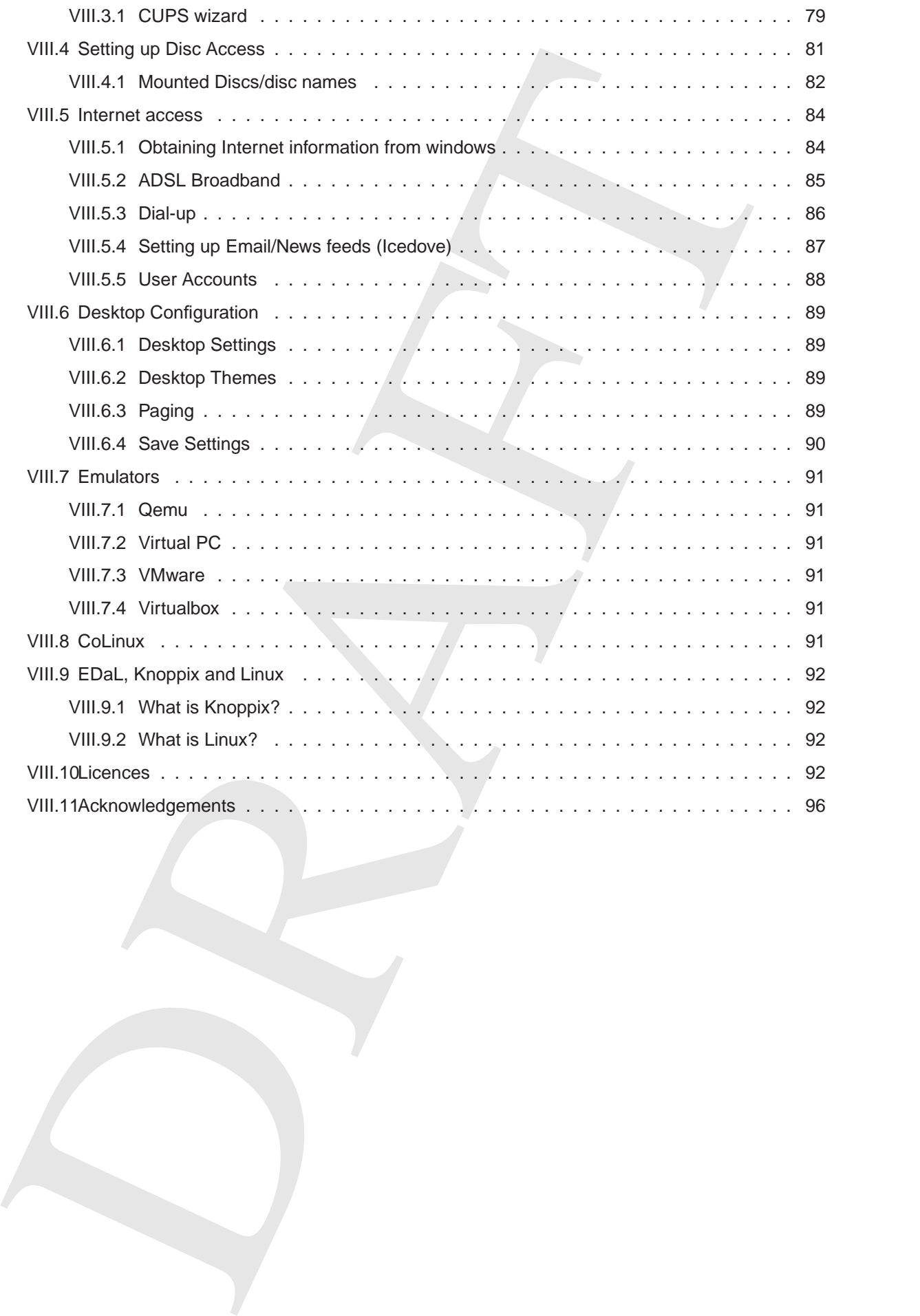

# I. MDP Engineers Desktop and Library

### **I.1 Introduction**

1. MDP Engineers Desktop and Library<br>
1.1 Introduction<br>
The EDd, system has been developed to mesta number of mests that<br>
access during the MDP development, in central at the development to give<br>
access during the MDP dev The EDaL system has been developed to meet a number of needs that arose during the MDP development, in particular the requirement to give students access to standard engineering and office software packages, actual engineering data/data-sheets and text books. It was found that in many cases the cost to students, and in some cases institutions, was a significant barrier to attempting projects. In an attempt to help with the problem a number of solutions where investigated but most were rejected due to difficulties relating to cost, installation or maintenance issues. The solution described here has been a development over a number of years, being tested with students, engineers and on a distributed computing network in Cambridge University.

Based on a Knoppix Linux bootable Live DVD distribution the system has been designed to try and satisfy a number of specific requirements raised in the study, notably:

- Easily accessible engineering design and analysis software
- Engineering data & textbooks
- Zero or Low ownership cost
- Ease of operation
- Standard Interface to simplify learning and generation of handouts/tutorials etc.
- Low overhead operating system and user interface to maximise the cpu power available to applications.
- Access to mainstream management tools, inc word processing, presentation and project planning software.

#### **I.1.1 How to use EDaL system?**

There are many ways the user may wish to use the resources and there are no prescriptive modes of operation, however some of the possibilities are described below.

- 'Dip-in' resources At the lowest level the system can simply be used to provide the user with an easily accessible library of engineering data, textbooks and monographs. The method of decompressing the data on the fly (see section I.1.3) combined with the data being held locally means that the data is quick to access and browse.
- Specific analysis A user faced with a specific problem for which they do not have suitable software may wish to use one or more of the pre-installed packages and documentation to solve a problem

Main working environment The EDaL system has been constructed to have all the standard software required for an engineer or student's day-to-day work. Thus it can be used as a replacement for the more standard commercial operating/desktop offerings.

- Transportable System Especially when installed on a USB stick the system is easily transported, giving a user access to all their standard applications and certain amount of data at the reboot of a normal PC, see section II.2.2.
	- Network solution In the situation where a number of computers need to run the EDaL system, they can be arranged to download the operating system and applications across a network from one image of the EDaL system, thus simplifying updates and minimising hacking/virus issues.

#### **I.1.2 What can it do?**

As noted above the EDaL system has been assembled to give a fairly complete working environment for a engineer. It has a relatively standard user interface giving menu access to desktop/multimedia applications, engineering design/analysis packages and a library of useful data. The table below shows some of the applications that have been included that give similar functionality to those found in Microsoft Windows, more details on individual applications and resources are give in sections III, IV, V.

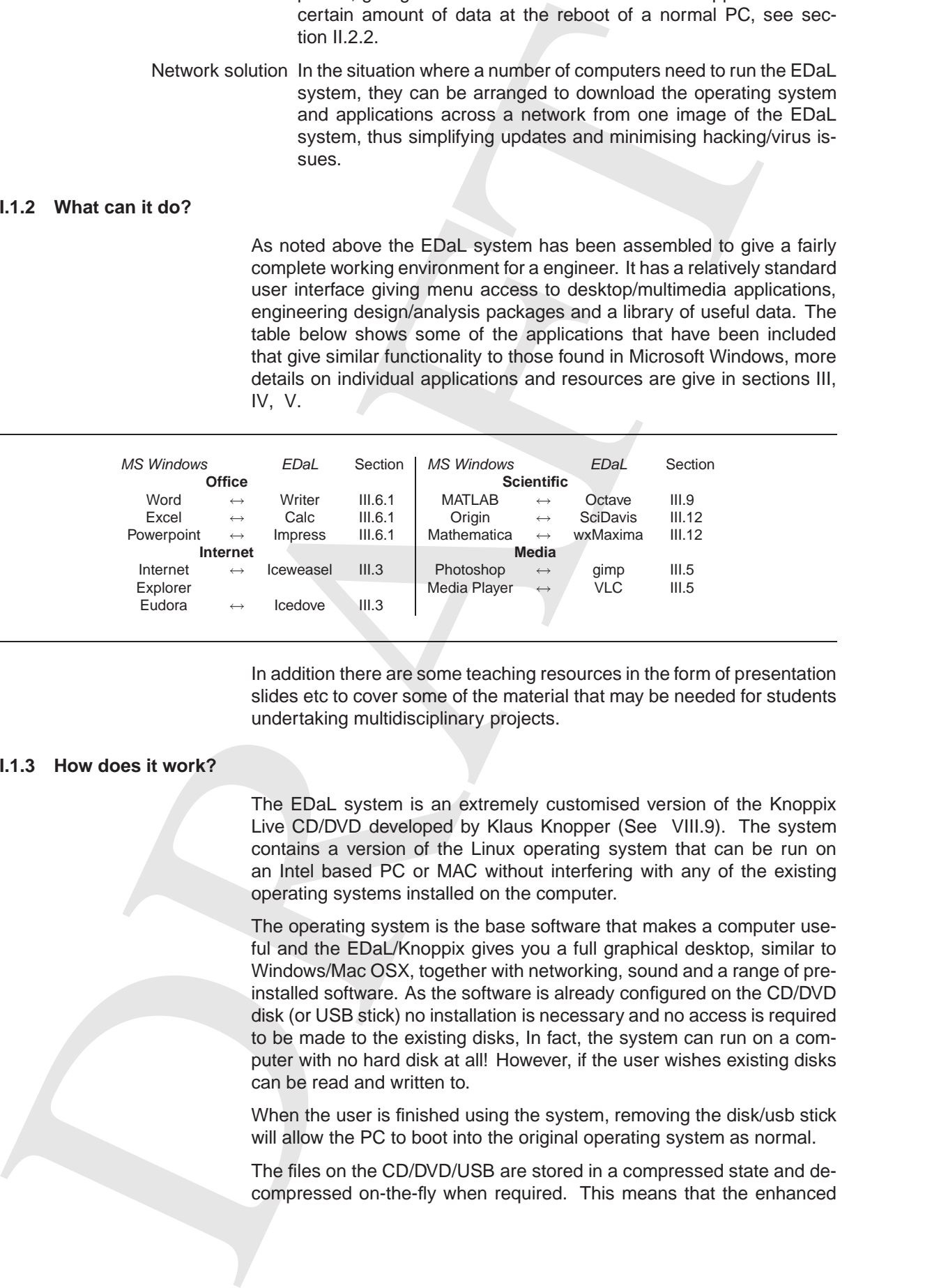

In addition there are some teaching resources in the form of presentation slides etc to cover some of the material that may be needed for students undertaking multidisciplinary projects.

#### **I.1.3 How does it work?**

The EDaL system is an extremely customised version of the Knoppix Live CD/DVD developed by Klaus Knopper (See VIII.9). The system contains a version of the Linux operating system that can be run on an Intel based PC or MAC without interfering with any of the existing operating systems installed on the computer.

The operating system is the base software that makes a computer useful and the EDaL/Knoppix gives you a full graphical desktop, similar to Windows/Mac OSX, together with networking, sound and a range of preinstalled software. As the software is already configured on the CD/DVD disk (or USB stick) no installation is necessary and no access is required to be made to the existing disks, In fact, the system can run on a computer with no hard disk at all! However, if the user wishes existing disks can be read and written to.

When the user is finished using the system, removing the disk/usb stick will allow the PC to boot into the original operating system as normal.

The files on the CD/DVD/USB are stored in a compressed state and decompressed on-the-fly when required. This means that the enhanced version of the EDaL system which typically has > 7GB of software, documentation and reference materials can easily be contained on a DVD or 4GB USB stick and still have ∼1.5 GB of space available for user files.

N.B Although the disk and the included software has been chosen to enable it to be run on low/old machine while still maintaining a reasonable speed it is suggested that a minimum specification for a PC should be:

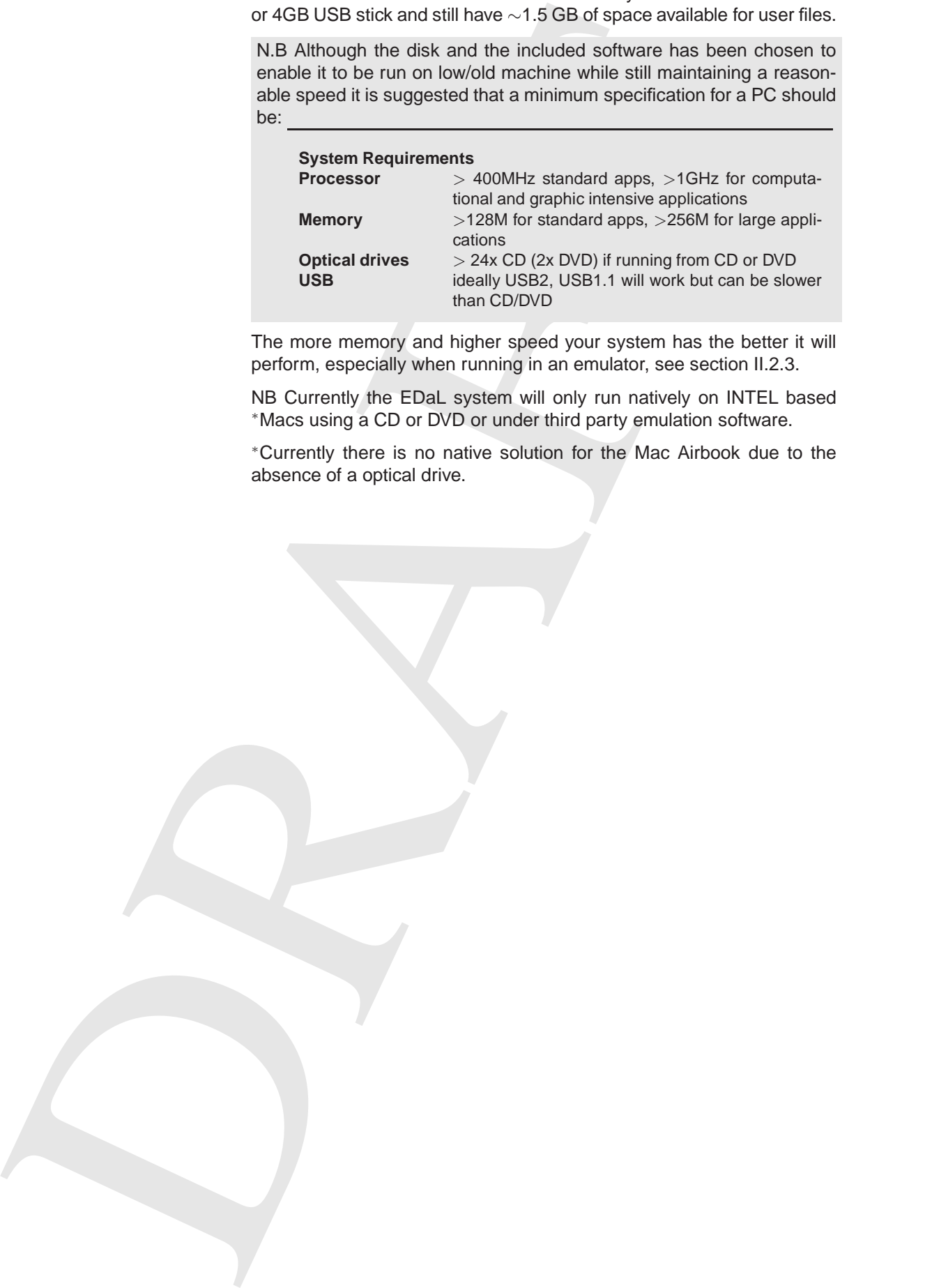

The more memory and higher speed your system has the better it will perform, especially when running in an emulator, see section II.2.3.

NB Currently the EDaL system will only run natively on INTEL based <sup>∗</sup>Macs using a CD or DVD or under third party emulation software.

<sup>∗</sup>Currently there is no native solution for the Mac Airbook due to the absence of a optical drive.

# II. Getting Started

As indicated in the Introduction there a a number of ways of using the resources included on the EDaL disk. The following sections outline four of the simplest methods of starting the system running and accessing the applications. Details and links to further information are also given to enable the user to set-up connections to external devices and overcome specific hardware issues.

### **II.1 How to start the system**

If the disk is placed in a drive while the computer is running Microsoft Windows the disc may auto start and present the user with an option screen that gives links to more information about the project and methods to run the software, see Figure 1. (If your optical drive is not set to 'autorun', and the menu has not appeared, view the disk in a Explorer window and click on the MDP-menu or MDP-menu.exe icon)

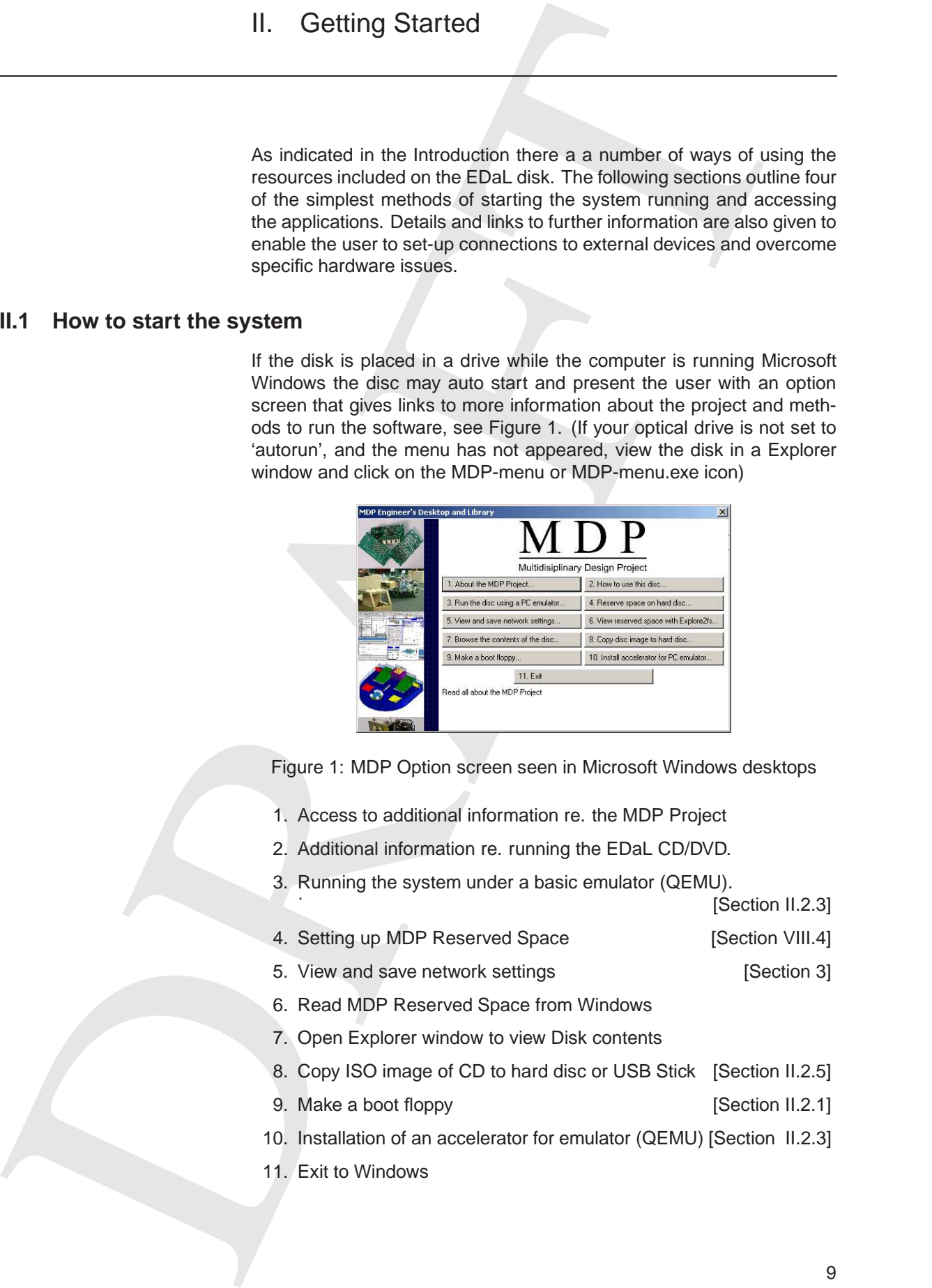

Figure 1: MDP Option screen seen in Microsoft Windows desktops

- 1. Access to additional information re. the MDP Project
- 2. Additional information re. running the EDaL CD/DVD.
- 3. Running the system under a basic emulator (QEMU).

[Section II.2.3]

- 4. Setting up MDP Reserved Space [Section VIII.4]
- 5. View and save network settings [Section 3]
- 6. Read MDP Reserved Space from Windows
- 7. Open Explorer window to view Disk contents
- 8. Copy ISO image of CD to hard disc or USB Stick [Section II.2.5]
- 9. Make a boot floppy [Section II.2.1]
- 10. Installation of an accelerator for emulator (QEMU) [Section II.2.3]
- 11. Exit to Windows

### **II.1.1 Notes**

- For simplicity the EDaL CD/DVD/USB disk is described as the 'Disk' in the remainder of this document. In operation the CD and DVD/USB are very similar, with the DVD/USB versions effectively being a superset of the CD with some subject specific applications and/or extended library of resources. Information specific to the DVD/USB or customised CD/DVD/USBs is indicated in the text by
- If you need further information about the disk please see the project website at www-mdp.eng.cam.ac.uk and the associated user forums.

#### **II.2 Booting methods**

Booting is the technical term used to describe the start sequence prior to the user being presented with a usable interface, normally a desktop environment. On most systems this operation is split into two sections the 'bios' during which the core hardware is started and then the installation of the operating system. The EDaL system replaces the normal second stage of this process and attempts to automatically detect the PC configuration and replace the host operating system with Linux obtained from the EDaL media.

N.B. Except when booting from a USB memory device, the EDaL system uses a RAM disc as the users default /Home directory. This means that any saved data will be LOST when the system is shutdown unless it is transferred to alternative storage media, see section II.3.4 for details on how to access discs.

#### **II.2.1 Booting from the EDaL Disk (CD/DVD)**

This is the standard method of operation. To operate in this mode place the EDaL disk in your optical drive and restart the machine. (Power down and switch on) (N.B. Please ensure that you are using a suitable drive if using the DVD version).

After a few seconds a splash screen should appear offering the user the option to set some specific machine settings. Initially leave these empty as the system should automatically set up your machine. Depending on the speed of the host machine the total boot time will take typically 2-4 minutes during which a series of diagnostic messages will appear on the screen. These can be ignored unless the system hangs in which case please refer to section VIII.2.

• For employer the ECML CONVOUSS entire a described and a described as the description of the CML CONVOUSS entire and the COVINEY CONVOUSS entire and the CML COVINEY CONVOUSS environment of DeCrime and the CMC CONVOUSS o **Problem: System Reboots into Windows** Some machines, particularly older systems, are not automatically setup to boot from an optical drive. In these cases the system will reboot into windows when restarted and possibly display the MDP options menu. Many new machines now allow the user to select the boot media for the current session, often accessed by pressing f12 during the initial boot sequence. If your computer accepts this option, choose the CD/DVD drive option. Alternatively, please refer to the information in section VIII.1.1 and the additional information accessible from item 2 in the options menu with regards to setting the boot sequence.

N.B. on certain machines it may be necessary to initially boot from a floppy disk, this option is also described in the on-line information

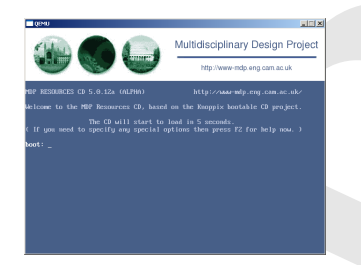

At the end of the boot sequence the user is presented with the default MDP desktop and a open web browser containing a page describing some of the standard resources contained on the disk.

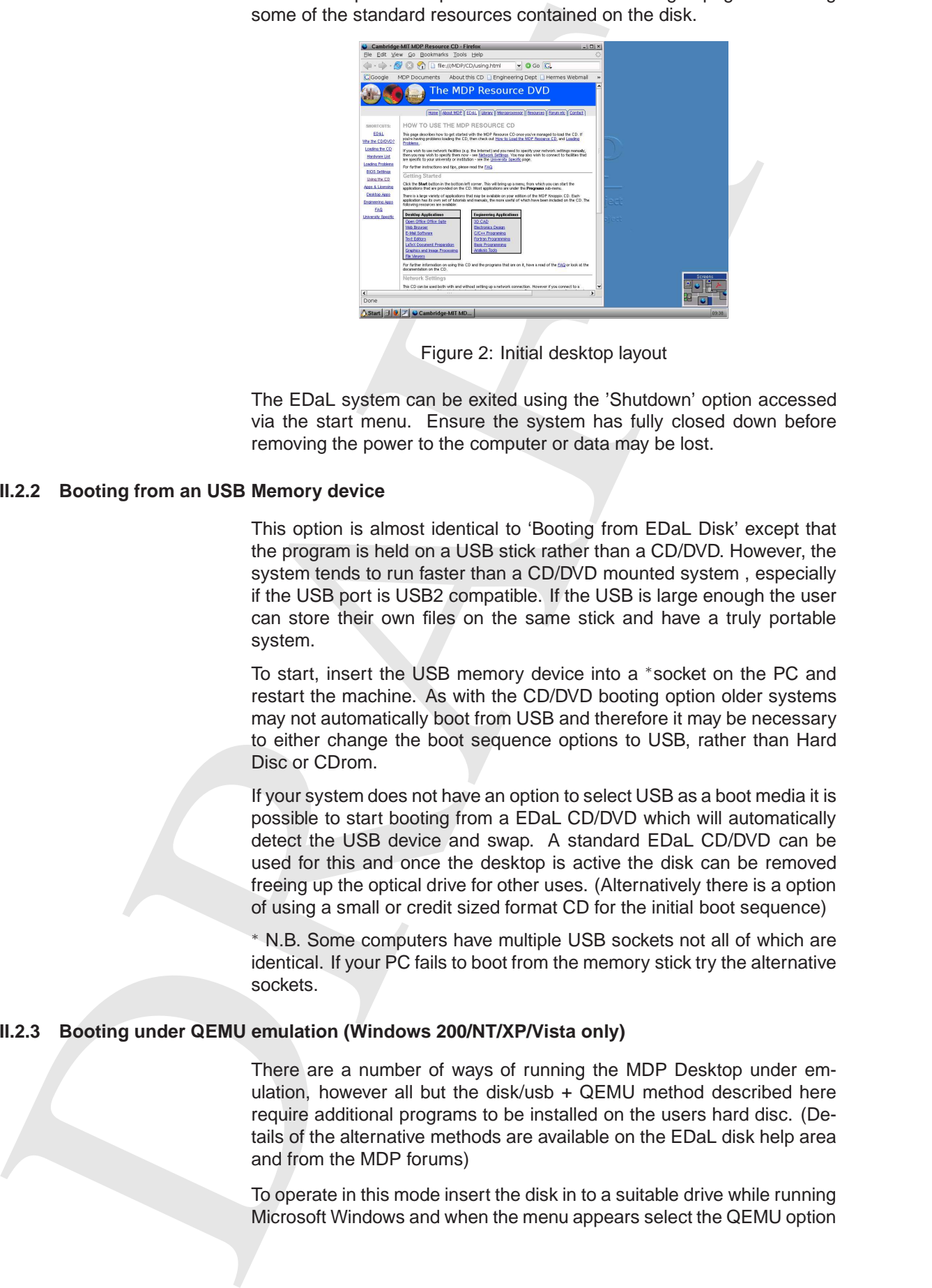

Figure 2: Initial desktop layout

The EDaL system can be exited using the 'Shutdown' option accessed via the start menu. Ensure the system has fully closed down before removing the power to the computer or data may be lost.

#### **II.2.2 Booting from an USB Memory device**

This option is almost identical to 'Booting from EDaL Disk' except that the program is held on a USB stick rather than a CD/DVD. However, the system tends to run faster than a CD/DVD mounted system , especially if the USB port is USB2 compatible. If the USB is large enough the user can store their own files on the same stick and have a truly portable system.

To start, insert the USB memory device into a <sup>∗</sup>socket on the PC and restart the machine. As with the CD/DVD booting option older systems may not automatically boot from USB and therefore it may be necessary to either change the boot sequence options to USB, rather than Hard Disc or CDrom.

If your system does not have an option to select USB as a boot media it is possible to start booting from a EDaL CD/DVD which will automatically detect the USB device and swap. A standard EDaL CD/DVD can be used for this and once the desktop is active the disk can be removed freeing up the optical drive for other uses. (Alternatively there is a option of using a small or credit sized format CD for the initial boot sequence)

<sup>∗</sup> N.B. Some computers have multiple USB sockets not all of which are identical. If your PC fails to boot from the memory stick try the alternative sockets.

#### **II.2.3 Booting under QEMU emulation (Windows 200/NT/XP/Vista only)**

There are a number of ways of running the MDP Desktop under emulation, however all but the disk/usb + QEMU method described here require additional programs to be installed on the users hard disc. (Details of the alternative methods are available on the EDaL disk help area and from the MDP forums)

To operate in this mode insert the disk in to a suitable drive while running Microsoft Windows and when the menu appears select the QEMU option on the option screen, see Figure 1. (N.B. The more memory allocated to the emulator the better the performance of the emulated system at the expense of the MS Windows performance.)

some of the MY Windows performation of the distance of the state of the above of the above of the matrix of the distance of the state of the matrix of the matrix of the state of the matrix of the matrix of the matrix of t This will initiate the loading of a software emulator from the disk and then a booting sequence similar to that seen when booting directly from the disk, see Section II.2.1. Depending on the speed of the system, hardware configuration and the amount of memory available this may take a number of minutes (typically >5 mins), during which the user can still use the system but it may seem relatively slow.

At the beginning of the sequence the user is offered a few options by a wizard,

- 1. The 'Image' selection pane allows the user to select the required bootable DVD image. Most users will only have one image, typically on a DVD or USB, which can easily be chosen by selecting [Physical CD/DVD]. If the DVD or USB is not seen immediately select Browse and navigate to the image MDP-EDaL.iso.
- 2. The emulator speed improves with memory however do not select all the host machine's memory. Typically select up to 128MB or 256 MB less than the host machine's total memory.
- 3. By default the emulator's maximum window size is 1024x768, however if the host machine has a large screen resolution this can be increased by selecting the tick box.
- 4. N.B. The 'Use Reserved space file' is currently deactivated
- 5. NFS Server if started this gives access to any drives, e.g.  $C: \rightarrow$ Z:, mounted in the host system, e.g. hard drives, CDs, USB sticks, network drives etc. Access is via the folder /Drives/X where X is the drive letter in the host operating system.

In some cases the system sees empty drives, e.g. card readers, which cannot be mounted immediately. The host system, e.g. Windows, may give a 'Security Alert'. This can be ignored by selecting 'unblock'

At the end of the booting phase the user is presented with a normal window (adjustable in size) containing the basic EDaL Desktop, see Figure 2.

N.B. When operations are carried out in the Qemu/EDaL window the system locks the mouse to the window. To release it and allow operations on the Windows desktop press the Ctrl and Alt keys at the same time.

It should be noted that the basic, unaccelerated, version of the QEMU emulator can be very slow, depending on your system setup and memory, and graphic intensive applications/tasks may be awkward to use. Alternative, and potentially faster, commercial emulation options may be available for your computer, please see section VIII.7.

**QEMU Acceleration** Option 10 in the main menu allows an accelerator for Qemu to be installed which offers a significant increase in the speed of operation of Qemu, however administrator privilege is required to install the package. (Please see your computer support if you do not have administrator access to your machine.)

Installation is automatic and the accelerator should operate next time the EDaL system is run using the Qemu emulator option.

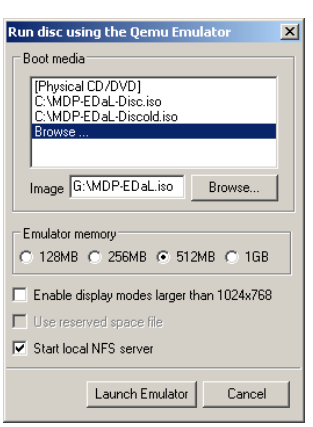

Additional information about how to run the emulator without the CD installed and options to further enhance the speed can be found on the MDP website.

#### **II.2.4 Booting from an ISO image of the EDaL disk**

This option is very similar in operation to 'Booting from EDaL Disk'. The initial boot is from the EDaL disk/USB (or floppy) but once the basic functionality is available the system loads the remainder of the system from an ISO image of the disk held on the host machine's hard disk. To see section II.2.5 to see how to copy the EDaL ISO file to the hard disc.

By default, the system will search the hard disc for a copy of the ISO held in a file called **MDP-EDaL.iso** and use that in preference to that on the CD/DVD/USB.

If you wish to retain the option to select the ISO image, or have a number of usable versions save the ISO image to the top level directory of your preferred drive and note the name of the file, e.g. MDP resources.ISO.

To use this copy of the EDaL system, the user has to type the following command at the boot window prompt:

knoppix bootfrom=/dev/xdaY/MDP\_resources.ISO

where the xdaY refers to the drive the ISO is stored on, (typical values are hda1 - drive C on standard PCs, hda2 - drive C on older Dell systems, sda2 - drive C on new Dell systems). Once the booting has finished the CD can be removed and the drive used for alternative purposes.

#### **II.2.5 Making a copy of the EDaL ISO**

MDP website. The CDM distance of the CDM method in the CDM control of the CDM control of the CDM control of the CDM control of the CDM control of the CDM control of the CDM control of the CDM control of the CDM control of The EDaL ISO image is effectively a single 'superfile' which includes all the files held on a optical disk. To use the system on a USB key or from a hard disk the file has to be copied. It is not possible to directly copy the EDaL disk to a hard drive, however option 8 on the options menu gives a wizard based program which extracts the EDaL system and transfers it to the hard disc or USB key.

- Destination Drive Select the drive you wish to copy the ISO image to, typically **C:** for a hard disc or **E:** or **F:** for a USB key.
- Copy menu and helper applications This will copy the additional programs that are installed on the EDaL disc to enable the system to generate the Windows based menus and run emulation software. It is recommended to select this choice although not all options will work when running from a hard disc.
- Make destination drive bootable This has no effect when copying to a hard disc but should be selected when copying to a USB stick.

Selecting Copy will start the process. N.B. The system has been deliberately slowed to ensure a correct copy when working with slow USB 1 interfaces thus the complete operation may take 10-20mins. The process can be cancelled at any point, however it cannot be paused.

Wait until the green progress bar is complete and the Cancel button changes to Exit before trying to remove a USB key.

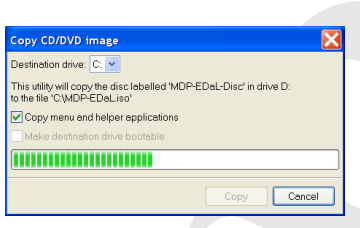

### **II.3 Desktop and initial setup**

The desktop used as standard with the EDaL system is based on FVWM ('F' Virtual Window Manager) which is a lightweight but functional windowing manager. It has been selected to minimise the computational load and therefore enable the EDaL system to operate even on old hardware. Direct modification of the user interface has also been limited to ensure that tutorials etc match the Look & Feel the user will encounter. Unfortunately, these restrictions mean that some of the more graphic extensive enhancements that can be found in recent desktops environments are currently not available.

#### **II.3.1 Desktop layout**

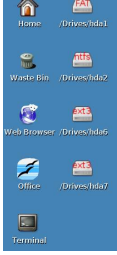

Desktop Icons

As with many modern operating systems the EDaL system allows access to a number of commonly used devices/applications/filing systems from icons on the desktop. However, because the system is often only temporarily installed on a system files are not allowed to be dragged & dropped onto the backdrop so as to minimise the possibility of losing these files on shutdown.

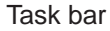

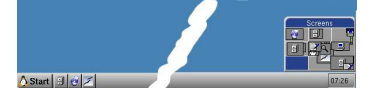

The other main area of pre-defined desktop architecture is at the bottom of the screen which contains the main 'Taskbar' which gives direct access to the application menus and the list of active windows as is common on a number of standard windows environments.

#### Start menu

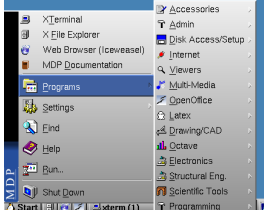

At the left-hand end of the taskbar is the start button ( $\triangle$  Start) which gives direct access to all the major applications from a set of cascading menus. The main applications areas are described in the table below with links to the sections which give more details on individual applications

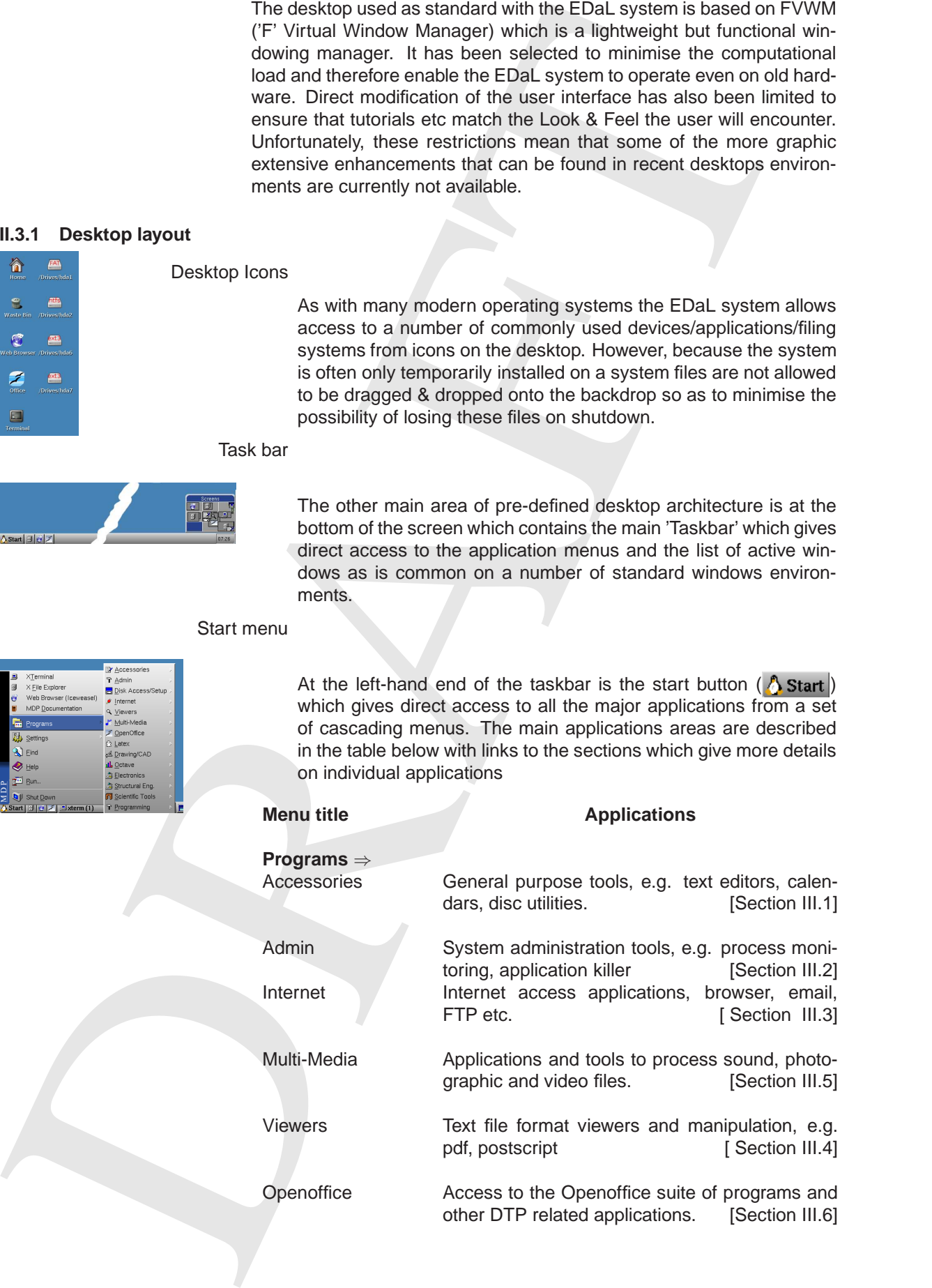

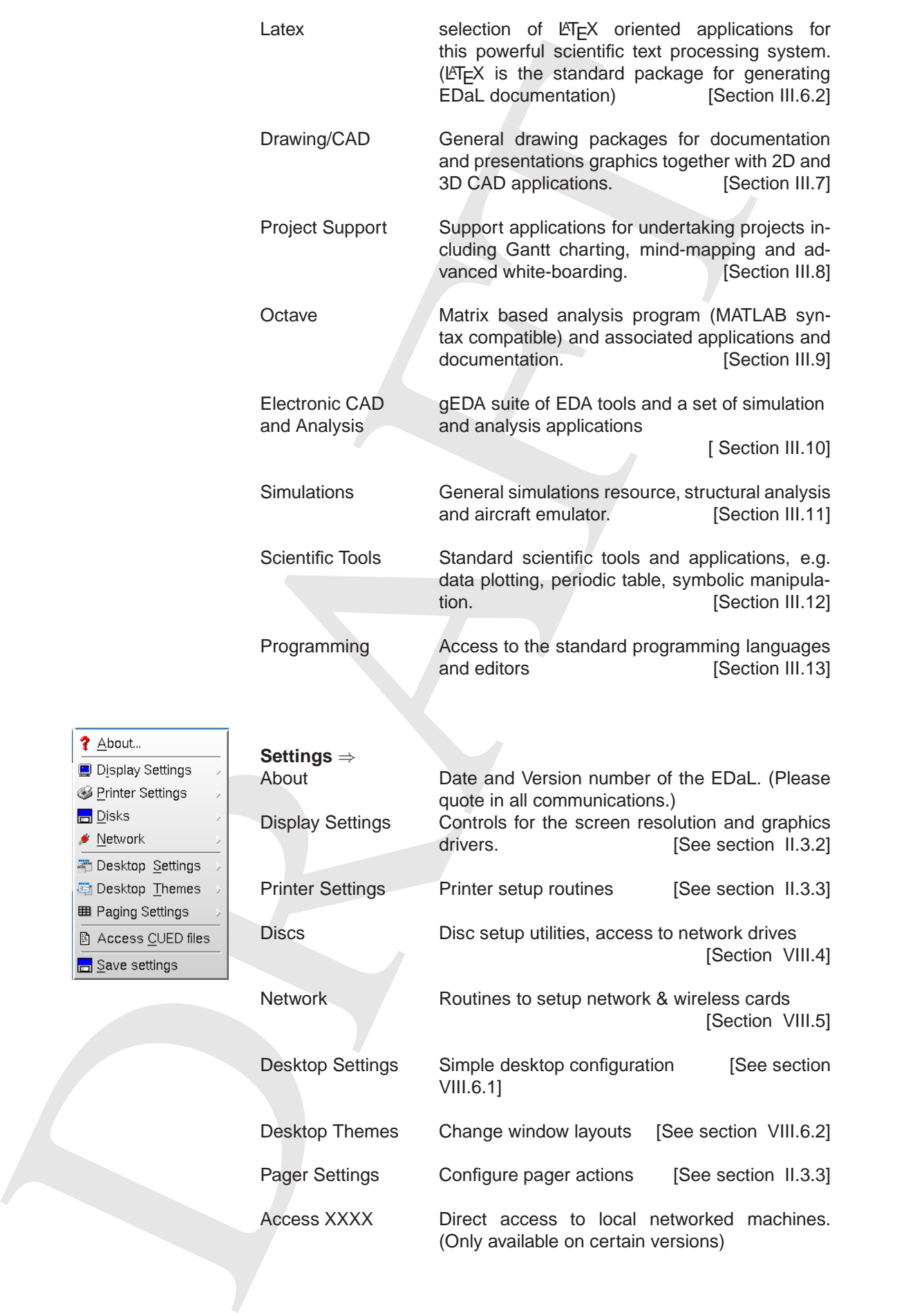

Access XXXX Direct access to local networked machines. (Only available on certain versions)

Save Settings Save desktop settings to disk.

Task Bar Icons

To the immediate right of the start button are icons that give quick access to three of the major desktop applications; file browser, Web browser and OpenOffice. N.B. The exact operation depends on which mouse button is used to select the icon see the table below.

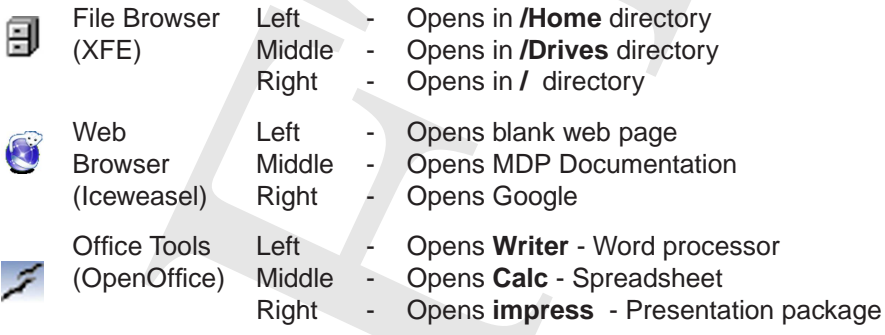

#### Pager (Virtual Desktop)

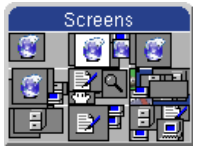

The desktop manager allows the user to run a number of virtual desktops, e.g. separate 'desks'.

The MDP desktop starts with 9 'desks' active which can be accessed from the pager window at the right end of the task-bar. This contains a miniature image of the open icons on eack of the desks. The currently selected desk is highlighted with a blue background and the active window in green.

Desktop Mouse Operations The system has some general operations accessible from the mouse while it is over the desktop or individual windows, in particular:

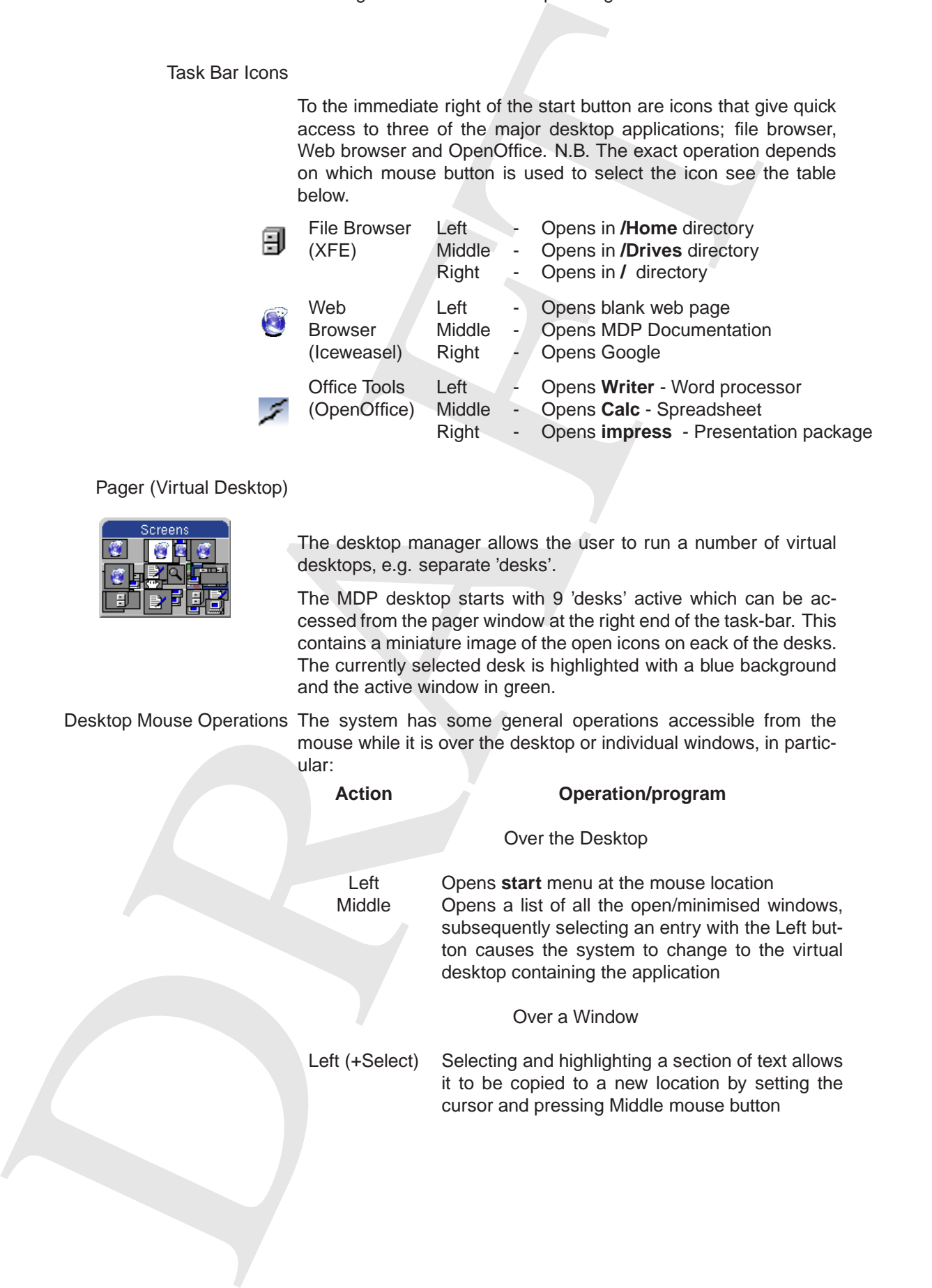

#### **II.3.2 Setting Screen Resolutions**

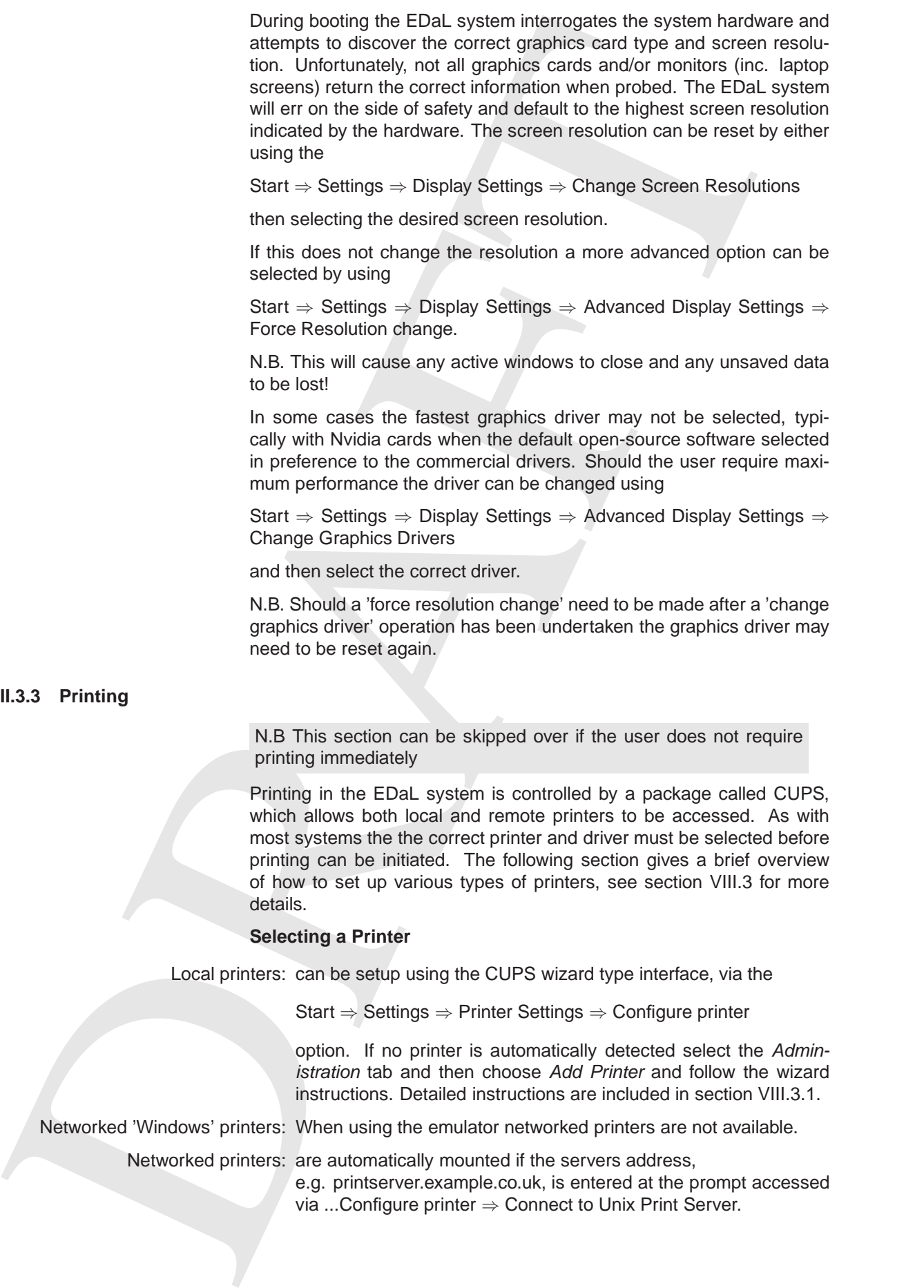

Printing in the EDaL system is controlled by a package called CUPS, which allows both local and remote printers to be accessed. As with most systems the the correct printer and driver must be selected before printing can be initiated. The following section gives a brief overview of how to set up various types of printers, see section VIII.3 for more details.

#### **Selecting a Printer**

Local printers: can be setup using the CUPS wizard type interface, via the

Start ⇒ Settings ⇒ Printer Settings ⇒ Configure printer

option. If no printer is automatically detected select the Administration tab and then choose Add Printer and follow the wizard instructions. Detailed instructions are included in section VIII.3.1.

Networked 'Windows' printers: When using the emulator networked printers are not available.

Networked printers: are automatically mounted if the servers address,

e.g. printserver.example.co.uk, is entered at the prompt accessed

via ...Configure printer ⇒ Connect to Unix Print Server.

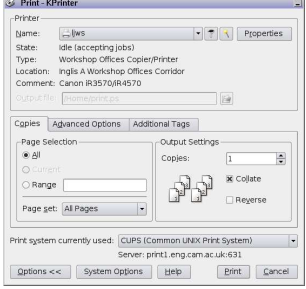

#### **II.3.4 Disk Access**

#### **Configuring a printer**

By default most applications on the system are set up to use the default printer options and print via the command **lpr**. If more control of the printing operation is required, e.g. double-sided printing, multiple pages etc., the user should erase **lpr** and replace the command with **kpr** which will start the print system with a gui (kprinter). Further information on the use of kprinter can be found in section VIII.3.1.

N.B This section can be skipped over if the user does not require disk access immediately

Example we have the system and the system and the system and the first that the first term is the system of the system of the system of the first of the system of the system of the system of the system of the system of t The default operation of the EDaL system is not to give the user immediate access to the host machine's disks. However the EDaL system monitors attached disks and all disks that are accessible to the EDaL system can be selected via the desktop icons or the file browser xfe. However, when not running in an emulator the disks will normally have to be 'mounted' before they can be accessed. Selecting the icon on the desktop will prompt the user to mount the disk. Alternatively select the disk in the /Drives directory of xfe and and use the mount option on the menu accessed by pressing the right mouse button.

The precise method of accessing disks varies depending on the mode in which the EDaL system is being run. The table below gives some details and section VIII.4.1 gives more details on the naming conventions.

EDaL CD/DVD The default users space /Home is a RAM disk, i.e. its contents are held in the main memory. This mean that

- **–** If large files are written into this area the computer can run out of memory and the EDaL system may become VERY slow.
- **–** When the user shuts down the computer any files/directories will be lost. The data needs to be transferred to permanent storage if the user required it to be saved. N.B A warning window is displayed if data is remaining in the RAM disk at shutdown.

The CD/DVD drives and existing disks in the host computer are visible via the /Drives directory or directly from the desktop, but may need to be mounted before they can be accessed.

Any external drives or USB drives will normally be detected when they are connected however they will normally need to be mounted before they can be accessed.

Network drives will need to be setup using the wizard accessible via

Start ⇒ Settings ⇒ Discs ⇒ Access Local network Drive .

(N.B. If a secure (SSH) link is required to access the remote file server, the 'Access Network Drive (SSH/Remote) can be used provided the correct network server parameters have been entered, see section VIII.4.

EDaL USB The disk access when using a USB memory stick booted environment is very similar to that available when using the CD/DVD boot option. However the user's home area, /Home, is by default saved to the spare space on the USB stick. This means that the files are automatically stored and available to the user at the next boot.

When shutting down the computer it is important that the USB key remains in the machine until the power is off to ensure no data is lost.

- automatical prior and analytics and analytics of the inter-turn that into USB king<br>
the maximization in the maximization of the inter-turn that into USB king<br>
the maximization inter-turn and the proven in off to ensure no EDaL/QEMU When running in the Qemu emulator there is no direct access to the host machines disks unless the 'Run NFS server' option is selected during the start wizard, see section II.2.3. Once the NFS server has been started any disk seen by the windows machine can be accessed via the directory /Drives/C  $\rightarrow$  /Drives/Z corresponding to drives  $C: \rightarrow Z$ . If a new drive is attached to the host machine while Qemu is running the links will need to be rechecked, by Settings  $\rightarrow$  Discs  $\rightarrow$  Rescan Host Drives.
	- ISO image Boot The disk access when using this option is identical to that found when using the C/DVD boot option.

#### **II.3.5 Network/Internet Access**

N.B This section can be skipped over if the user does not require Internet access immediately

If you wish to use network facilities (e.g. view web-pages, check email, connect to your organisation's main computer system) and the system is not running in an emulator, then you may need to configure your network settings.

(N.B. When the EDaL system in an emulator the external connections of the host system, typically Windows, are automatically used).

#### **Wired Internet**

If your computer has a single-wired Internet connection which is connected at boot-up then the EDaL system will attempt to make an automatic connection to the Internet using DHCP, see (1) below. If this fails or there are a number of interfaces in the computer it may be necessary to manually select the interface and/or set the network settings, see (2) & (3) below. If problems still exist see section VIII.5 for more information.

Access to the main network setup routines is via the menus sections ⇒Start ⇒Settings ⇒Network ⇒Network Card.

(N.B. ⇒Start ⇒Settings ⇒Network ⇒Network Interface Info. gives more information on the individual interfaces)

At this point if there is more than one network card the user is prompted to select the one to configure. Once selected the system prompts for automatic (DHCP), or manual:-

1. DHCP capable networks

N. This means were not be skepted over if the user stars and require<br>
it more than the user number of the user stars and require<br>
If you wish to percentative form in the user stars and the stars is<br>
for the the method for Some networks can provide information to automatically configure your computer's network settings. This is known as DHCP capability. Many educational establishments offer DHCP as standard and if you are connected to broadband via your computer's Ethernet port, then DHCP is probably available. N.B. Some networks may only allow DHCP access to predefined machines, please see your network manager if this is a problem.

2. Manual setting of network settings

If you need to configure a network without using DHCP, and you are unwilling/can't run the save network parameters option from the MDP options menu,(section 3), you'll need the following information:

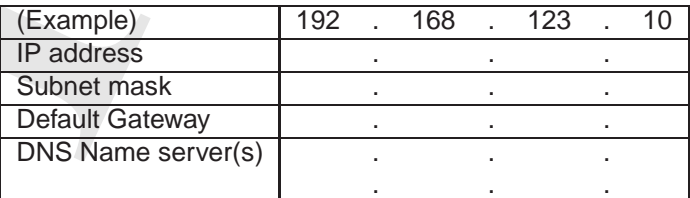

Table 3: (Additional copies of this table to record data of commonly connected systems is available on the last page of this document)

Each of the pieces of information will be a sequence of 4 (1,2 or 3 digit) numbers separated by dots, e.g. 192.168.123.100 . You could ask your network administrator for the information, or alternatively use:-

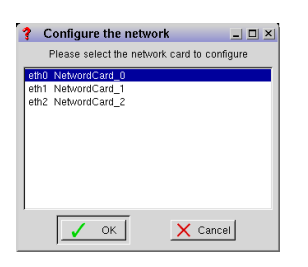

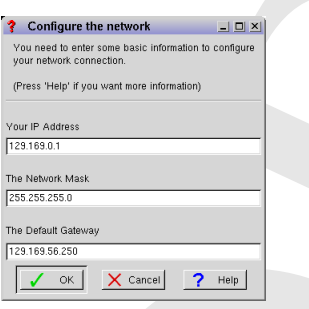

- (a) the automatic method outline below
- (b) Find them yourself, see section VIII.5 on how to obtain them from a Windows session.
- 3. automatic recording of network settings

(i) From the main state of the state of the state of the state of the state of the state of the state of the state of the state of the state of the state of the state of the state of the state of the state of the state of Selecting option 5 from MDP Options menu in the Windows environment records the default settings used by a Microsoft Windows environment to a file, MDP\_NetSetup.dat, in the top directory of the windows disk or in 'Documents and Settings/All Users' directory. When the the EDaL system is booted the file is read and the network setup automatically to use the same settings as when running Windows.

#### **Wireless connection**

Wireless connections from Linux can be difficult especially with new machines as the control software is often withheld by the manufacturers and has to be reversed engineered. However, the EDaL system has been constructed to try to accept most hardware.

The EDaL system has two direct methods of access/setting up wireless cards:

- 1. A gui application, kwifimanager, which allows the user to search for available wireless points and is accessed via
	- ⇒Start ⇒Settings ⇒Network ⇒Wireless Settings
- 2. A text based access system that allows the more advanced user to define each of the parameters associated with a wireless card

⇒Start ⇒Settings ⇒Network ⇒Wireless

#### **Modems**

Details on using internal and external dial-up modems can be found in section VIII.5.3

**ADSL** The EDaL system works well with most ADSL modem/routers, please see section VIII.5.2 for more details.

# III. Applications

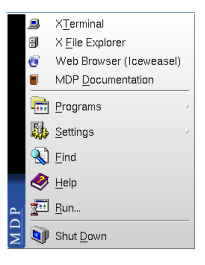

Most of the commonly used programs are available from the start menu, accessed via the icon at the left hand end of the task-bar or by pressing the Right Mouse Button over an empty part of the desktop. Four applications are directly available from the top of the menu

- **Terminal window [See section III.1]** 
	- File browser [See section III.1]

Web browser - [see section III.3]

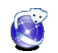

access to the MDP Resources.

below which are two cascading menus giving access to grouped programs and setup routines, (See below and the following sections). The final four options have been included for similarity to other operating systems

Find - graphical search application to find contents/names of files and directories. - [See section III.1]

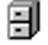

Help - direct access to help about the MDP system

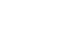

Run - Ability to directly run 'command line' instructions.

#### Shutdown

Application Listings. The following sections give a brief description of each of the main applications accessible on the system. Each has an entry in a similar format, e.g.

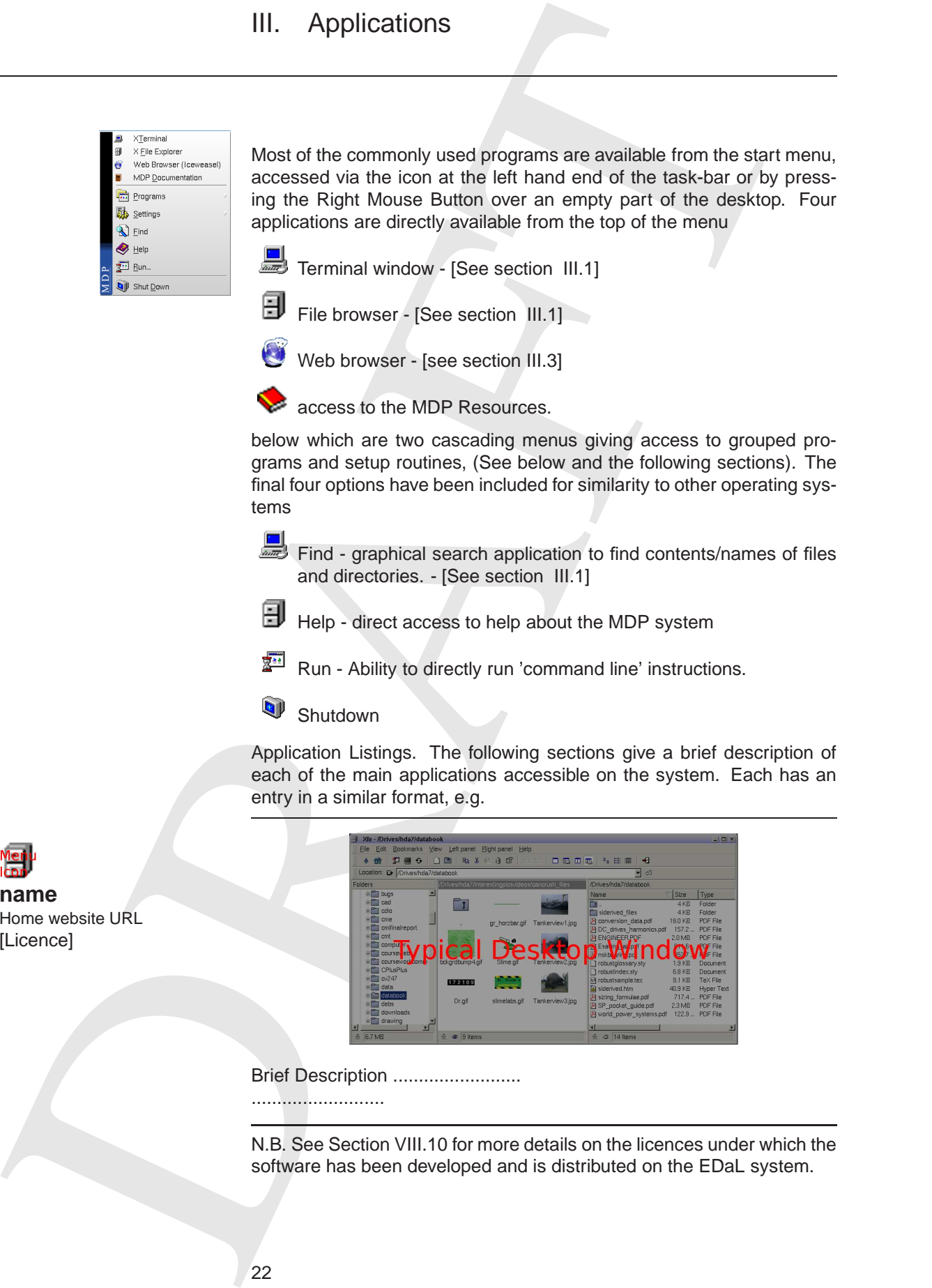

**Brief Description .......................** 

..........................

N.B. See Section VIII.10 for more details on the licences under which the software has been developed and is distributed on the EDaL system.

**name** Home website URL [Licence]

## **III.1 Accessories**

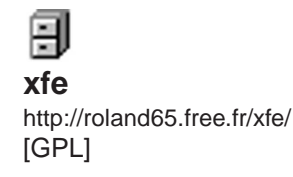

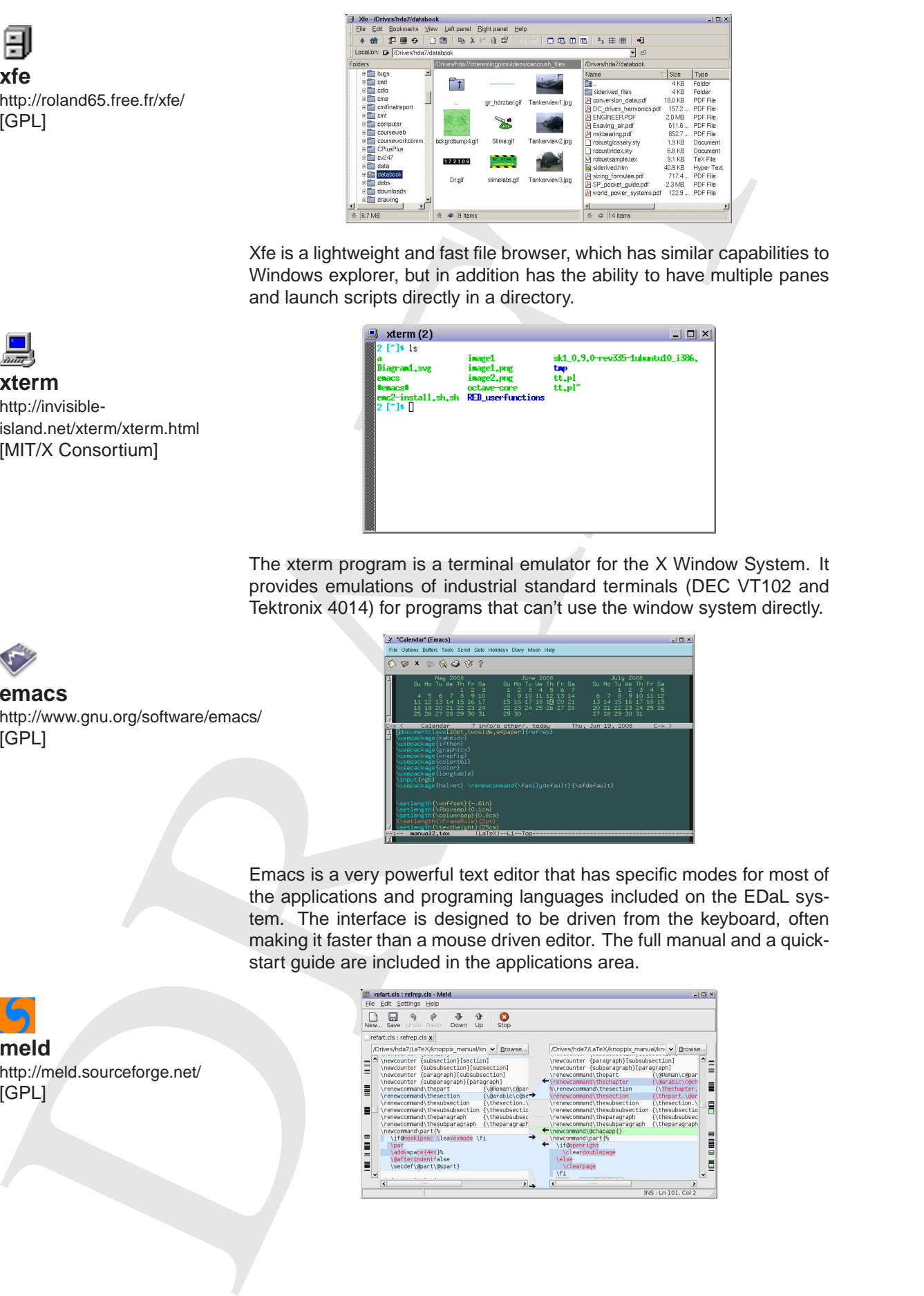

Xfe is a lightweight and fast file browser, which has similar capabilities to Windows explorer, but in addition has the ability to have multiple panes and launch scripts directly in a directory.

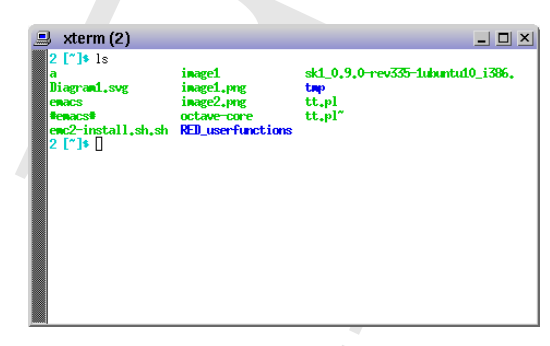

The xterm program is a terminal emulator for the X Window System. It provides emulations of industrial standard terminals (DEC VT102 and Tektronix 4014) for programs that can't use the window system directly.

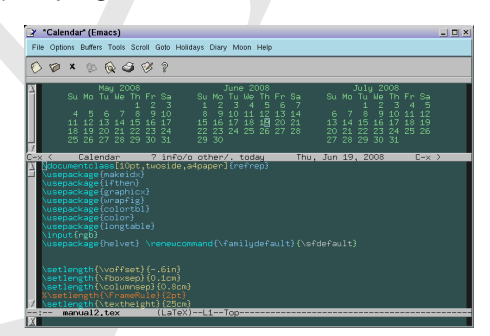

Emacs is a very powerful text editor that has specific modes for most of the applications and programing languages included on the EDaL system. The interface is designed to be driven from the keyboard, often making it faster than a mouse driven editor. The full manual and a quickstart guide are included in the applications area.

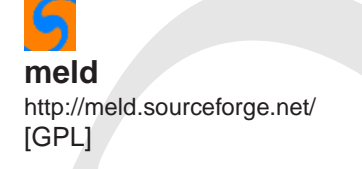

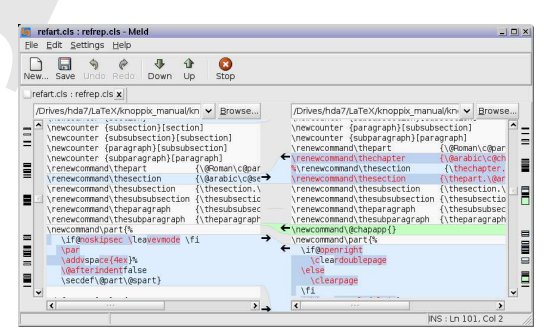

**xterm** http://invisibleisland.net/xterm/xterm.html [MIT/X Consortium]

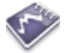

**emacs** http://www.gnu.org/software/emacs/ [GPL]

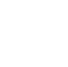

Meld is a visual application that allows the user to compare two or three files and edit them in place (differences between the files are highlighted dynamically). The system also allows the user to compare two or three folders and launch file comparisons.

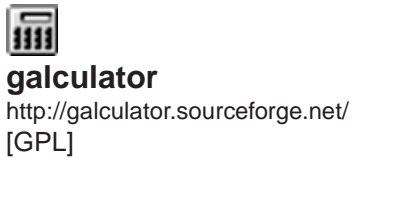

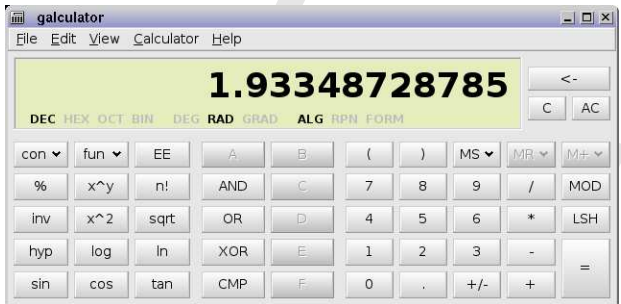

galculator is a calculator with both algebraic notation and reverse polish notation modes, a formula entry mode, DEC, HEX, OCT, number bases and different units of angular measure (DEG, RAD, GRAD).

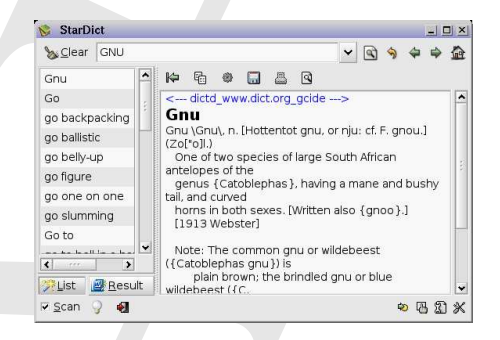

Stardict is a cross platform on-line dictionary that can easily accept additional subject specific dictionary files. When running it can be set to can give access to the definition of highlighted text on the screen.

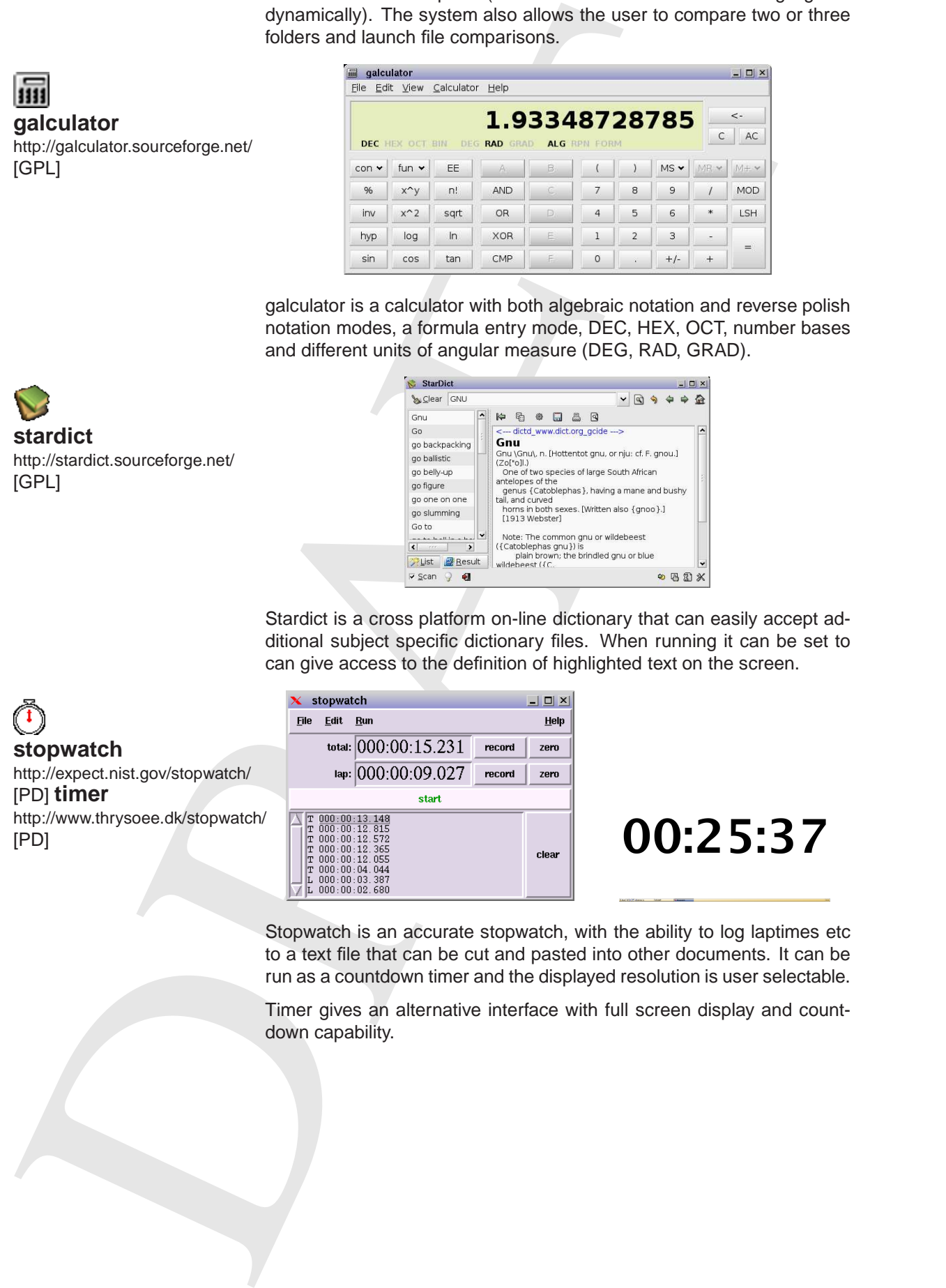

Stopwatch is an accurate stopwatch, with the ability to log laptimes etc to a text file that can be cut and pasted into other documents. It can be run as a countdown timer and the displayed resolution is user selectable.

Timer gives an alternative interface with full screen display and countdown capability.

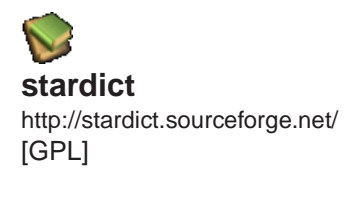

Solution the control of the state of the state of the state of the state of the state of the state of the state of the state of the state of the state of the state of the state of the state of the state of the state of th **fileroller** http://fileroller.sourceforge.net/ home.html [GPL]

File Roller is an archive manager that can

- Create and modify archives.
- View the content of an archive.
- View a file contained in the archive.
- Extract files from the archive.

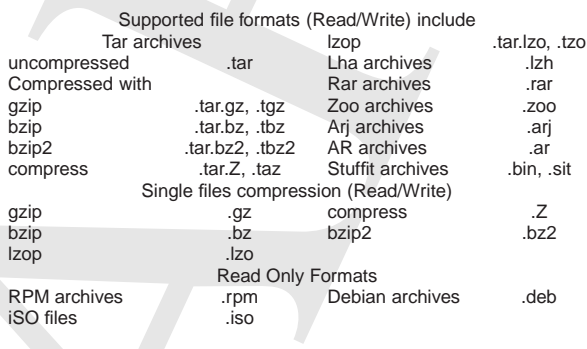

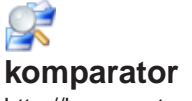

http://komparator.sourceforge.net/ [GPL]

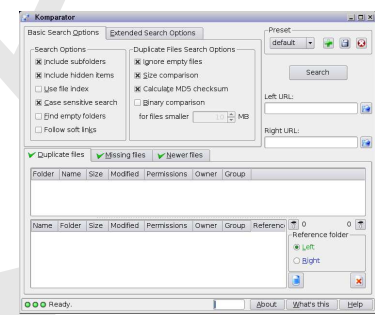

Komparator is an application that simplifies the task of synchronizing two directories, e.g. for backup or copying to/from USB stick. The copying options include copy newer or missing files together with removal of duplicate files/folders and empty folders.

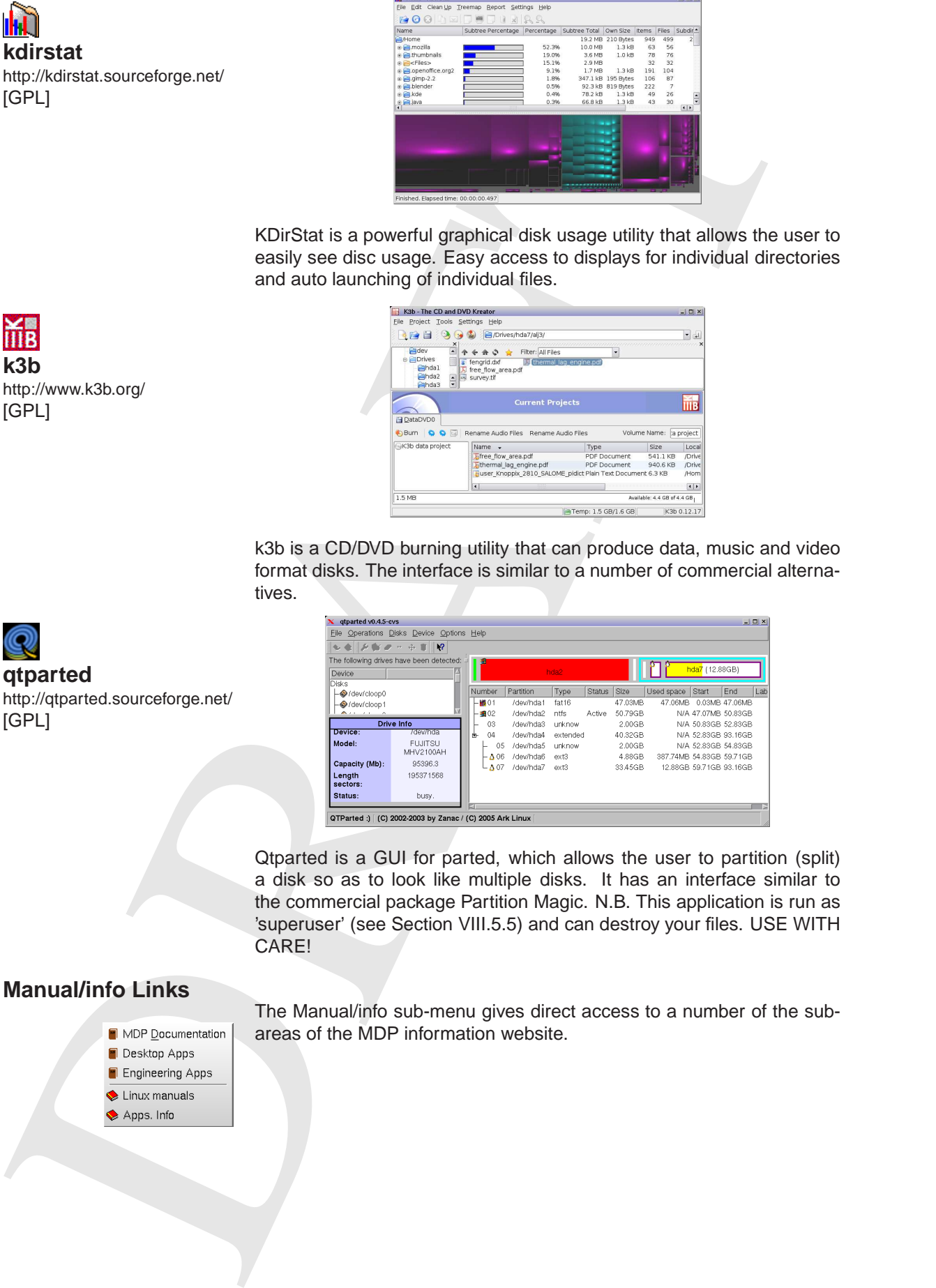

k3b is a CD/DVD burning utility that can produce data, music and video format disks. The interface is similar to a number of commercial alternatives.

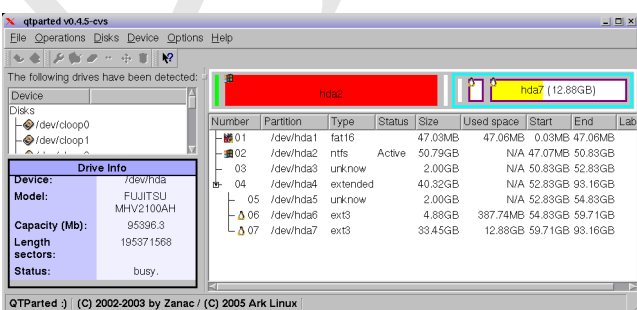

Qtparted is a GUI for parted, which allows the user to partition (split) a disk so as to look like multiple disks. It has an interface similar to the commercial package Partition Magic. N.B. This application is run as 'superuser' (see Section VIII.5.5) and can destroy your files. USE WITH CARE!

# **Manual/info Links**

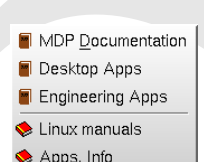

The Manual/info sub-menu gives direct access to a number of the subareas of the MDP information website.

**k3b** http://www.k3b.org/ [GPL]

**qtparted**

[GPL]

http://qtparted.sourceforge.net/

**kdirstat**

[GPL]

## **III.2 Admin**

**Xosview** http://xosview.sourceforge.net/ [GPL]

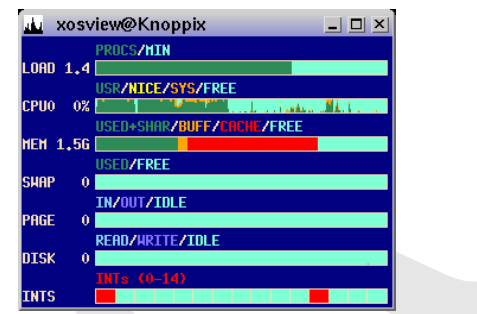

Xosview is a lightweight application that displays the system parameters and cpu load etc for the machine it is running on. The application can be useful to monitor applications and user programs that may be going wrong, e.g. using too much memory or getting into an endless loop. N.B. different types of cpu and memory usage are colour coded.

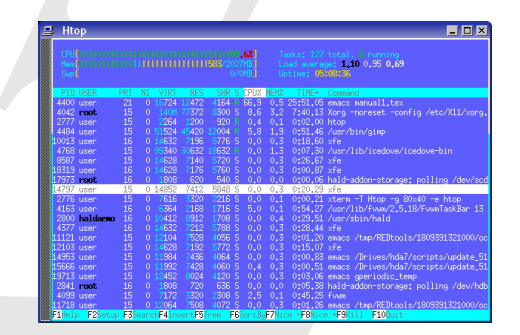

The control of the state of the state of the state of the state of the state of the state of the state of the state of the state of the state of the state of the state of the state of the state of the state of the state of htop, is an interactive process viewer for Linux, that can also be accessed using CTRL + ALT + DELETE. The window displays system status in bar-graph and numeric form at the top of the window and a list of the processes/applications using the most of the system resources in a table below. Individual processes can be selected using  $\uparrow$  or  $\downarrow$  keys and specific information obtained from the function keys. N.B. using <F9> followed by RETURN can be used to kill/end a rogue process.

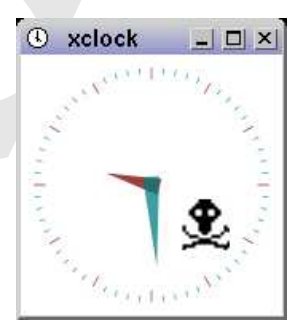

Xkill is a small utility program that allows the user to 'kill' or stop a particular program or window, A couple of seconds after selecting xkill from the menu the mouse pointer will change to a 'skull and crossbones'. Moving the pointer over a window and click the left mouse button will cause the window/application to exit.

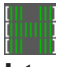

**htop** http://htop.sourceforge.net/ [GPL]

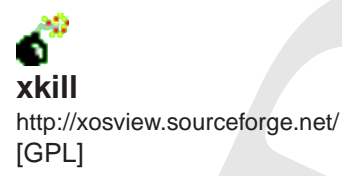

## **III.3 Internet**

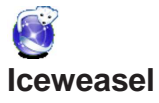

http://packages.debian.org/ etch/iceweasel [LGPL]

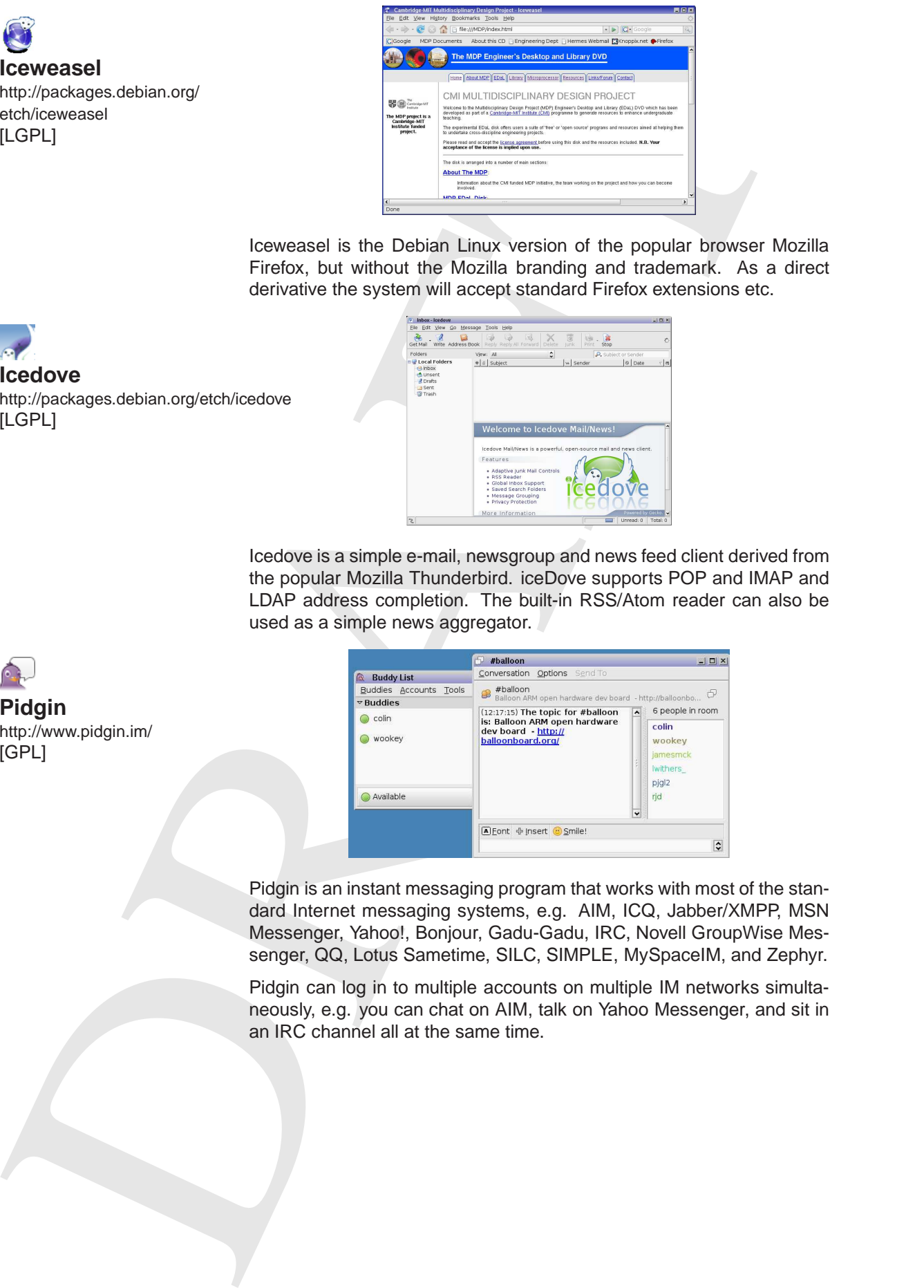

Iceweasel is the Debian Linux version of the popular browser Mozilla Firefox, but without the Mozilla branding and trademark. As a direct derivative the system will accept standard Firefox extensions etc.

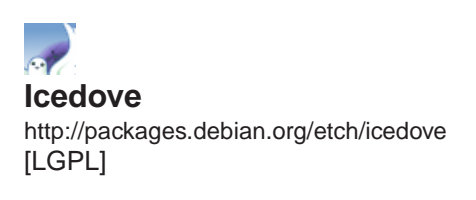

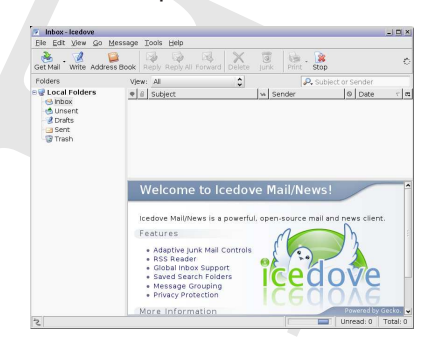

Icedove is a simple e-mail, newsgroup and news feed client derived from the popular Mozilla Thunderbird. iceDove supports POP and IMAP and LDAP address completion. The built-in RSS/Atom reader can also be used as a simple news aggregator.

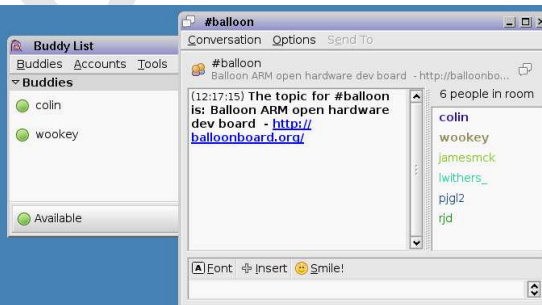

Pidgin is an instant messaging program that works with most of the standard Internet messaging systems, e.g. AIM, ICQ, Jabber/XMPP, MSN Messenger, Yahoo!, Bonjour, Gadu-Gadu, IRC, Novell GroupWise Messenger, QQ, Lotus Sametime, SILC, SIMPLE, MySpaceIM, and Zephyr.

Pidgin can log in to multiple accounts on multiple IM networks simultaneously, e.g. you can chat on AIM, talk on Yahoo Messenger, and sit in an IRC channel all at the same time.

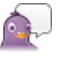

**Pidgin** http://www.pidgin.im/ [GPL]

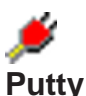

http://www.chiark.greenend.org.uk/sgtatham/putty [MIT]

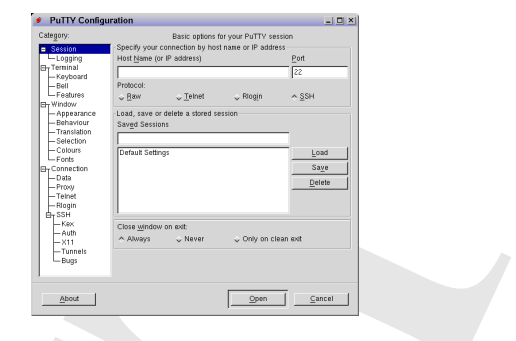

Putty is a powerful SSH, Telnet and Rlogin client, which allows easy remote access to systems.

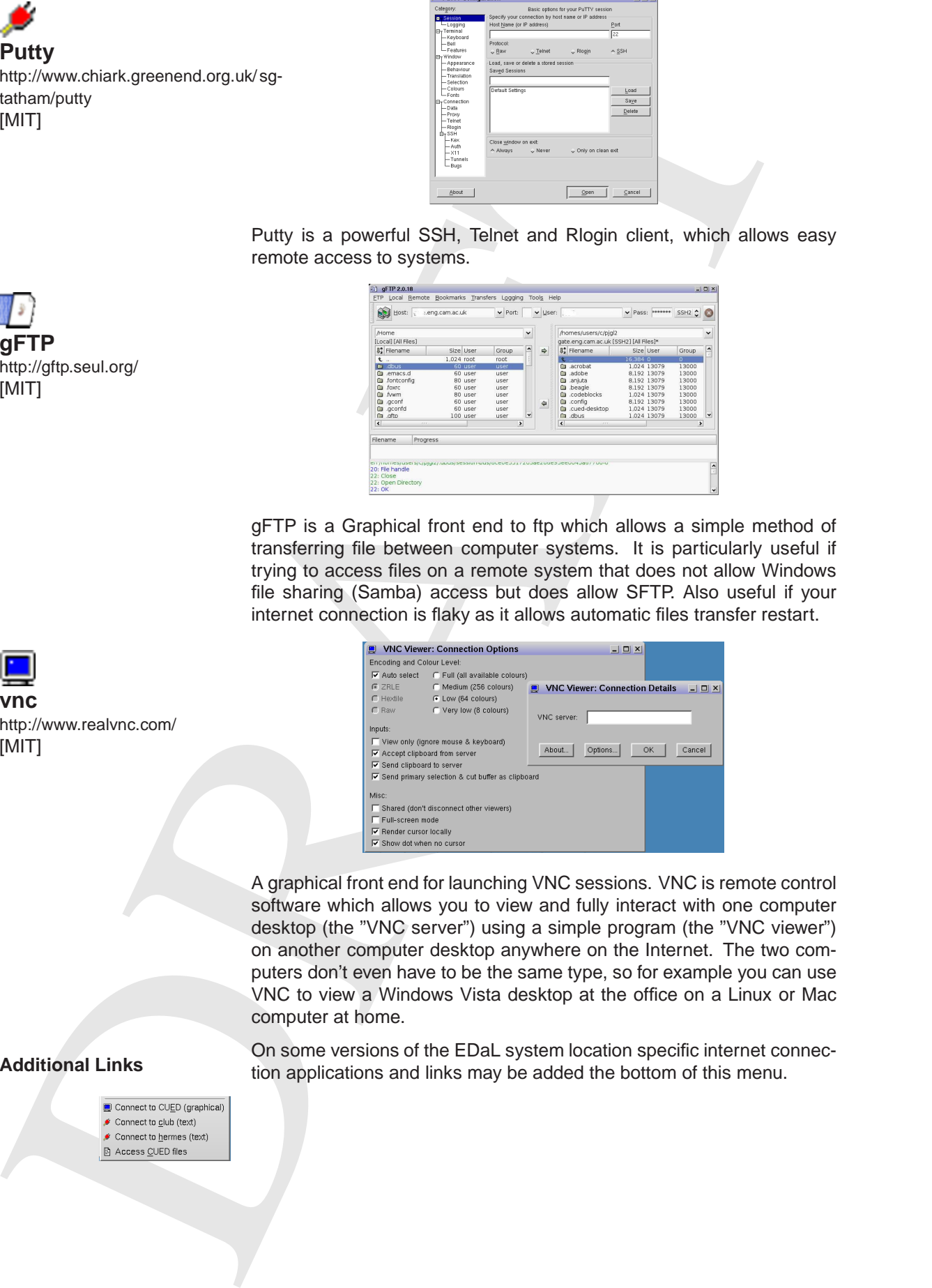

gFTP is a Graphical front end to ftp which allows a simple method of transferring file between computer systems. It is particularly useful if trying to access files on a remote system that does not allow Windows file sharing (Samba) access but does allow SFTP. Also useful if your internet connection is flaky as it allows automatic files transfer restart.

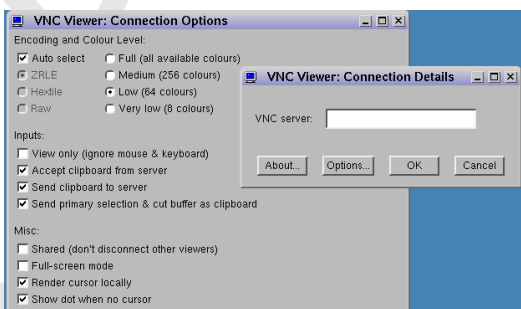

A graphical front end for launching VNC sessions. VNC is remote control software which allows you to view and fully interact with one computer desktop (the "VNC server") using a simple program (the "VNC viewer") on another computer desktop anywhere on the Internet. The two computers don't even have to be the same type, so for example you can use VNC to view a Windows Vista desktop at the office on a Linux or Mac computer at home.

On some versions of the EDaL system location specific internet connection applications and links may be added the bottom of this menu.

**gFTP** http://gftp.seul.org/ [MIT]

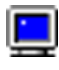

**vnc** http://www.realvnc.com/ [MIT]

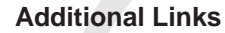

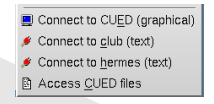

## **III.4 Viewers**

This section contains information on applications related to the viewing and direct manipulation of standard text formats, e.g. PDF, Postscript.

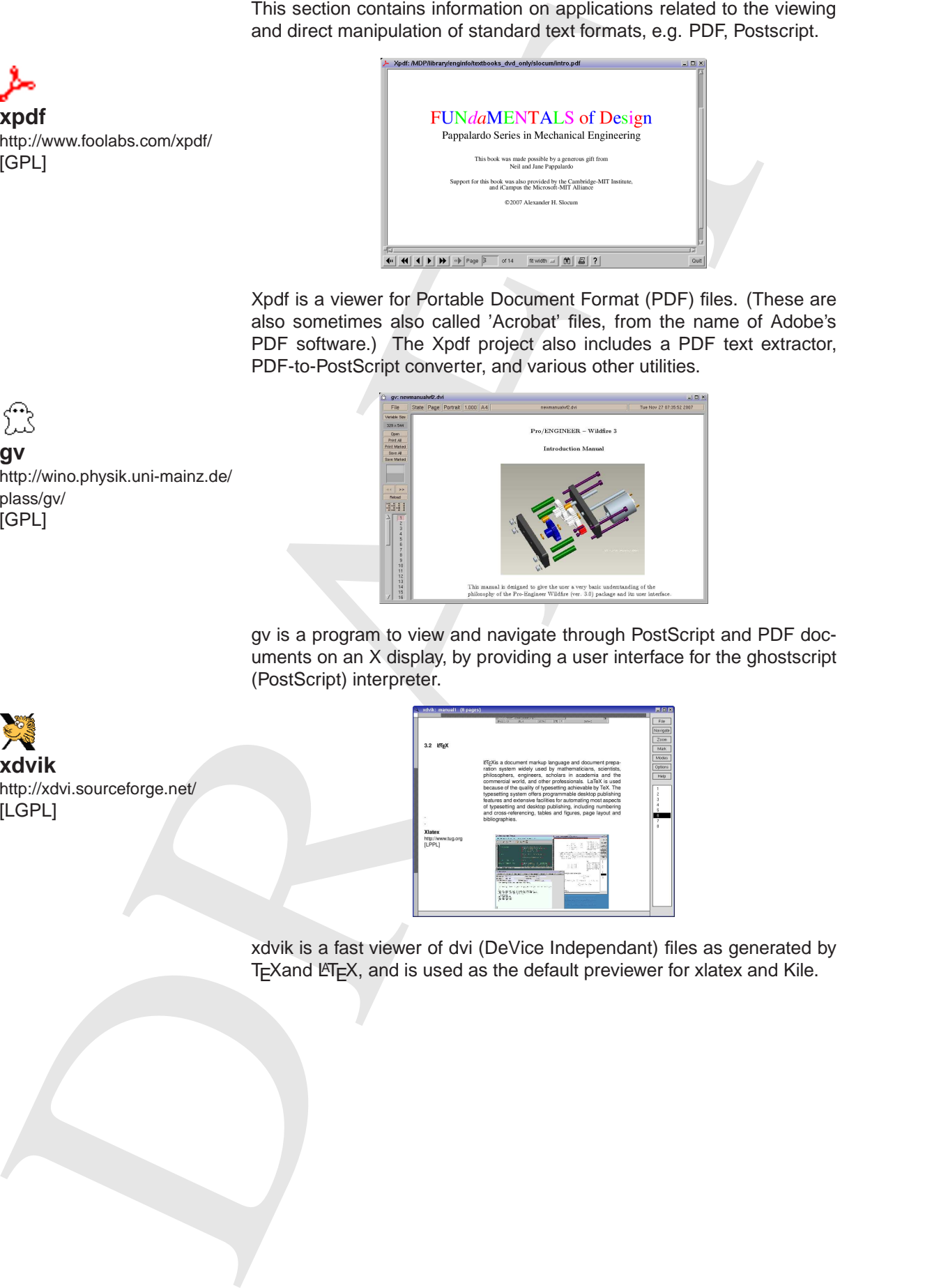

Xpdf is a viewer for Portable Document Format (PDF) files. (These are also sometimes also called 'Acrobat' files, from the name of Adobe's PDF software.) The Xpdf project also includes a PDF text extractor, PDF-to-PostScript converter, and various other utilities.

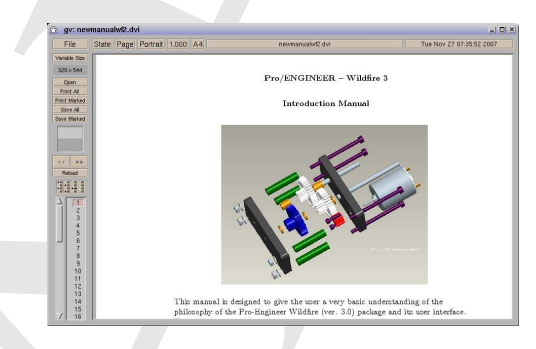

gv is a program to view and navigate through PostScript and PDF documents on an X display, by providing a user interface for the ghostscript (PostScript) interpreter.

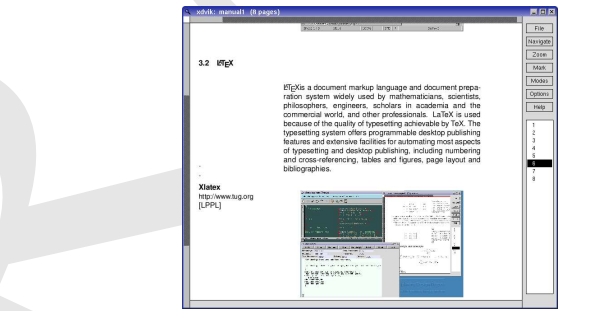

xdvik is a fast viewer of dvi (DeVice Independant) files as generated by T<sub>E</sub>Xand LATEX, and is used as the default previewer for xlatex and Kile.

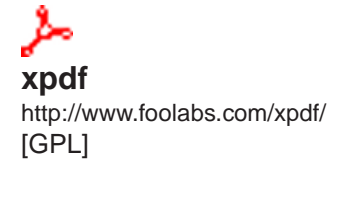

http://wino.physik.uni-mainz.de/

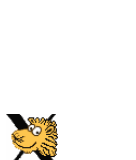

**gv**

plass/gv/ [GPL]

**xdvik** http://xdvi.sourceforge.net/ [LGPL]

**pdfsam** http://www.pdfsam.org/ [GPL]

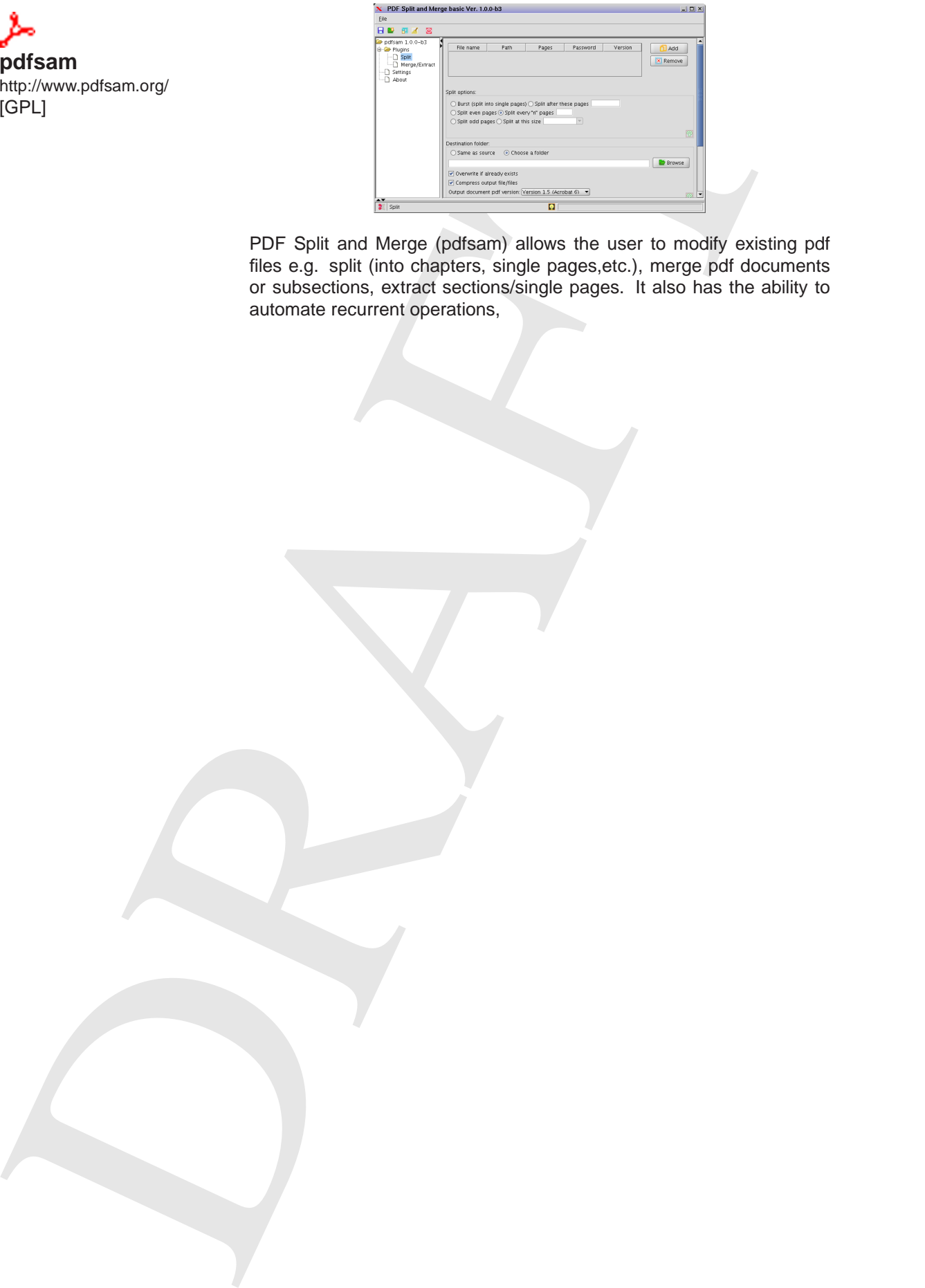

PDF Split and Merge (pdfsam) allows the user to modify existing pdf files e.g. split (into chapters, single pages,etc.), merge pdf documents or subsections, extract sections/single pages. It also has the ability to automate recurrent operations,

## **III.5 Multimedia**

#### **aumix**

http://xdvi.sourceforge.net/ [GPL]

http://audacity.sourceforge.net/

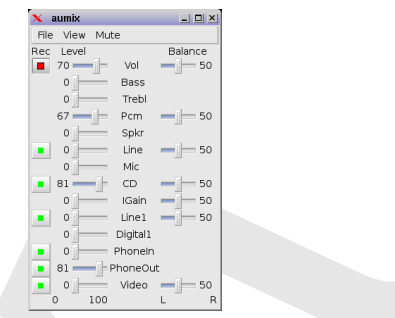

aumix is a simple tool to control the computer's audio settings

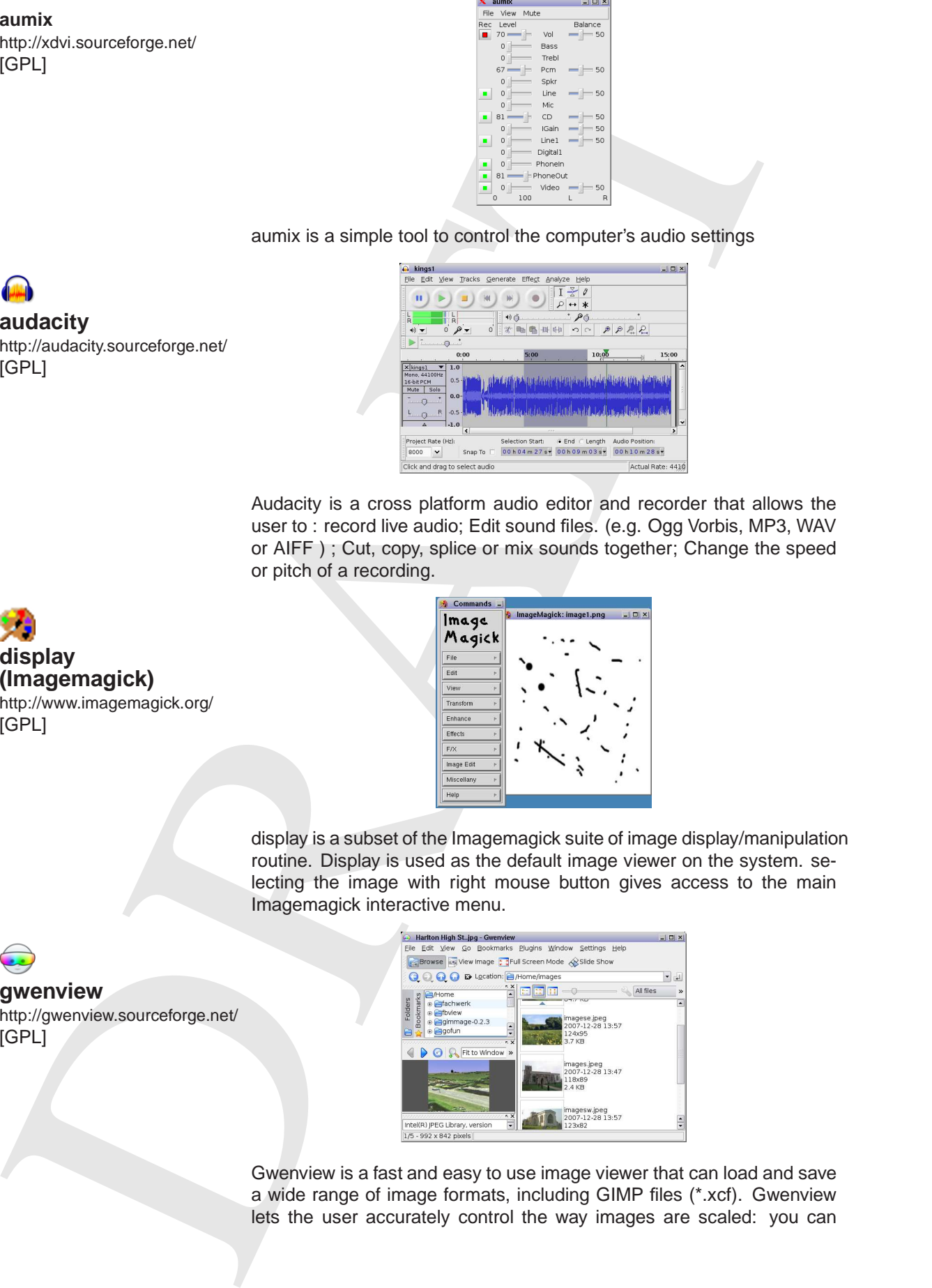

Audacity is a cross platform audio editor and recorder that allows the user to : record live audio; Edit sound files. (e.g. Ogg Vorbis, MP3, WAV or AIFF ) ; Cut, copy, splice or mix sounds together; Change the speed or pitch of a recording.

**display (Imagemagick)** http://www.imagemagick.org/ [GPL]

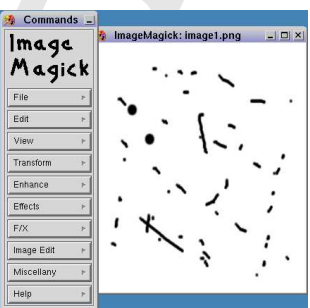

display is a subset of the Imagemagick suite of image display/manipulation routine. Display is used as the default image viewer on the system. selecting the image with right mouse button gives access to the main Imagemagick interactive menu.

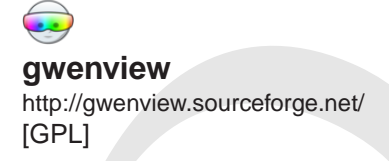

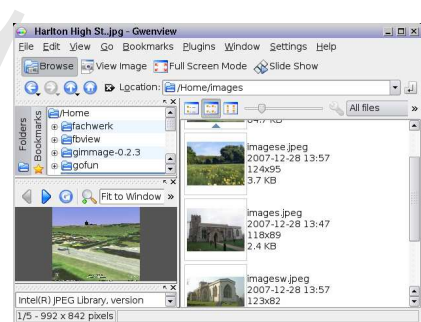

Gwenview is a fast and easy to use image viewer that can load and save a wide range of image formats, including GIMP files (\*.xcf). Gwenview lets the user accurately control the way images are scaled: you can

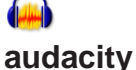

[GPL]

zoom in and out or automatically scale the image to fit the window, it is also possible to lock the zoom factor to keep the same zoom between images.

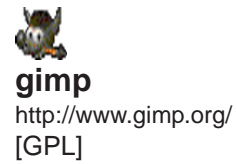

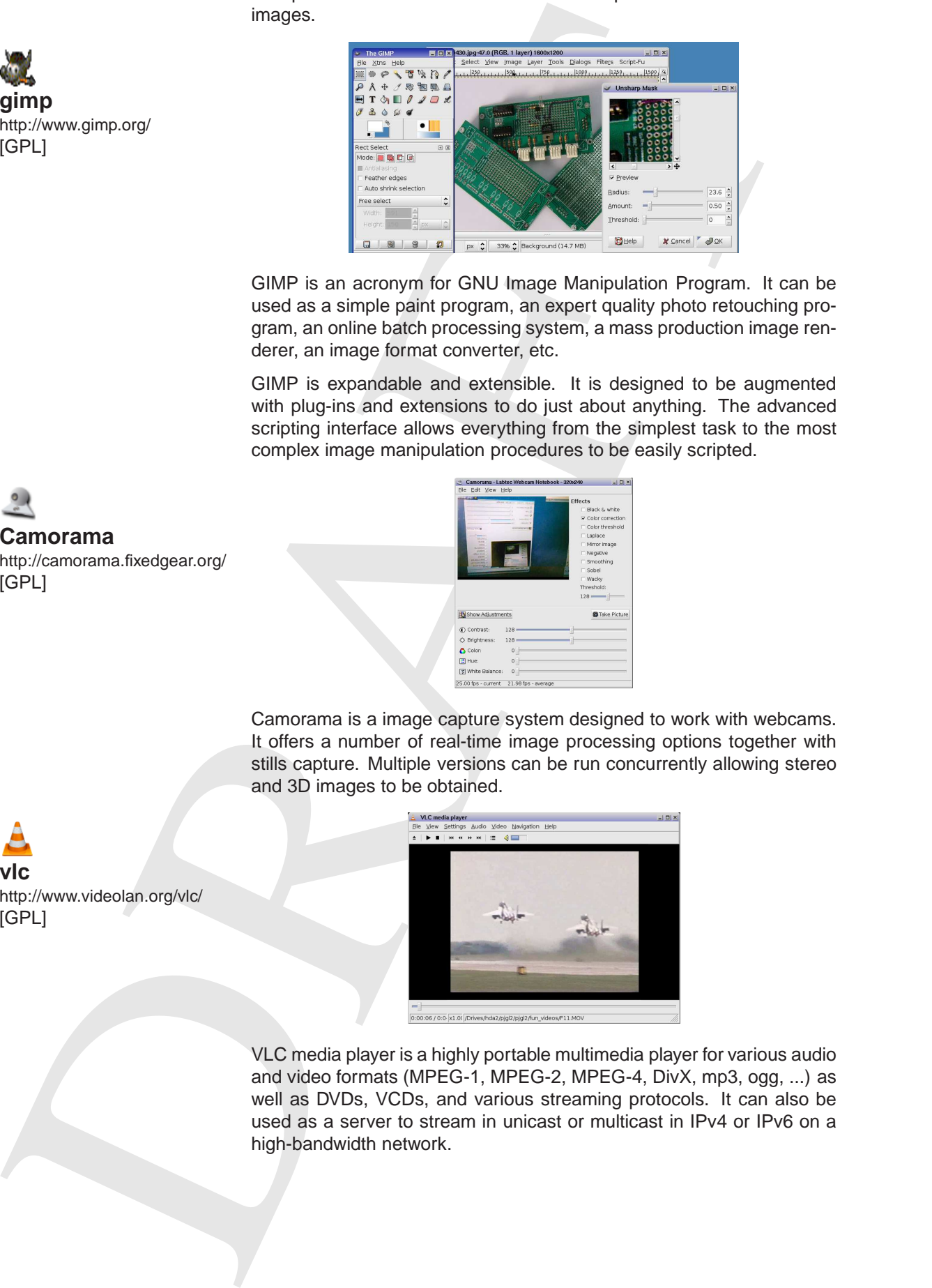

GIMP is an acronym for GNU Image Manipulation Program. It can be used as a simple paint program, an expert quality photo retouching program, an online batch processing system, a mass production image renderer, an image format converter, etc.

GIMP is expandable and extensible. It is designed to be augmented with plug-ins and extensions to do just about anything. The advanced scripting interface allows everything from the simplest task to the most complex image manipulation procedures to be easily scripted.

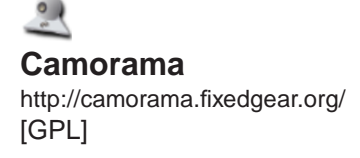

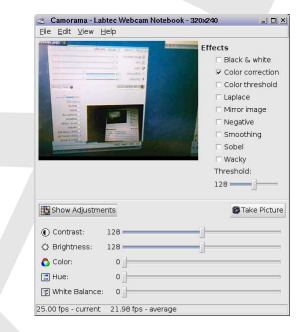

Camorama is a image capture system designed to work with webcams. It offers a number of real-time image processing options together with stills capture. Multiple versions can be run concurrently allowing stereo and 3D images to be obtained.

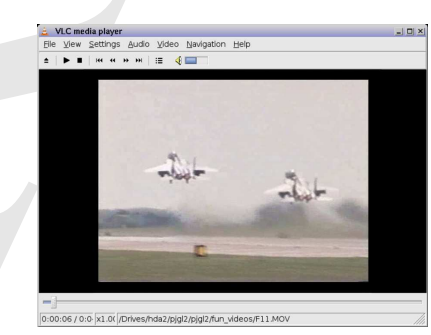

VLC media player is a highly portable multimedia player for various audio and video formats (MPEG-1, MPEG-2, MPEG-4, DivX, mp3, ogg, ...) as well as DVDs, VCDs, and various streaming protocols. It can also be used as a server to stream in unicast or multicast in IPv4 or IPv6 on a high-bandwidth network.

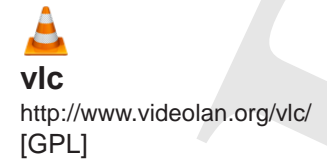

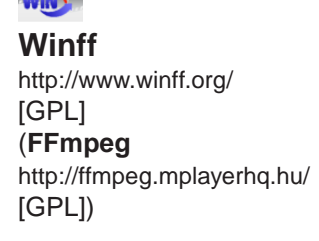

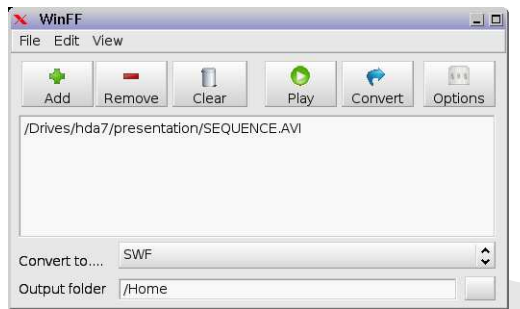

WinFF is a GUI for the command line video converter, FFMPEG. It will convert any video format file that FFmpeg will convert together with the facility to process multiple files in multiple formats in one operation.

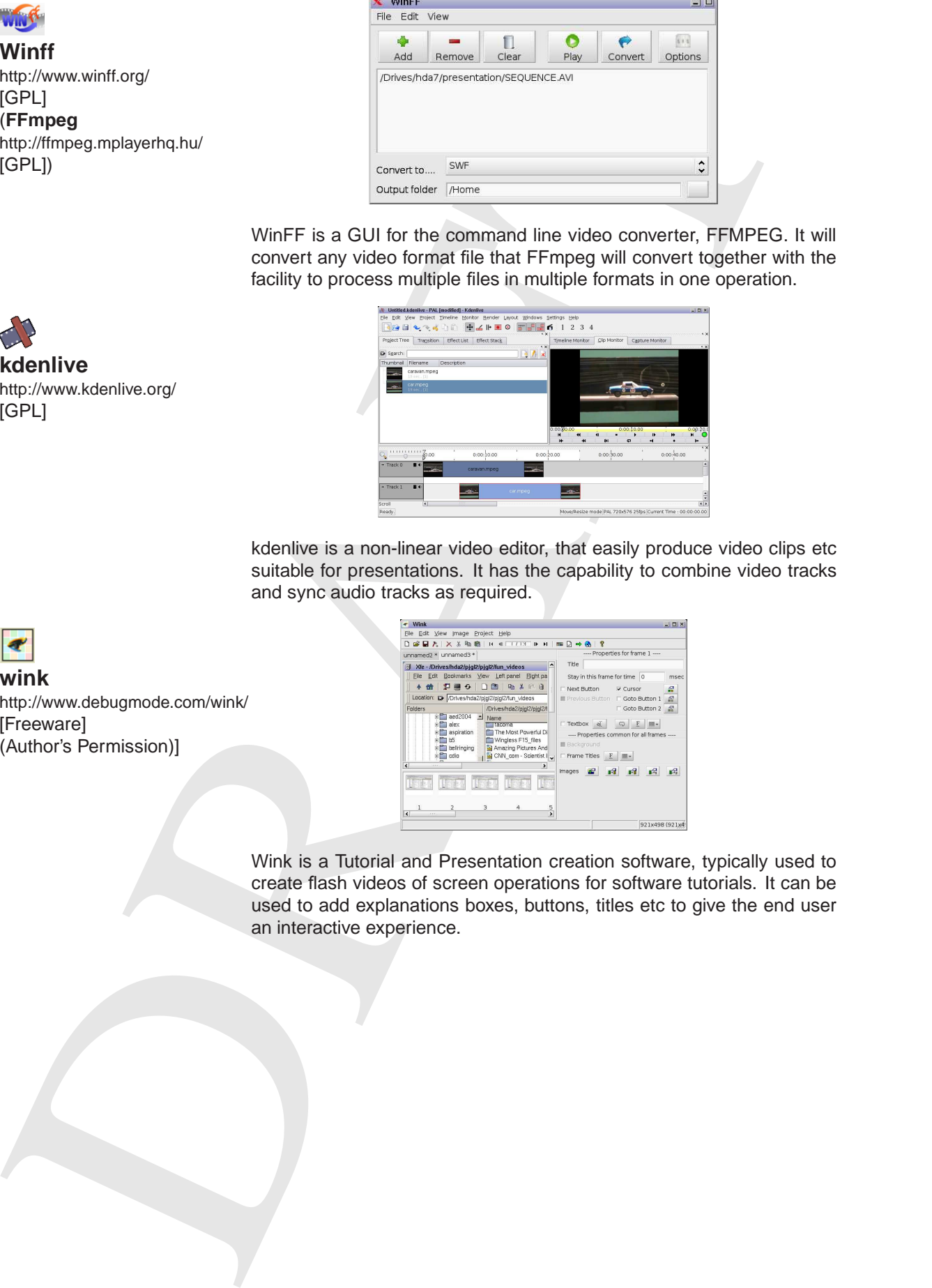

kdenlive is a non-linear video editor, that easily produce video clips etc suitable for presentations. It has the capability to combine video tracks and sync audio tracks as required.

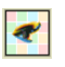

**kdenlive**

[GPL]

http://www.kdenlive.org/

**wink** http://www.debugmode.com/wink/ [Freeware] (Author's Permission)]

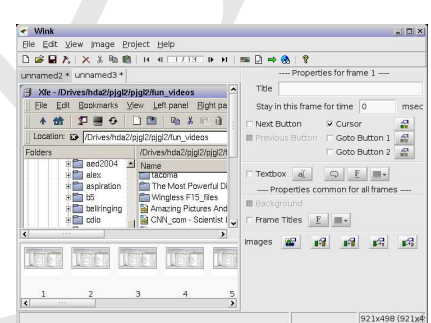

Wink is a Tutorial and Presentation creation software, typically used to create flash videos of screen operations for software tutorials. It can be used to add explanations boxes, buttons, titles etc to give the end user an interactive experience.

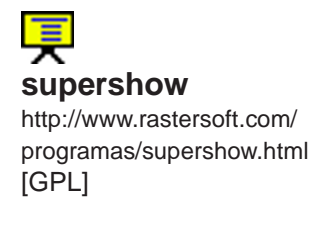

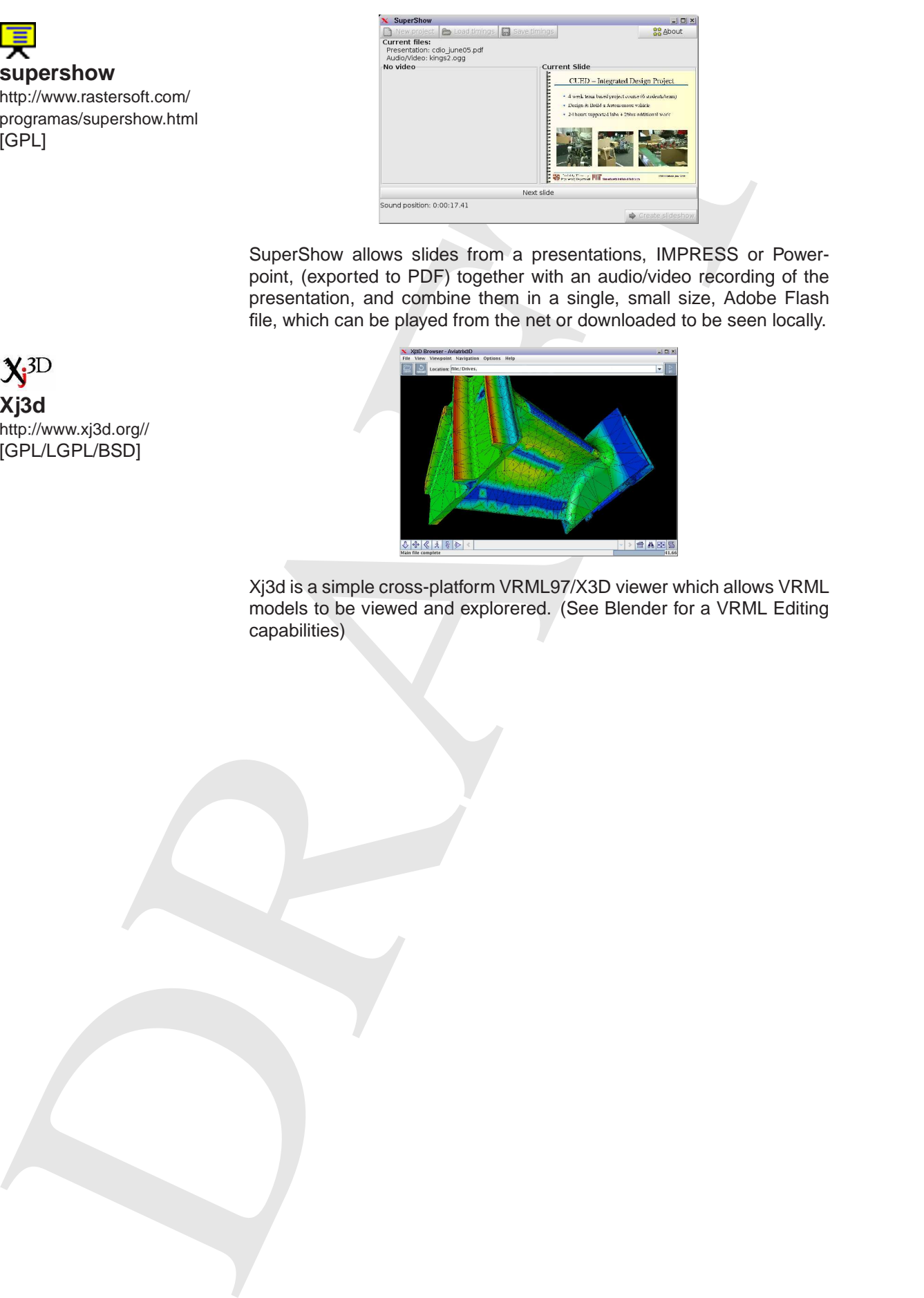

SuperShow allows slides from a presentations, IMPRESS or Powerpoint, (exported to PDF) together with an audio/video recording of the presentation, and combine them in a single, small size, Adobe Flash file, which can be played from the net or downloaded to be seen locally.

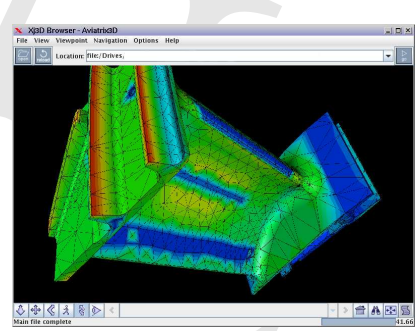

Xj3d is a simple cross-platform VRML97/X3D viewer which allows VRML models to be viewed and explorered. (See Blender for a VRML Editing capabilities)

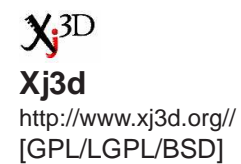

## **III.6 OpenOffice/DTP**

EDal uses the OpenOffice suite (http://www.openoffice.org) suite as the basis for it's standard office tools and a full DTP option is offered using Scribus. Support for technical writing is given via  $\mathbb{E} T_F X$  and Kile (see section III.6.2) and graphics support is also given a separate section, (see III.7) although a direct link to Inkscape is given in this menu.

#### **III.6.1 OpenOffice**

OpenOffice is being developed in the open domain with the support of Sun Microsystems and is now a mature product with excellent support on line from the website www.openoffice.org and the associated document and tutorial sites.

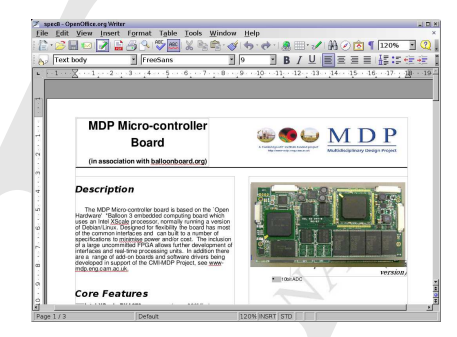

Writer is a fully functional word processor similar to many of the commercial competitors, including advanced features to aid the writing of reports etc. It is compatibility with most other commercial word-processors, reading and writing native files (inc. .doc and .docx), by default it uses the new international standard, XML based, OpenDocument format.

In addition, the system also allows the user to export documents HTML format for the web, or publish in Portable Document Format (.pdf).

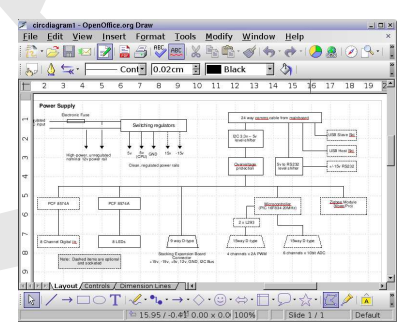

Draw is a substantial graphics application that integrates well with the whole Openoffice suite allowing drawings to be edited directly within text documents etc.

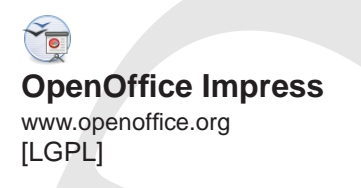

**OpenOffice Draw** www.openoffice.org

[LGPL]

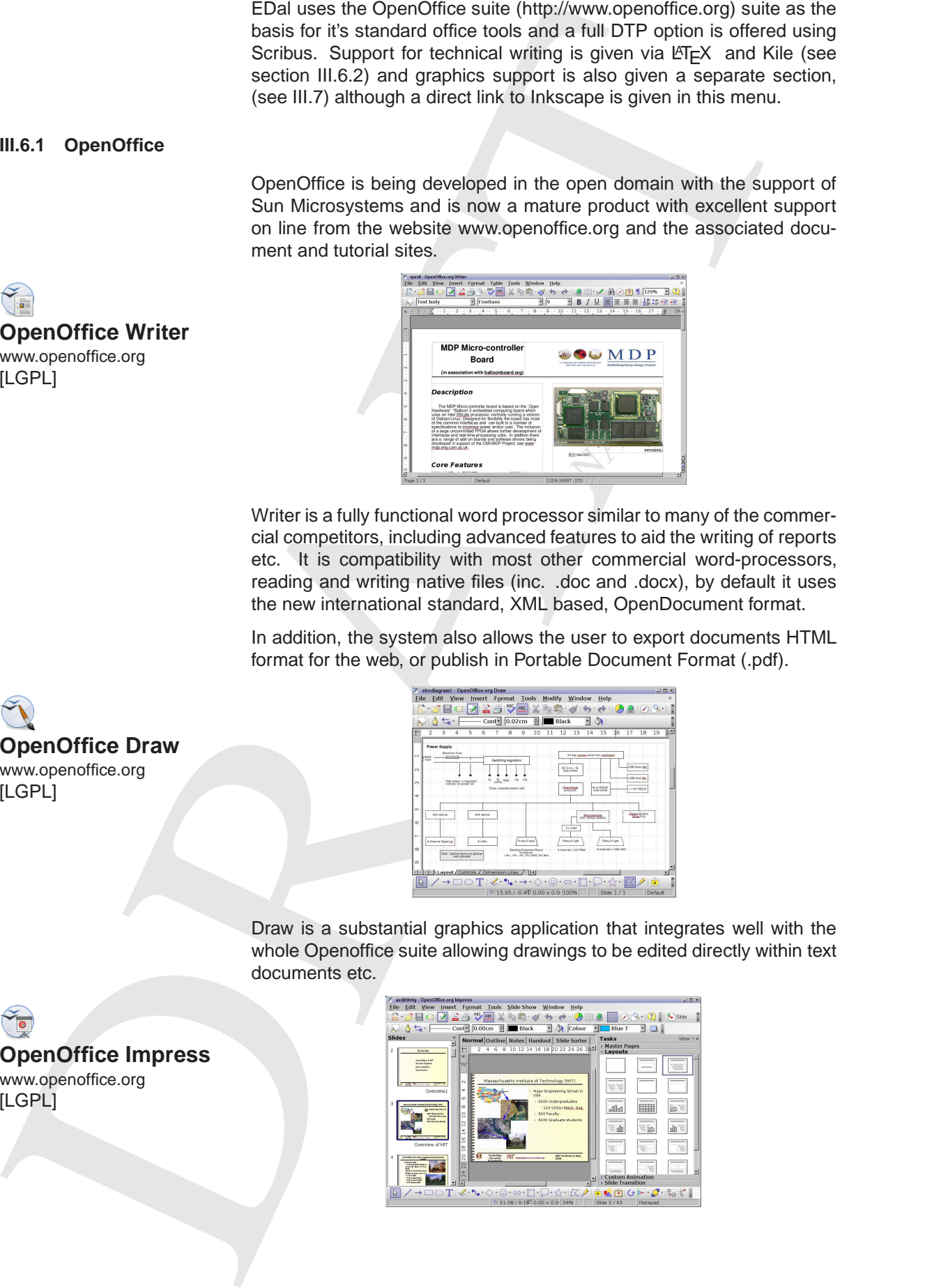

**OpenOffice Writer** www.openoffice.org [LGPL]
**OpenOffice Calc** www.openoffice.org

Impress is a powerful presentation package with features similar to Powerpoint. It can load and save .ppt files. It is good at maintaining formats and layouts between versions.

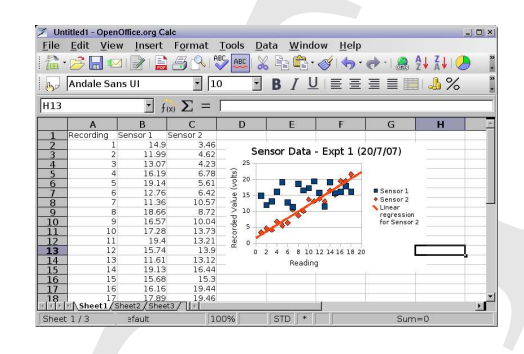

Calc is a fully functional spreadsheet package which can interchange files with other packages, e.g. gnumeric, Excel, retaining funtions and formats.

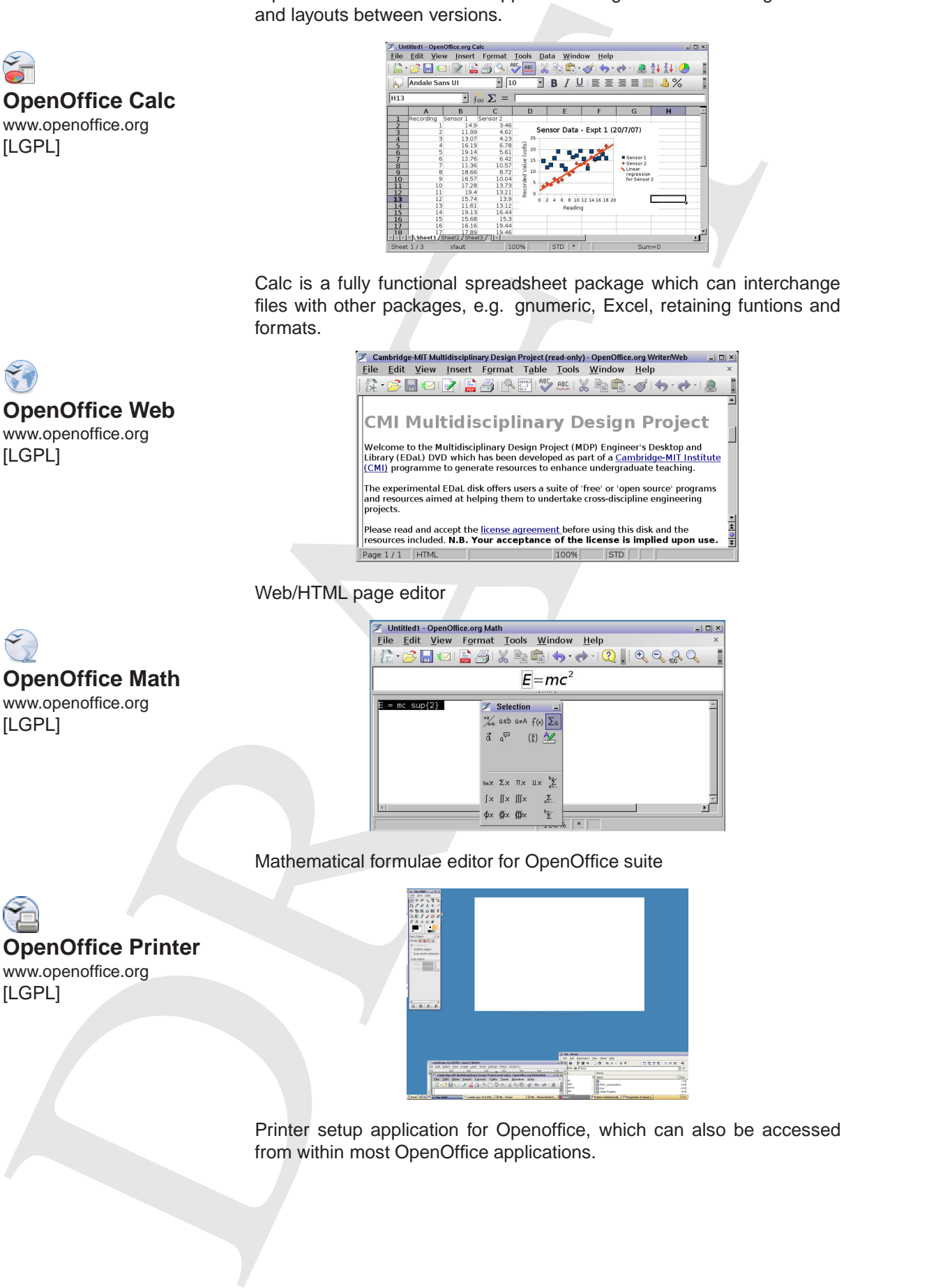

Web/HTML page editor

**OpenOffice Math** www.openoffice.org [LGPL]

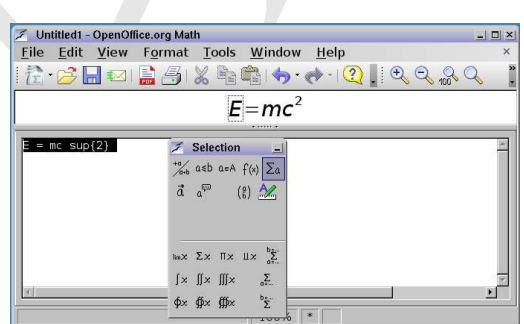

Mathematical formulae editor for OpenOffice suite

**OpenOffice Printer** www.openoffice.org [LGPL]

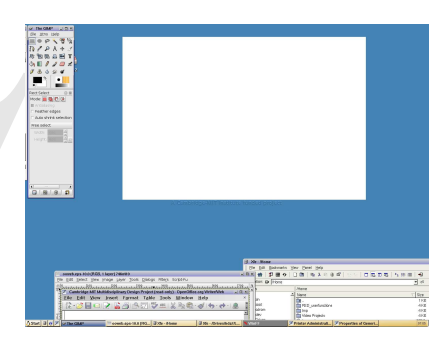

Printer setup application for Openoffice, which can also be accessed from within most OpenOffice applications.

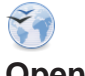

[LGPL]

# [LGPL]

**xsane** http://www.xsane.org/ [GPL]

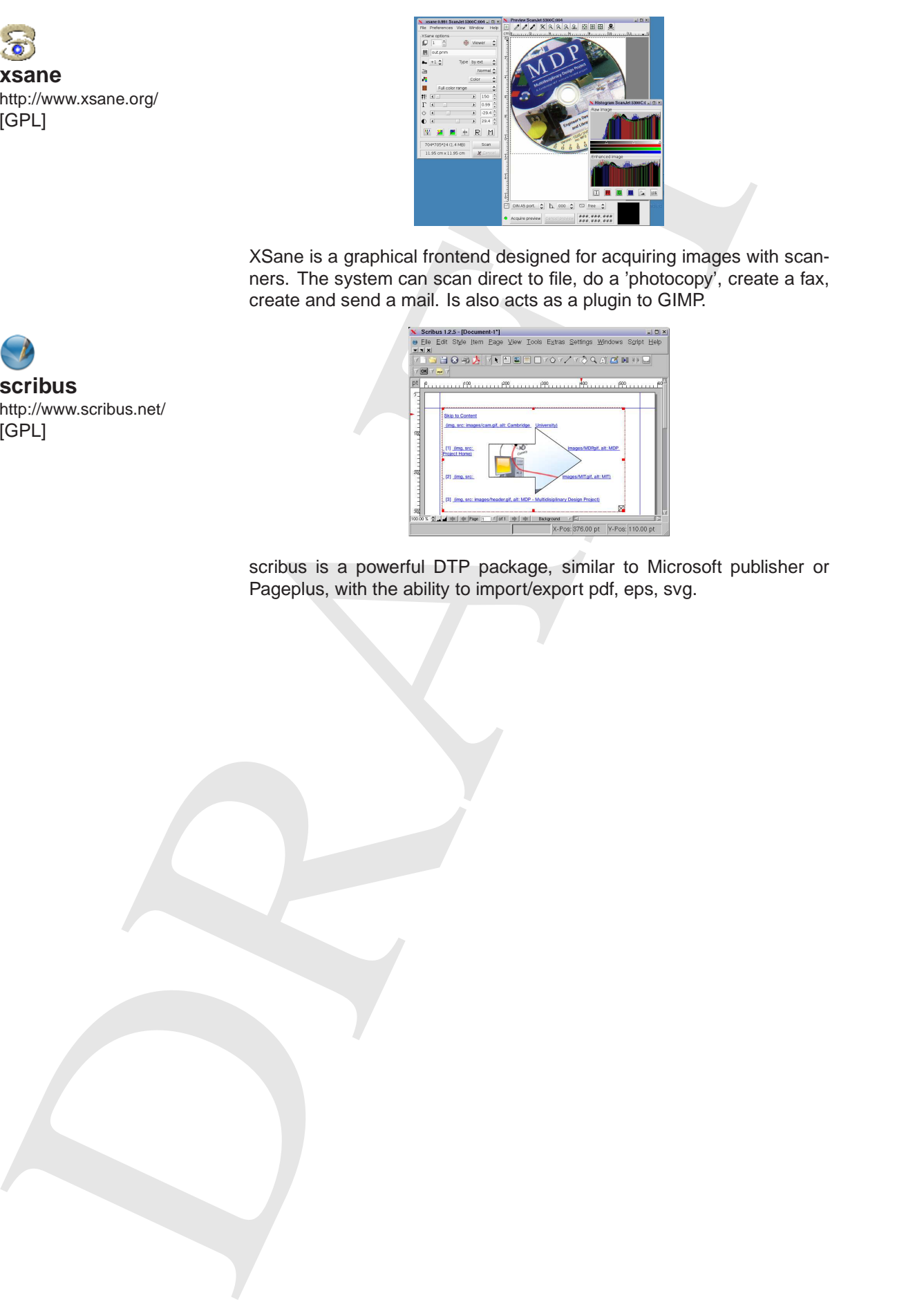

XSane is a graphical frontend designed for acquiring images with scanners. The system can scan direct to file, do a 'photocopy', create a fax, create and send a mail. Is also acts as a plugin to GIMP.

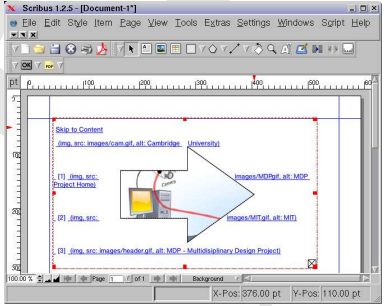

scribus is a powerful DTP package, similar to Microsoft publisher or Pageplus, with the ability to import/export pdf, eps, svg.

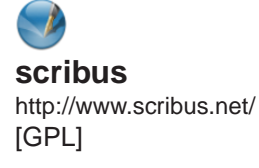

# **III.6.2 LATEX**

Equivalent materials and determined to provide the proposition of the proposition of the control proposition of the control proposition of the control proposition of the control proposition of the control proposition of t LATEXis a document markup language and document preparation system widely used by mathematicians, scientists, engineers, scholars in academia and the commercial world, and other professionals. LaTeX is used because of the quality of typesetting achievable by TeX. The typesetting system offers programmable desktop publishing features and extensive facilities for automating most aspects of typesetting and desktop publishing, including numbering and cross-referencing, tables and figures, page layout and bibliographies.

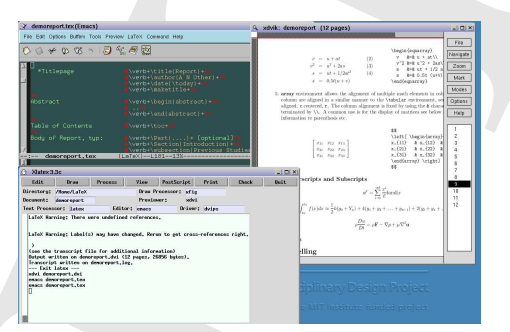

Xlatex offers a simple interface to editing, processing and viewing/printing LATEXdocuments. Used with emacs (see Editors section) it offers a quick solution to producing high quality documents. Emacs has been enhanced to give real-time highlighting and local previews as required

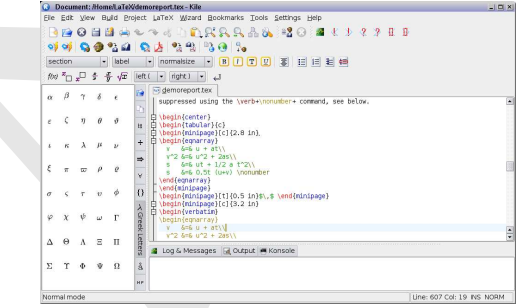

Kile is a fully featured development environment for the production of  $ET$ <sub>EX</sub> documents, with a simple to use user interface that gives a 'click' and place' functionality to LATEXformats.

**Xlatex** http://www.tug.org [LPPL]

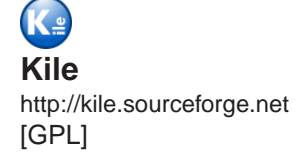

# **III.7 Drawing/CAD**

**inkscape** http://www.inkscape.org/ [GPL]

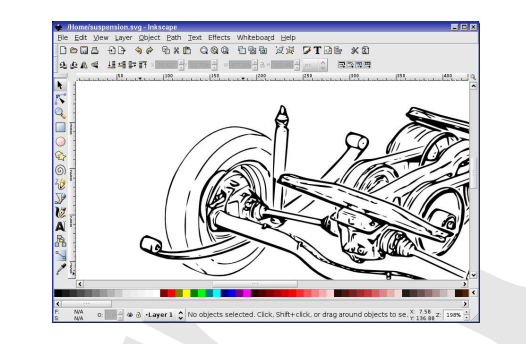

Inkscape is vector graphics editor, that uses Scalable Vector Graphics (SVG) file format as the base format and allows the use of many of the standard SVG features, e.g. markers, clones, alpha blending, etc. It has a wide range of export formats and is similar in operation to Illustrator, CorelDraw, or Xara X.

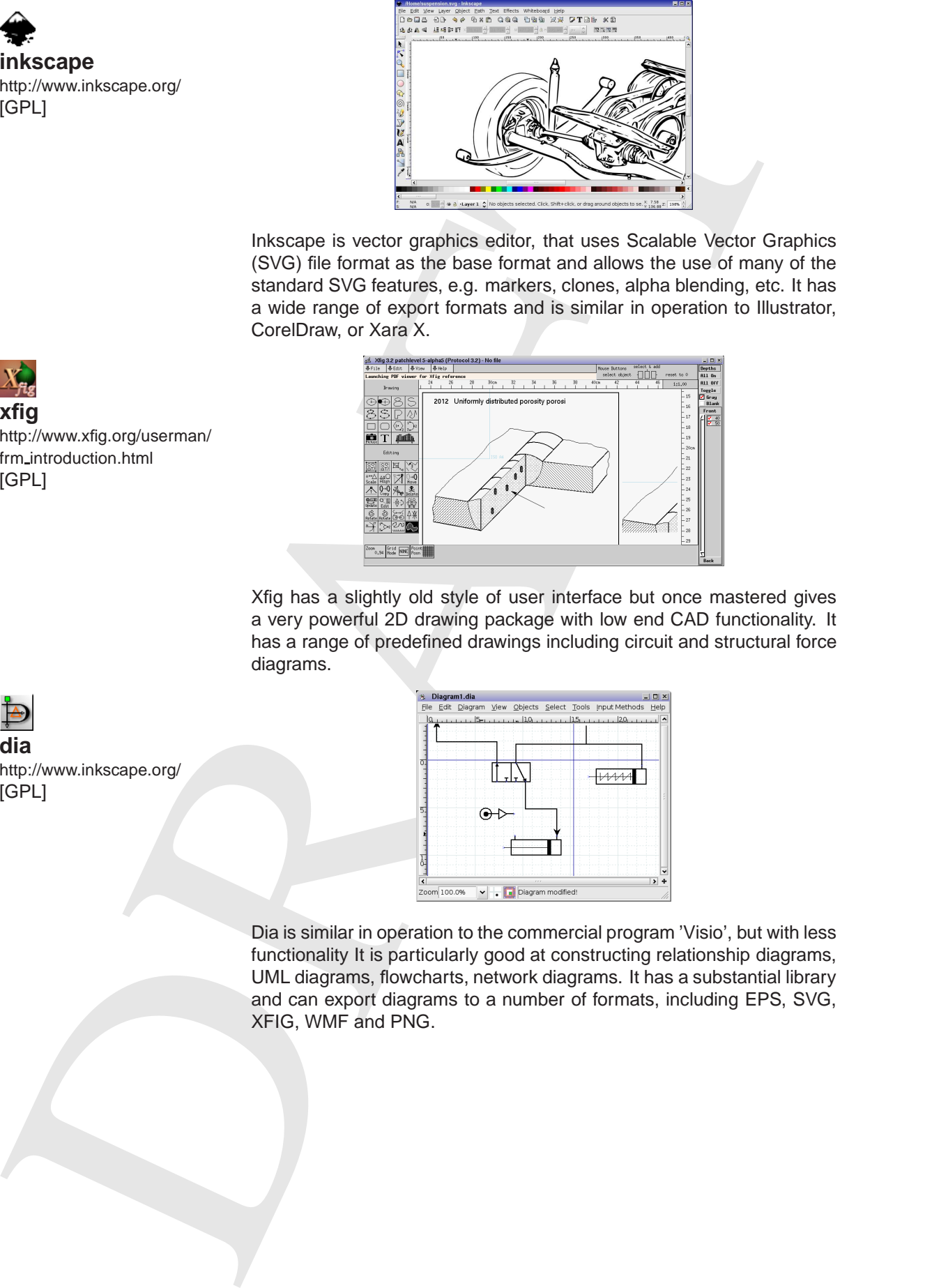

Xfig has a slightly old style of user interface but once mastered gives a very powerful 2D drawing package with low end CAD functionality. It has a range of predefined drawings including circuit and structural force diagrams.

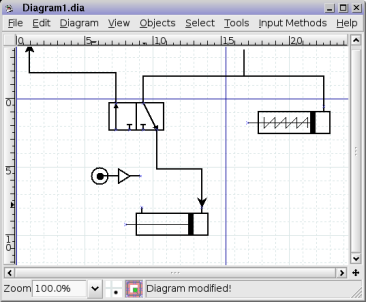

Dia is similar in operation to the commercial program 'Visio', but with less functionality It is particularly good at constructing relationship diagrams, UML diagrams, flowcharts, network diagrams. It has a substantial library and can export diagrams to a number of formats, including EPS, SVG, XFIG, WMF and PNG.

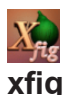

http://www.xfig.org/userman/ frm introduction.html [GPL]

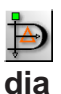

http://www.inkscape.org/ [GPL]

**Qcad**

http://www.ribbonsoft.com/qcad.html [GPL]

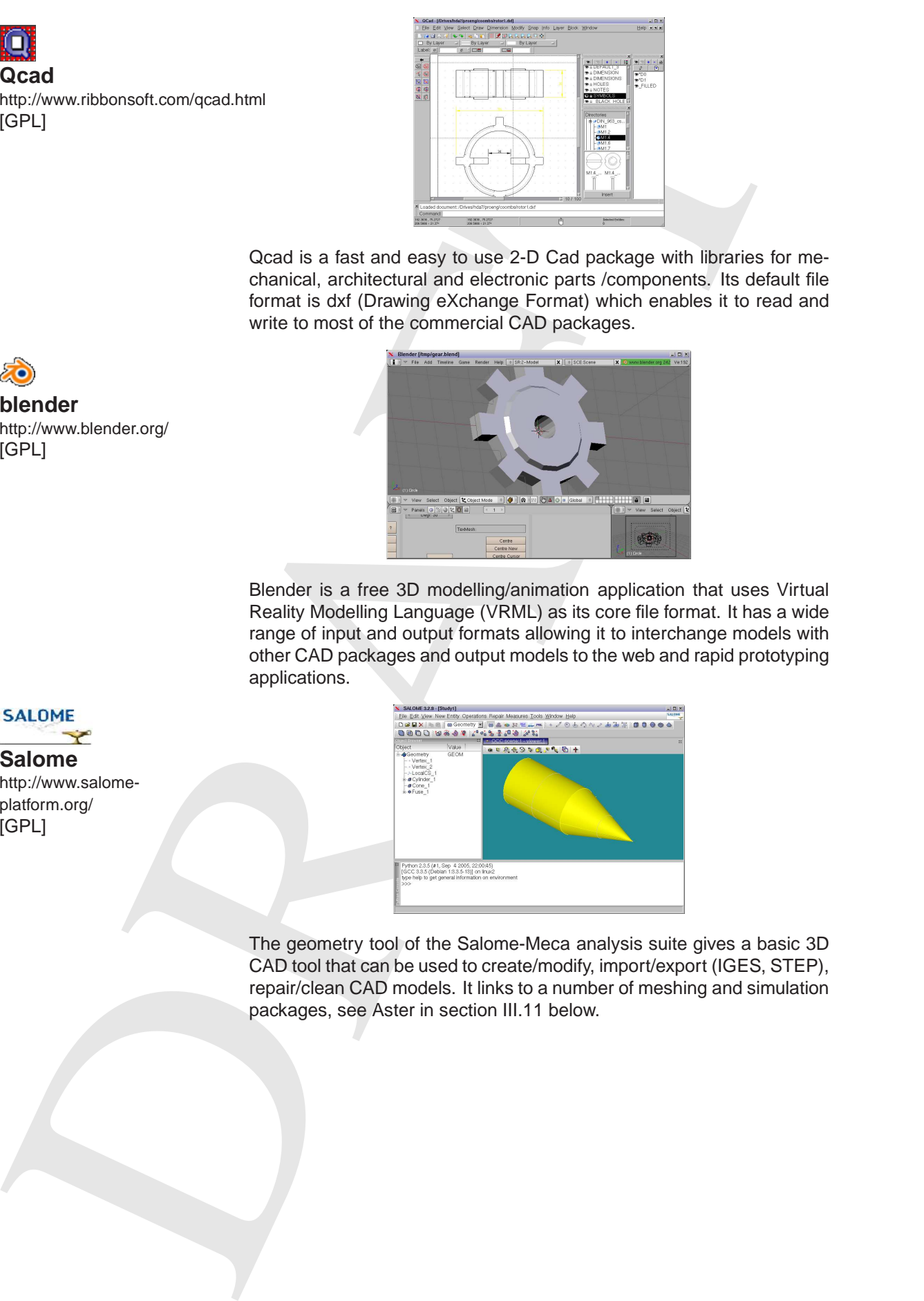

Qcad is a fast and easy to use 2-D Cad package with libraries for mechanical, architectural and electronic parts /components. Its default file format is dxf (Drawing eXchange Format) which enables it to read and write to most of the commercial CAD packages.

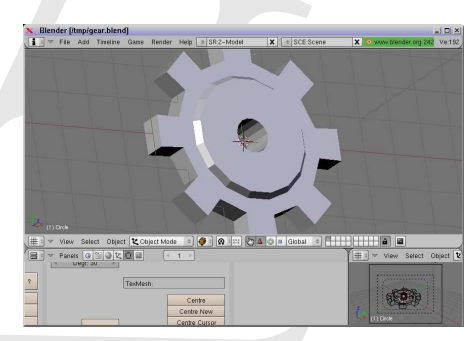

Blender is a free 3D modelling/animation application that uses Virtual Reality Modelling Language (VRML) as its core file format. It has a wide range of input and output formats allowing it to interchange models with other CAD packages and output models to the web and rapid prototyping applications.

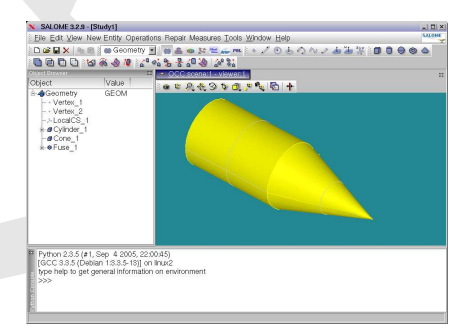

The geometry tool of the Salome-Meca analysis suite gives a basic 3D CAD tool that can be used to create/modify, import/export (IGES, STEP), repair/clean CAD models. It links to a number of meshing and simulation packages, see Aster in section III.11 below.

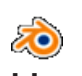

**blender** http://www.blender.org/ [GPL]

# **Salome**

http://www.salomeplatform.org/ [GPL]

**Pro/Engineer Wildfire** http://www.ptc.com [Commercial/Educational]

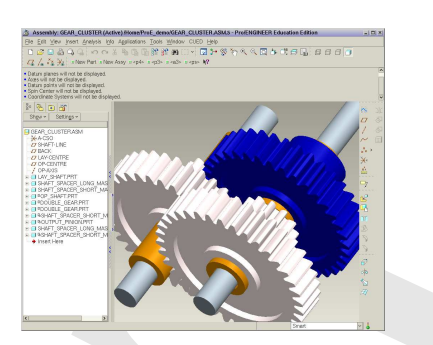

Pro/Engineer Wildfire is a powerful, commercial 3-D solid/surface modeller. It is only available on versions of the EDaL system that are used in educational establishments with a PTC educational licence. To run, the user must have continuous internet access to the appropriate licence server.

A library of parts/assemblies are available matching the standard MDP kit and also a number of demo parts used in-conjunction with the tutorials in the manuals section.

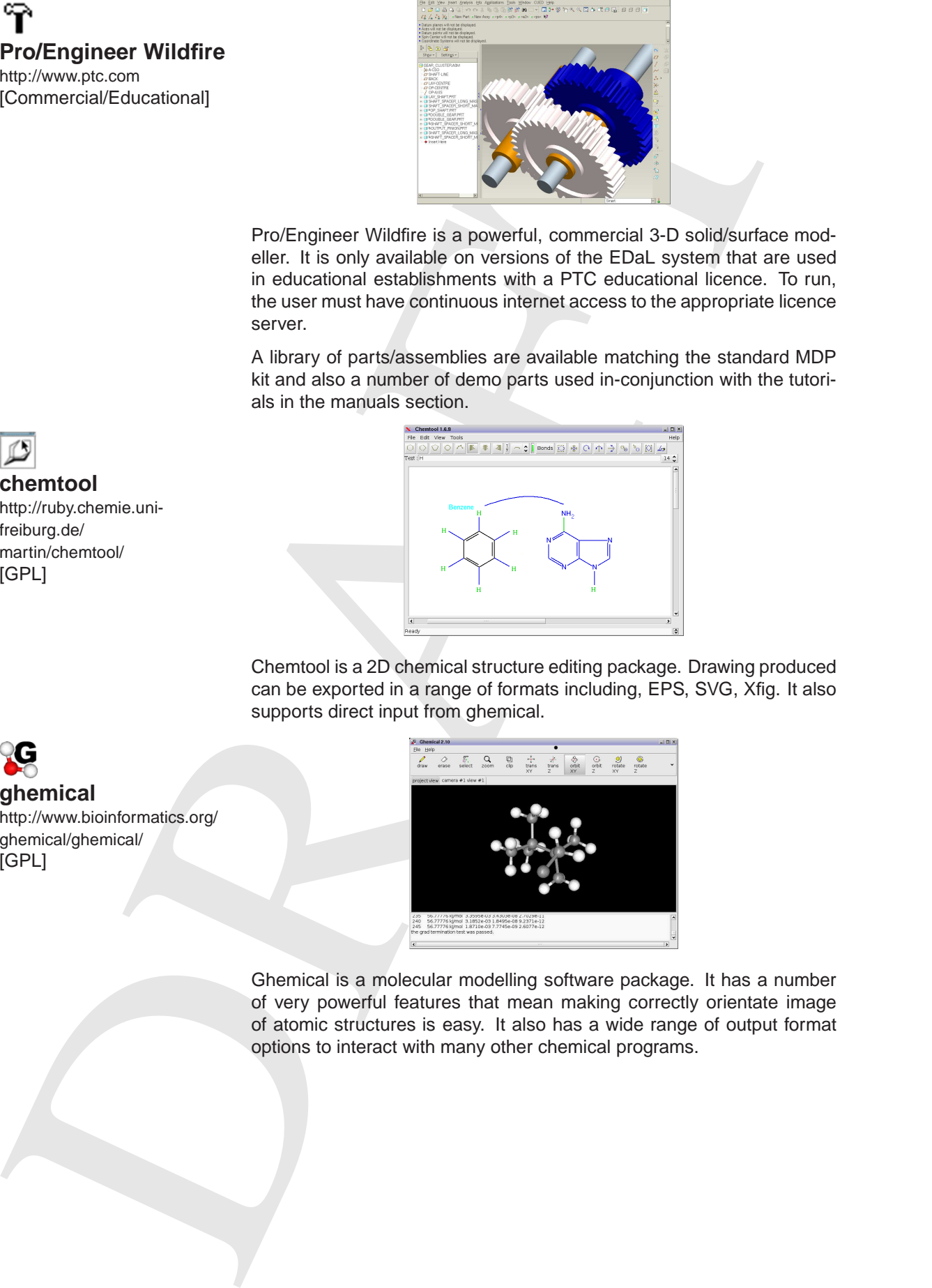

Chemtool is a 2D chemical structure editing package. Drawing produced can be exported in a range of formats including, EPS, SVG, Xfig. It also supports direct input from ghemical.

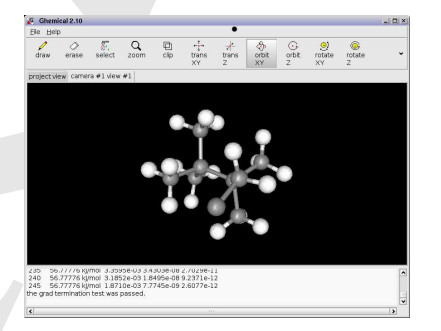

Ghemical is a molecular modelling software package. It has a number of very powerful features that mean making correctly orientate image of atomic structures is easy. It also has a wide range of output format options to interact with many other chemical programs.

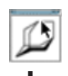

# **chemtool** http://ruby.chemie.unifreiburg.de/ martin/chemtool/ [GPL]

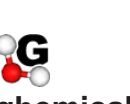

**ghemical** http://www.bioinformatics.org/ ghemical/ghemical/ [GPL]

# **III.8 Project Support**

**jarnal** http://www.dklevine.com/ general/software/tc1000/jarnal.html [GPL]

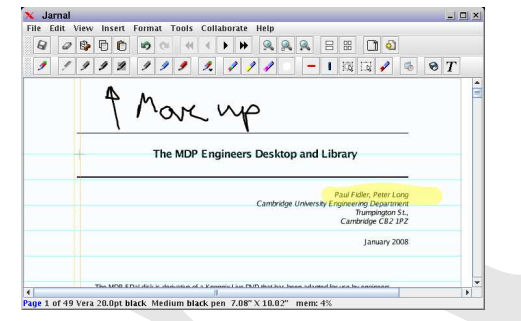

Jarnal is a cross-platform general purpose application for note taking, sketching, keeping a journal, making a presentation, annotating a document - including PDF - or collaborating across the intra/internet using a stylus, mouse or keyboard. It has similarities to Microsoft Windows Journal and One-Note but has much better facilities for embedding documents and revisiting previous decision points,

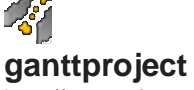

http://sourceforge.net/projects/ganttproject/ [GPL]

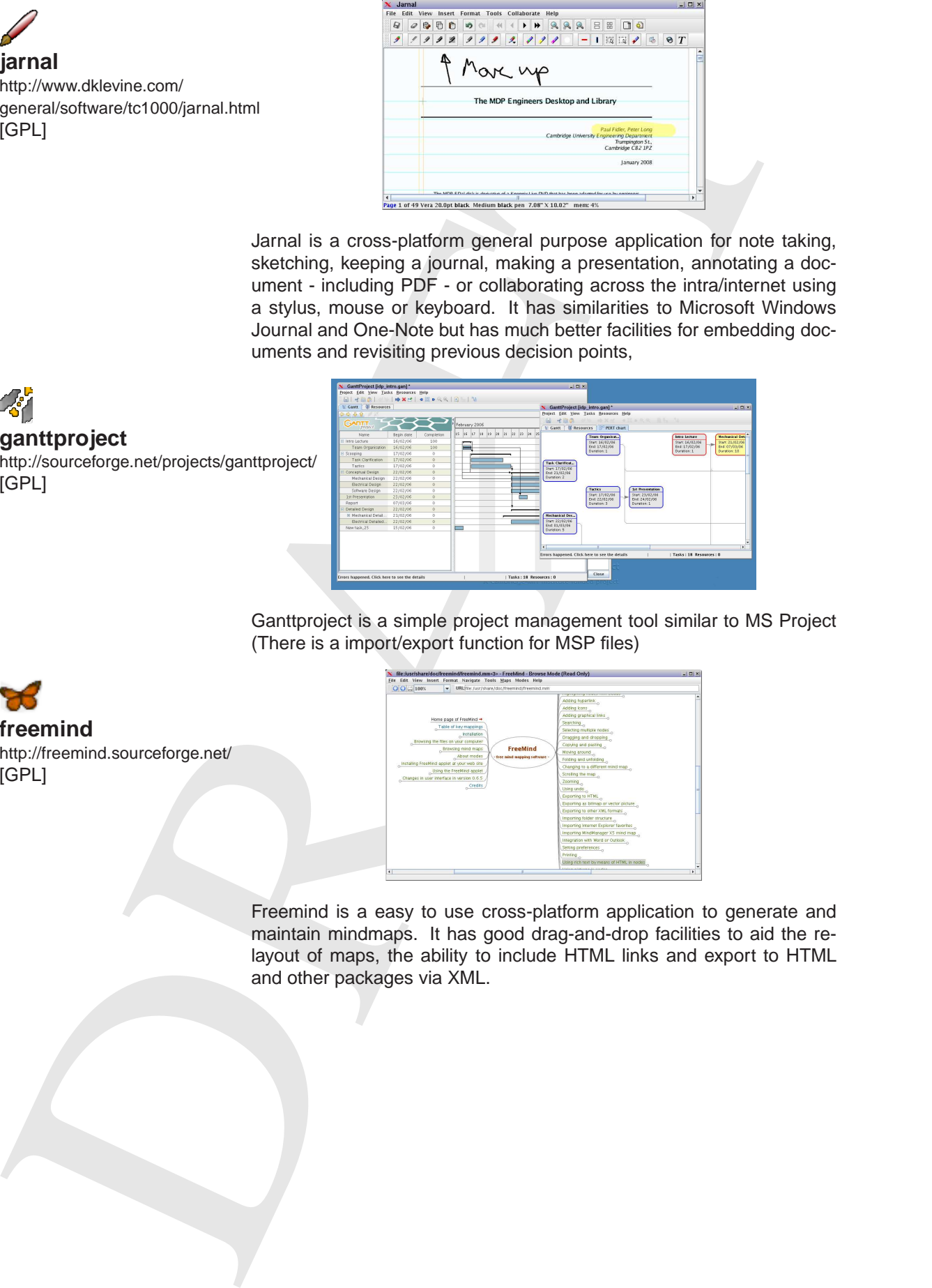

Ganttproject is a simple project management tool similar to MS Project (There is a import/export function for MSP files)

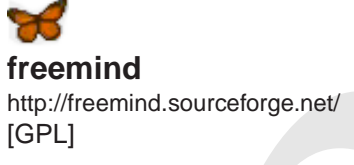

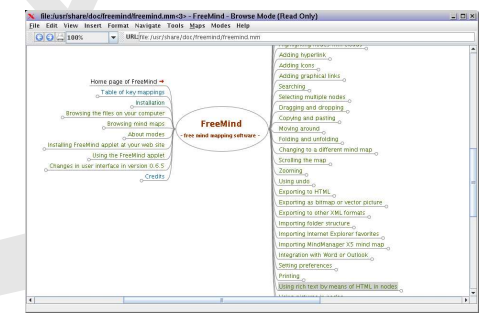

Freemind is a easy to use cross-platform application to generate and maintain mindmaps. It has good drag-and-drop facilities to aid the relayout of maps, the ability to include HTML links and export to HTML and other packages via XML.

**kdissert** http://freehackers.org/tnagy/kdissert.html [GPL]

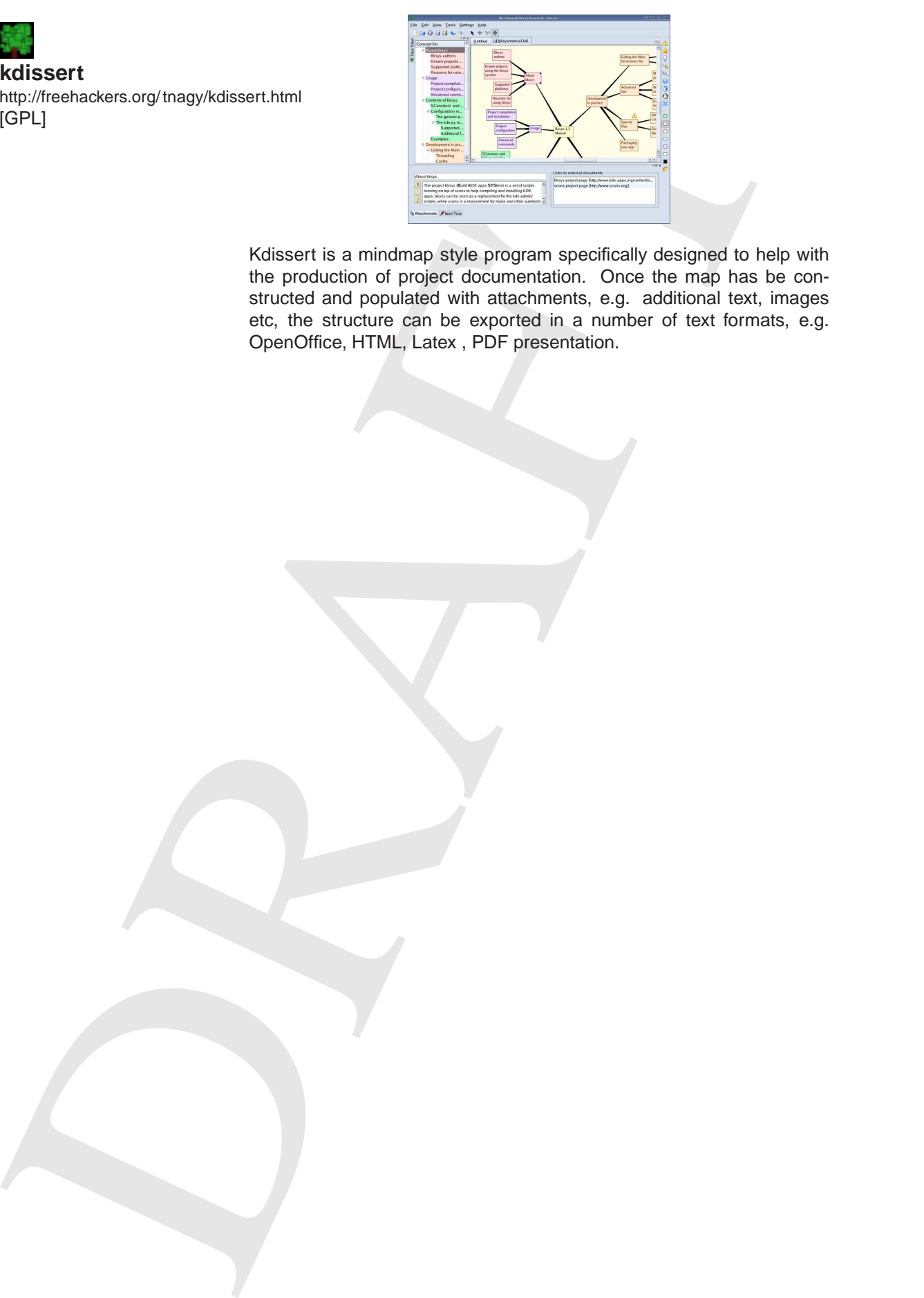

Kdissert is a mindmap style program specifically designed to help with the production of project documentation. Once the map has be constructed and populated with attachments, e.g. additional text, images etc, the structure can be exported in a number of text formats, e.g. OpenOffice, HTML, Latex , PDF presentation.

# **III.9 Octave**

The GNU Octave language for numerical computations Octave is a (mostly Matlab compatible) high-level language, primarily intended for numerical computations. It provides a convenient command-line interface for solving linear and nonlinear problems numerically.

The associated octave-forge project contains contributed functions for GNU Octave which are not in the main distribution, but is included in the EDaL system.

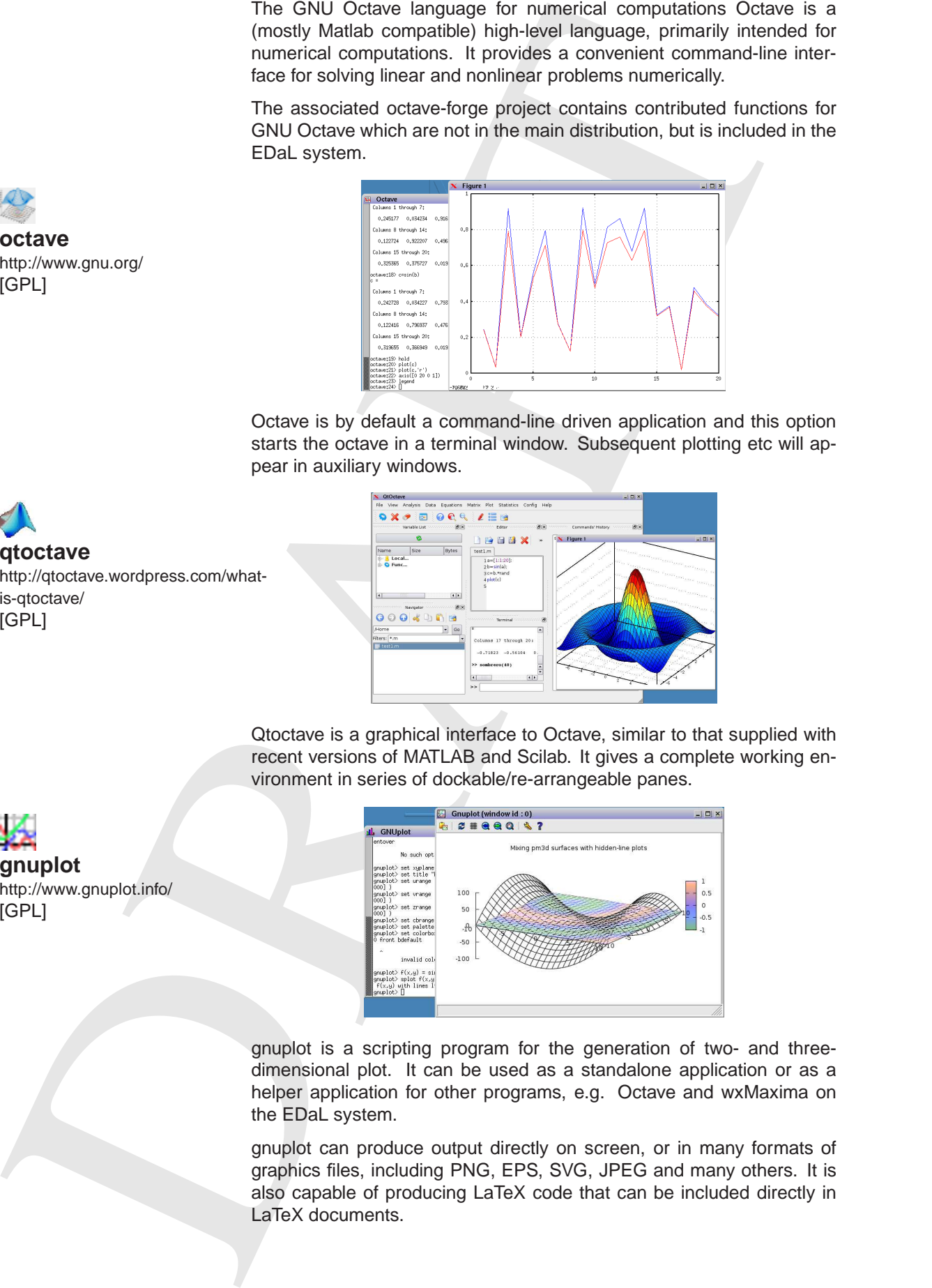

Octave is by default a command-line driven application and this option starts the octave in a terminal window. Subsequent plotting etc will appear in auxiliary windows.

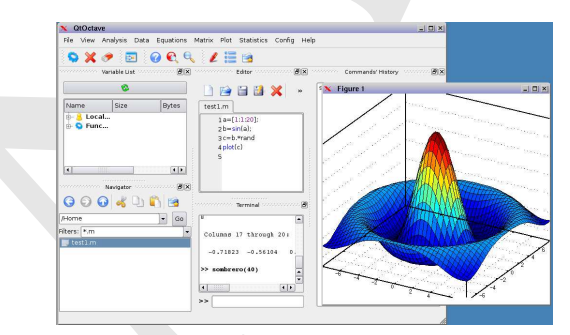

Qtoctave is a graphical interface to Octave, similar to that supplied with recent versions of MATLAB and Scilab. It gives a complete working environment in series of dockable/re-arrangeable panes.

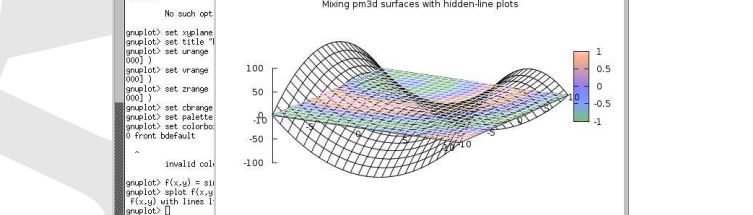

gnuplot is a scripting program for the generation of two- and threedimensional plot. It can be used as a standalone application or as a helper application for other programs, e.g. Octave and wxMaxima on the EDaL system.

gnuplot can produce output directly on screen, or in many formats of graphics files, including PNG, EPS, SVG, JPEG and many others. It is also capable of producing LaTeX code that can be included directly in LaTeX documents.

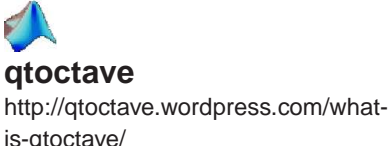

**gnuplot**

[GPL]

http://www.gnuplot.info/

is-qtoctave/ [GPL]

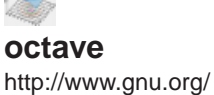

[GPL]

# **III.10 Electronic CAD and Analysis**

The disk contains a range of ECAD related packages including schematic capture, pcb layout, simulation and analysis. The gEDA (gnu Electronic Design Automation) suite offers most

# **III.10.1 gEDA**

gEDA is a suite of electronic design automation (EDA) tools. Currently, the project offers a mature suite of free software applications for electronics design, including schematic capture, attribute management, bill of materials (BOM) generation, netlisting into over 20 netlist formats, analog and digital simulation, and printed circuit board (PCB) layout.

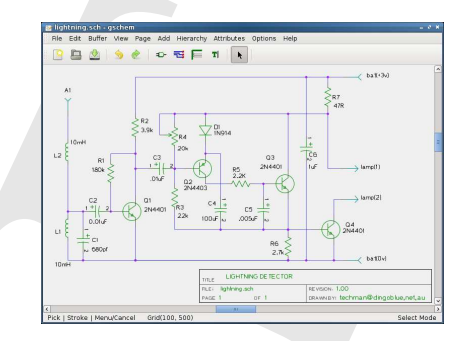

gschem is the schematic capture program/tool part of gEDA. It can be used on its own to produce high quality schematics or as the primary input to other packages within the gEDA suite, notably gschem2pcb (schematic input to pcb design), gspiceUI (schmatic input to spice simulation), gattrib (formatted bill of materials)

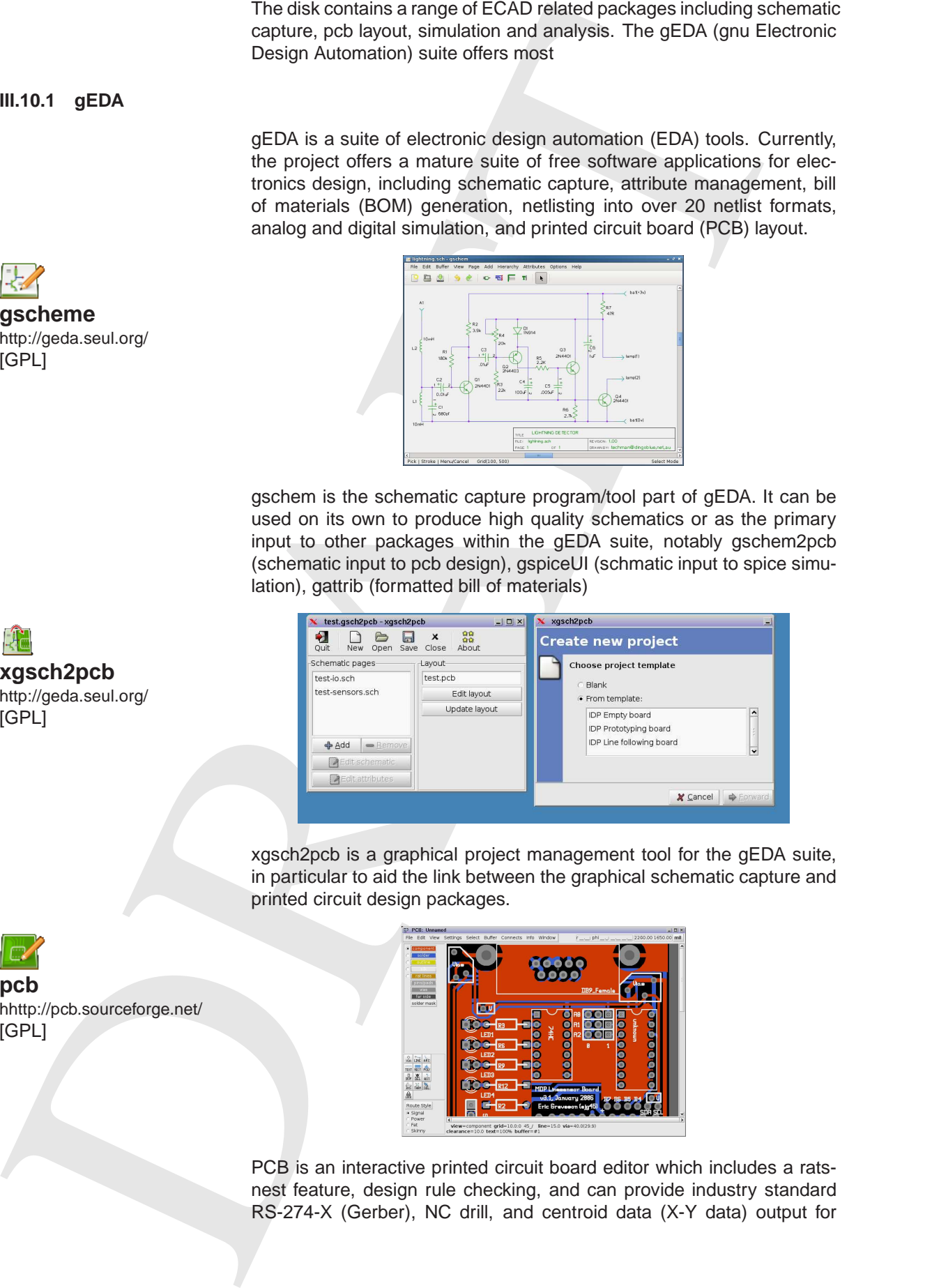

xgsch2pcb is a graphical project management tool for the gEDA suite, in particular to aid the link between the graphical schematic capture and printed circuit design packages.

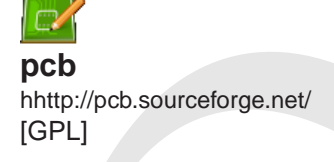

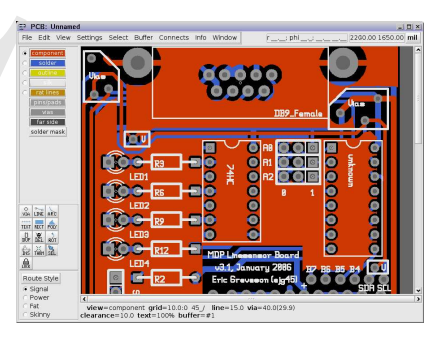

PCB is an interactive printed circuit board editor which includes a ratsnest feature, design rule checking, and can provide industry standard RS-274-X (Gerber), NC drill, and centroid data (X-Y data) output for

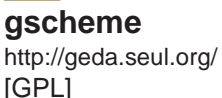

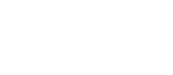

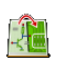

[GPL]

**xgsch2pcb** http://geda.seul.org/

use in the board fabrication and assembly process. PCB also offers high end features such as an autorouter and trace optimizer which can tremendously reduce layout time.

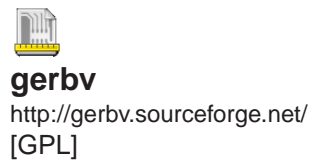

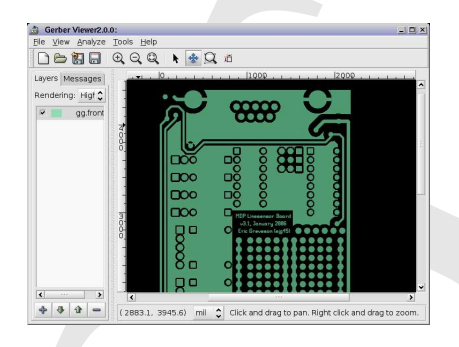

Gerber Viewer (gerbv) is a viewer for Gerber files which are normally generated from PCB CAD systems (e.g. pcb) and sent to PCB manufacturers as basis for the manufacturing process.

The different layers of the PCB are separated into different files. gerbv can load all files at the same time and allows the user to browse through the different layers with the radio buttons on the left side.

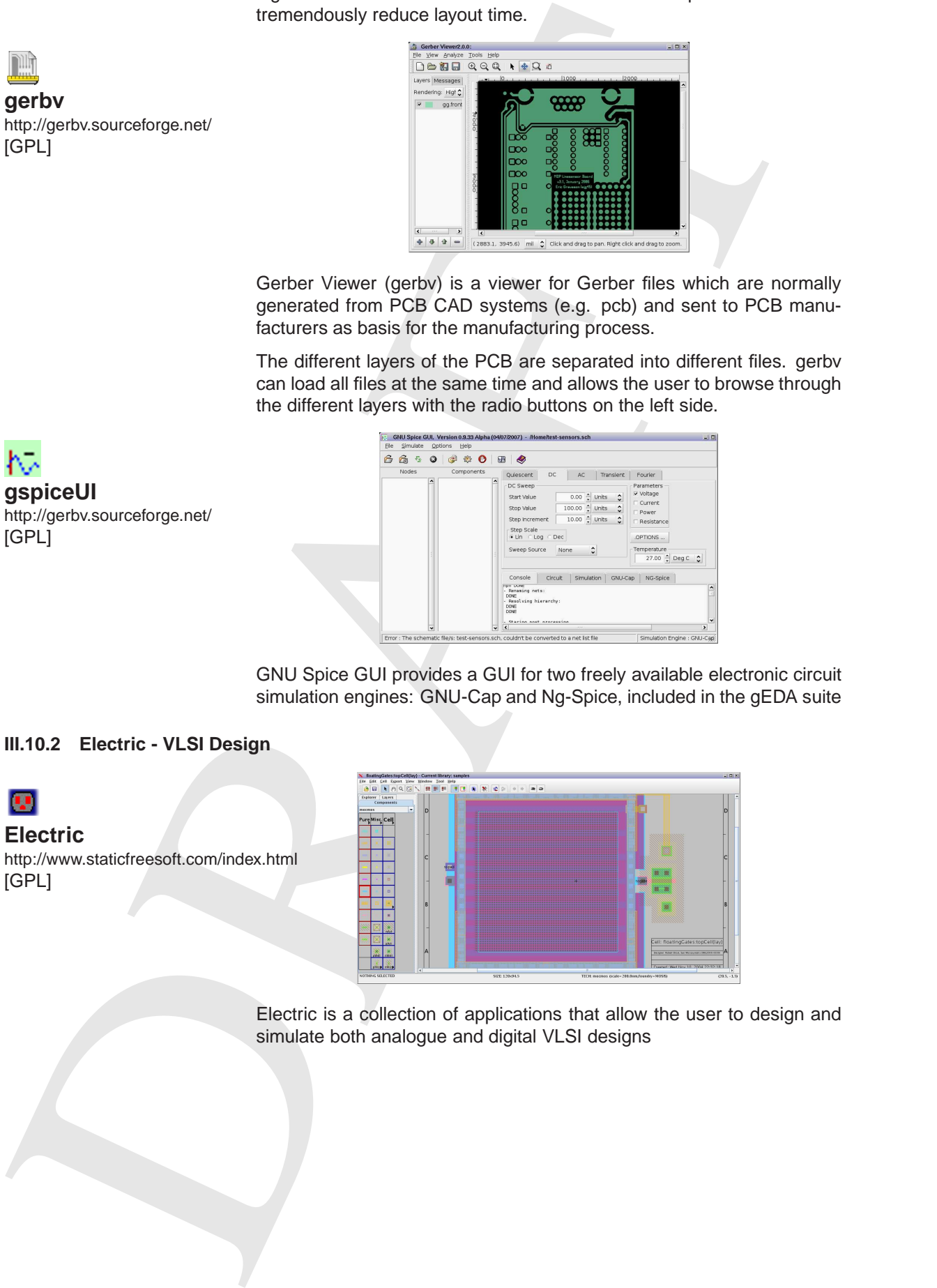

GNU Spice GUI provides a GUI for two freely available electronic circuit simulation engines: GNU-Cap and Ng-Spice, included in the gEDA suite

# **III.10.2 Electric - VLSI Design**

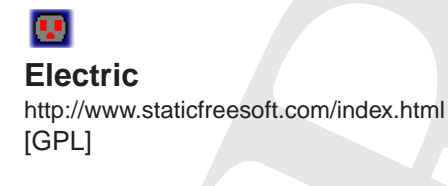

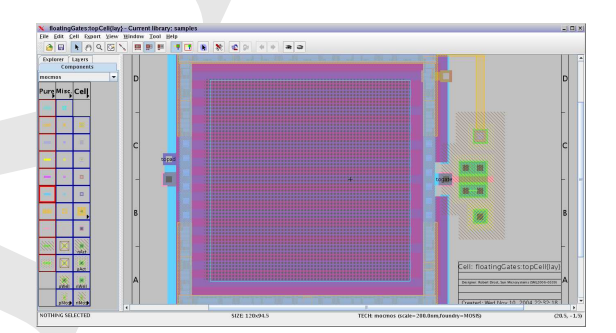

Electric is a collection of applications that allow the user to design and simulate both analogue and digital VLSI designs

# **III.10.3 Electronics - Simulation and Analysis**

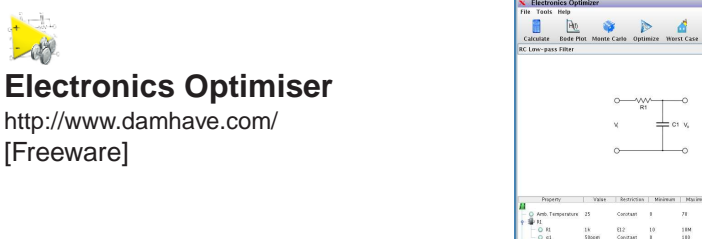

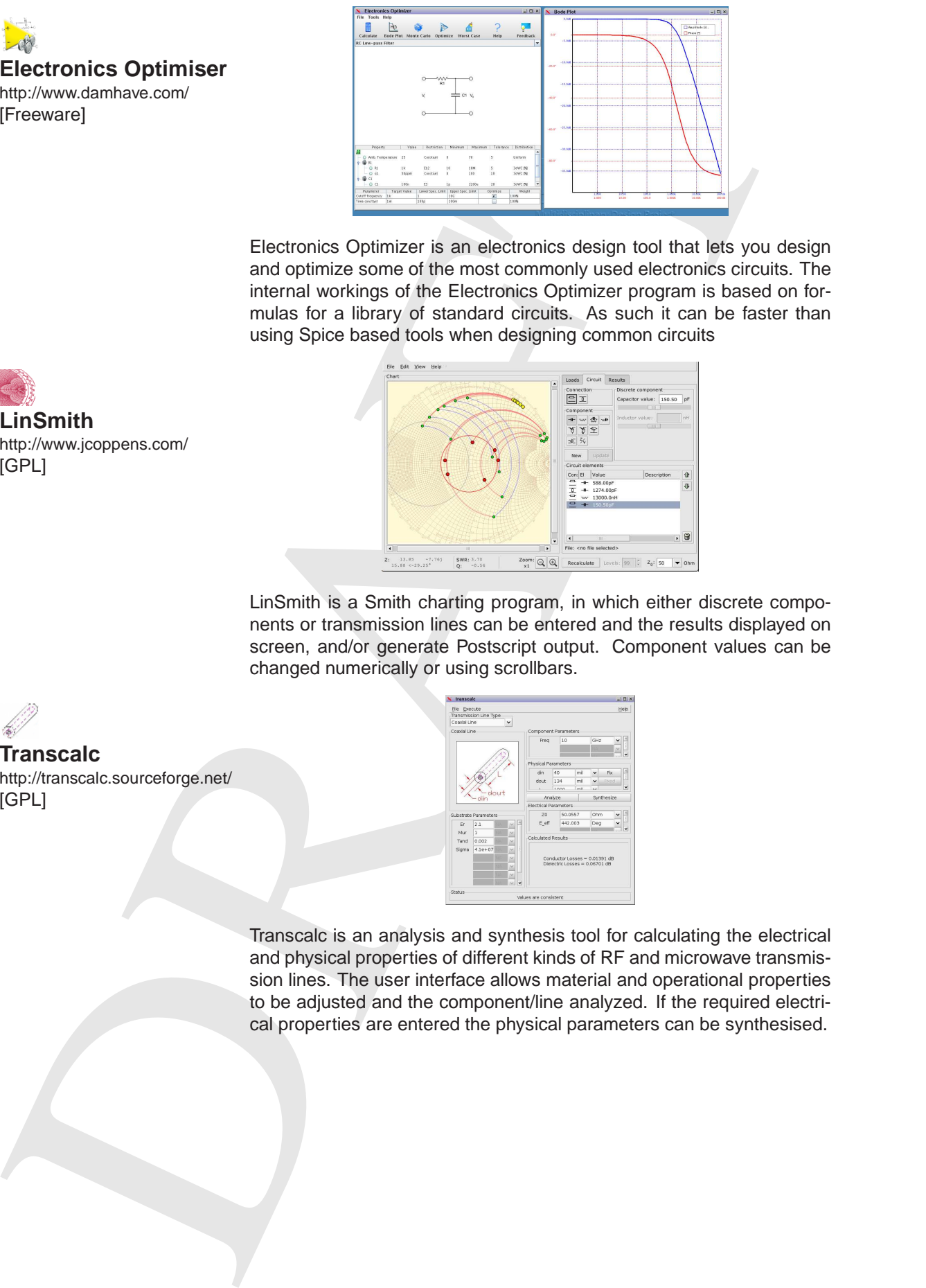

Electronics Optimizer is an electronics design tool that lets you design and optimize some of the most commonly used electronics circuits. The internal workings of the Electronics Optimizer program is based on formulas for a library of standard circuits. As such it can be faster than using Spice based tools when designing common circuits

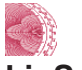

**LinSmith** http://www.jcoppens.com/ [GPL]

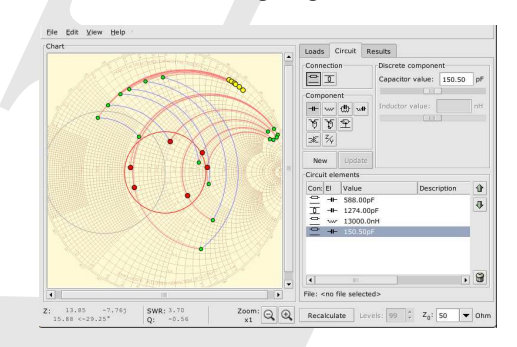

LinSmith is a Smith charting program, in which either discrete components or transmission lines can be entered and the results displayed on screen, and/or generate Postscript output. Component values can be changed numerically or using scrollbars.

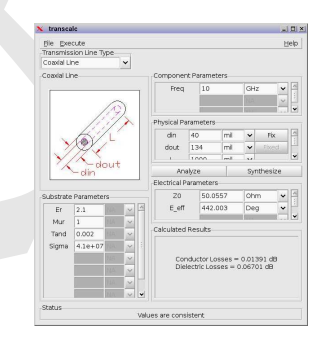

Transcalc is an analysis and synthesis tool for calculating the electrical and physical properties of different kinds of RF and microwave transmission lines. The user interface allows material and operational properties to be adjusted and the component/line analyzed. If the required electrical properties are entered the physical parameters can be synthesised.

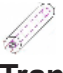

**Transcalc** http://transcalc.sourceforge.net/ [GPL]

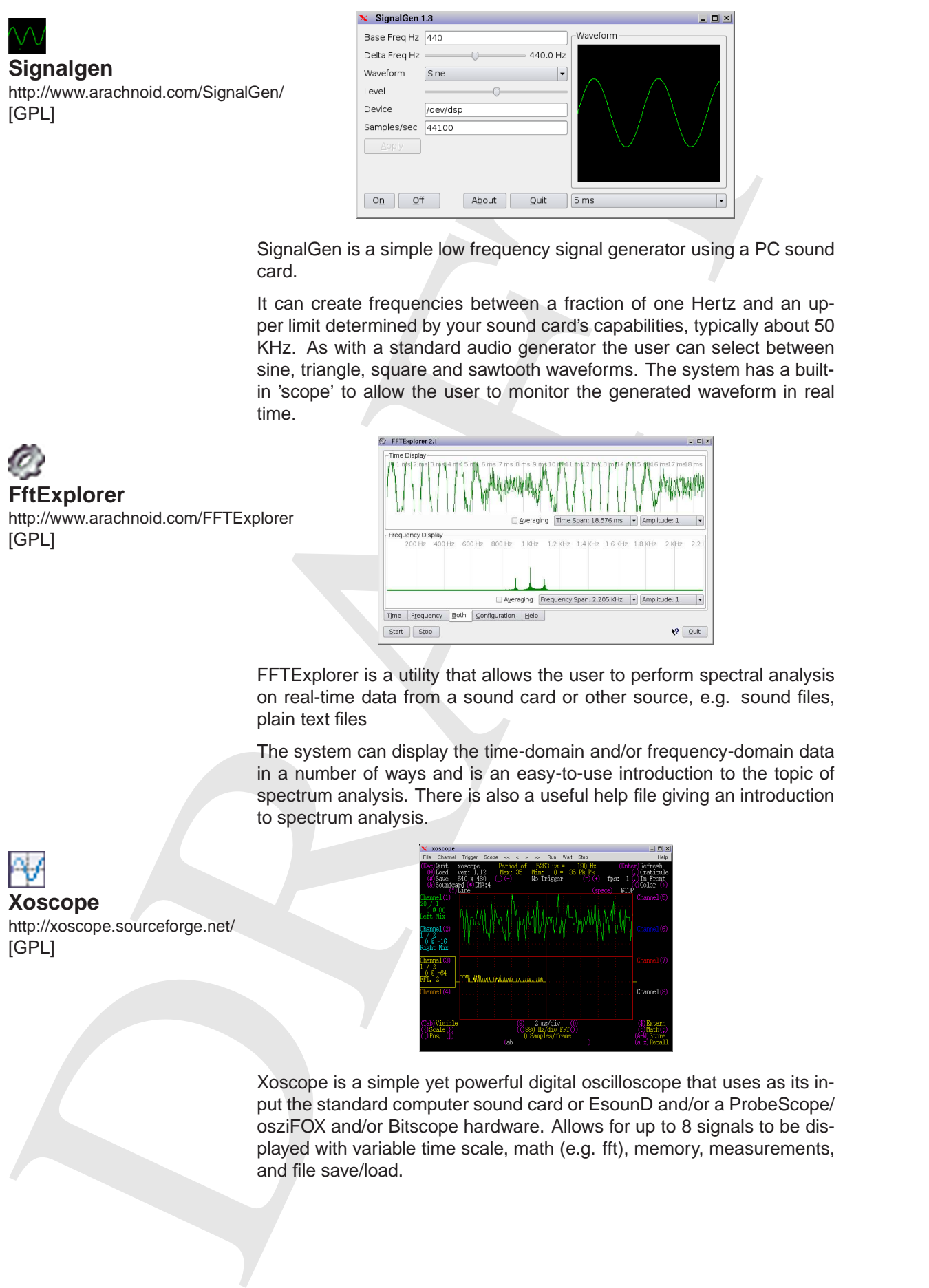

SignalGen is a simple low frequency signal generator using a PC sound card.

It can create frequencies between a fraction of one Hertz and an upper limit determined by your sound card's capabilities, typically about 50 KHz. As with a standard audio generator the user can select between sine, triangle, square and sawtooth waveforms. The system has a builtin 'scope' to allow the user to monitor the generated waveform in real time.

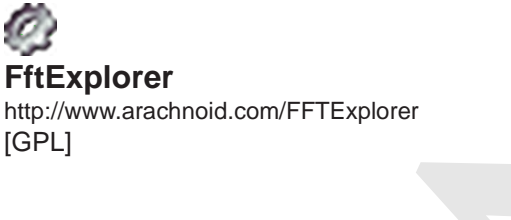

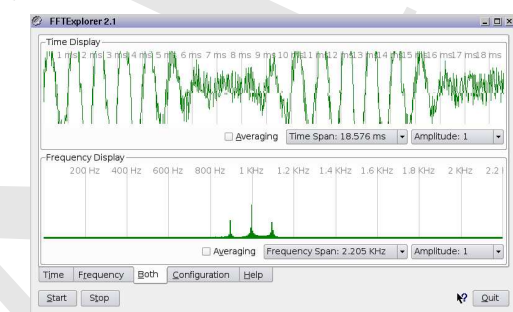

FFTExplorer is a utility that allows the user to perform spectral analysis on real-time data from a sound card or other source, e.g. sound files, plain text files

The system can display the time-domain and/or frequency-domain data in a number of ways and is an easy-to-use introduction to the topic of spectrum analysis. There is also a useful help file giving an introduction to spectrum analysis.

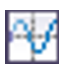

[GPL]

**Xoscope** http://xoscope.sourceforge.net/

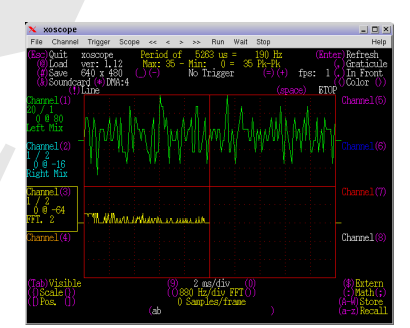

Xoscope is a simple yet powerful digital oscilloscope that uses as its input the standard computer sound card or EsounD and/or a ProbeScope/ osziFOX and/or Bitscope hardware. Allows for up to 8 signals to be displayed with variable time scale, math (e.g. fft), memory, measurements, and file save/load.

# **Ktechlab**

http://ktechlab.org/ [GPL]

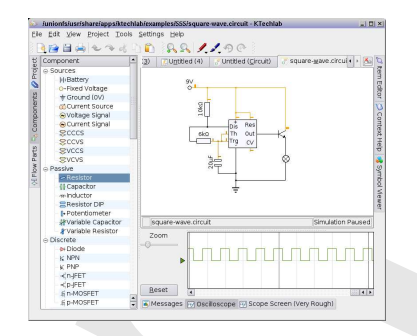

KTechLab is an Open Source Intergated Design Environment (IDE) for electronic and PIC micro-controller circuit design and simulation.

It has an extensive circuit designer with autorouting and simulation of many common electronic components and logic elements. It also has an easy to use, flowchart based PIC program designer - Flowcoder; along with a BASIC like programming language called Microbe. Programs designed by these tools can be added to any circuit design as a 'virtual' PIC allowing complex micro-controller based circuits to be created.

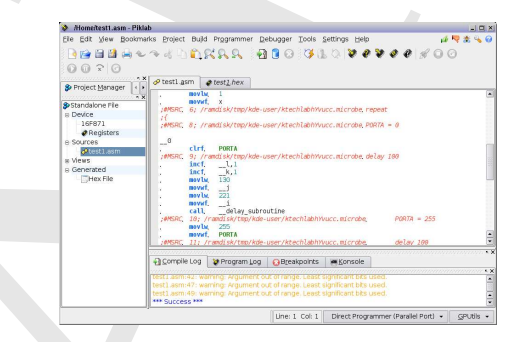

**EXAMINE CONTRACT CONTRACT CONTRACT CONTRACT CONTRACT CONTRACT CONTRACT CONTRACT CONTRACT CONTRACT CONTRACT CONTRACT CONTRACT CONTRACT CONTRACT CONTRACT CONTRACT CONTRACT CONTRACT CONTRACT CONTRACT CONTRACT CONTRACT CONTR** Piklab is an integrated development environment (IDE) for applications based on Microchip PIC and dsPIC micro-controllers similar to the MPLAB environment. It integrates with several compiler and assembler toolchains (like gputils, sdcc, c18) and with the GPSim simulator. It supports the most common programmers (serial, parallel, ICD2, Pickit2, PicStart+), the ICD2 debugger, and several bootloaders (Tiny, Pickit2, and Picdem).

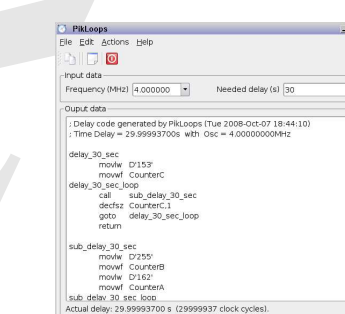

PiKLoop generates code to create delays for Microchip PIC microcontrollers. It is a useful companion for the Piklab IDE.

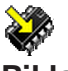

**Piklab** http://piklab.sourceforge.net [GPL]

**Pikloops** http://piklab.sourceforge.net [GPL]

# **III.11 Simulations**

mdp.eng.cam.ac.uk/Redtools

**RedTools** http://www-

[GPL]

A range of simulation and analysis applications primarily based on civil/structural engineering however the RedTools package has a number of spreadsheets and British Standards related calculations encoded.

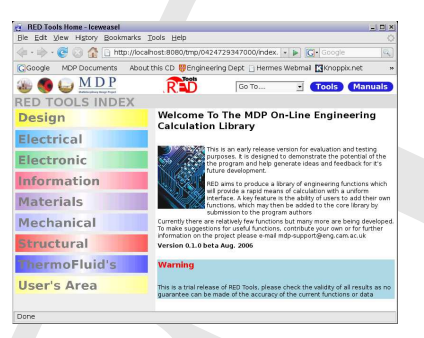

A map of simulation and analysis appointed power in the first floor power power in the first floor power of the control of the simulation of the simulation of the simulation of the simulation of the simulation of the simul RedTools is a user editable library of engineering/scientific simulations and calculations. The package allows for both spreadsheet and octave/MATLAB syntax functions to be held in the database. The Octave scripts can also be run automatically from a Web interface generated by a simple textfile. The system also allows for the addition of on-line manual entries/tutorials to be added.

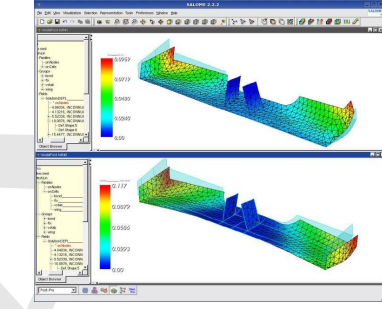

Code-Aster (or Aster) is a finite element analysis and numeric simulation for mechanical systems. It has a range of modules including linear and non-linear statics and dynamics and 3D thermal. It was released opensource by the French company EDF, but is still used for the design of conventional and nuclear power plants.

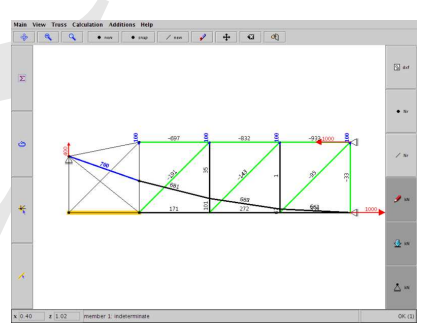

Fachwerk gives a simple interface to the analysis discontinuous stress fields and strut-and-tie models. It only uses the equilibrium conditions and does not include elastic behaviour of the members.

If the system is statically indeterminate, the program calculates the forces of the members that are determinate anyway. You can assign forces to the remaining members. If you assign more forces to members than needed to accomplish a statically determinate system, the program will indicate that the system is inconsistent.

**Code-Aster** http://www.code-aster.org [GPL]

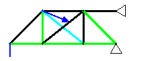

# **fackwerk** http://fachwerk.berlios.de [GPL]

**fackwerk3d** http://fachwerk.berlios.de [GPL]

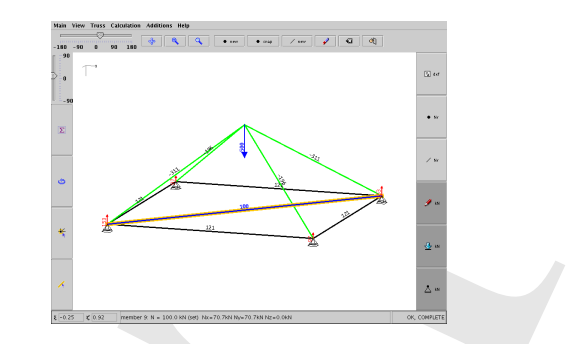

Similar in operation to Fachwerk, see above, the program allows the analysis and visualisation of 3-dimensional strut-and-tie models.

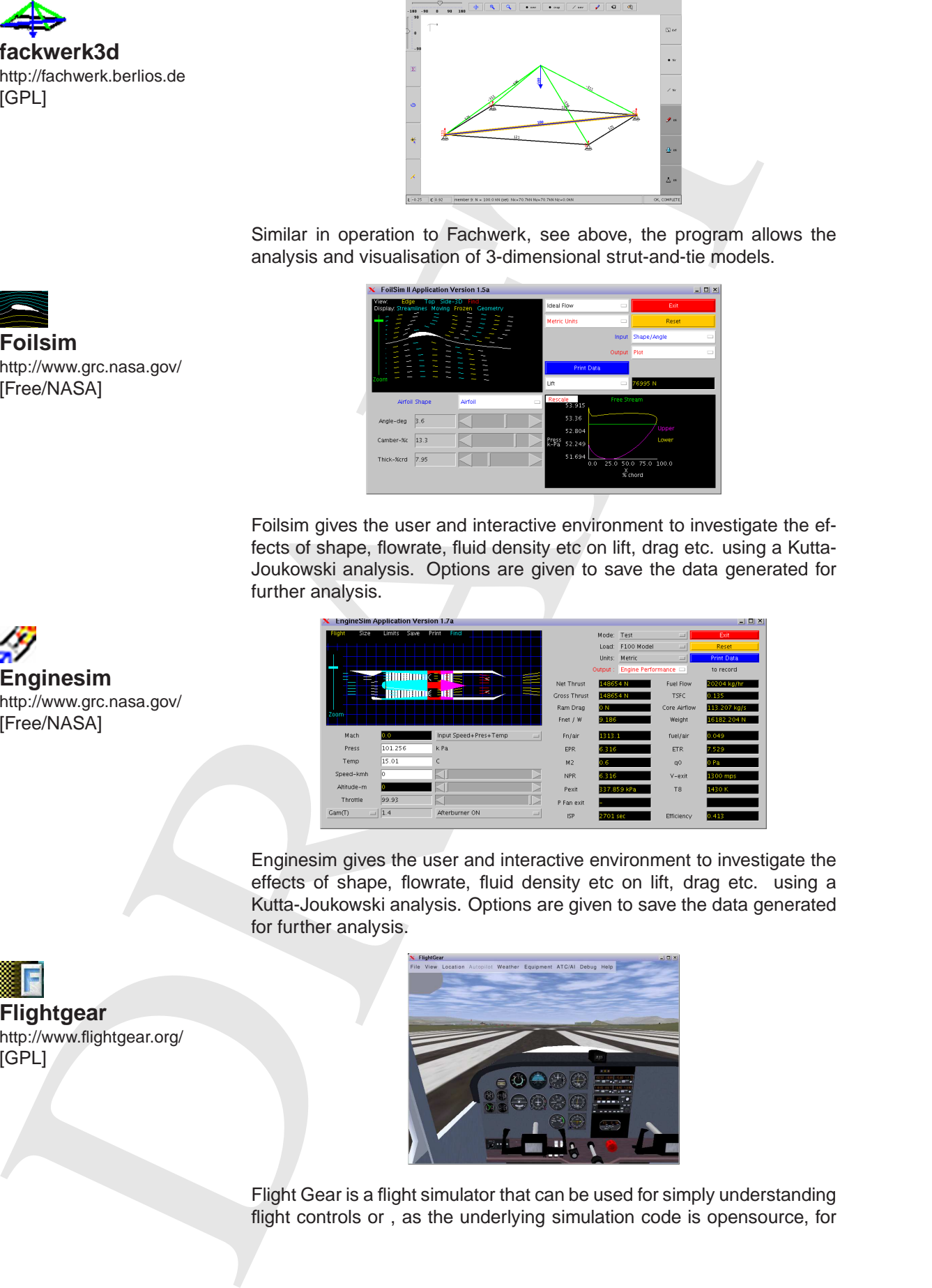

Foilsim gives the user and interactive environment to investigate the effects of shape, flowrate, fluid density etc on lift, drag etc. using a Kutta-Joukowski analysis. Options are given to save the data generated for further analysis.

Enginesim gives the user and interactive environment to investigate the effects of shape, flowrate, fluid density etc on lift, drag etc. using a Kutta-Joukowski analysis. Options are given to save the data generated for further analysis.

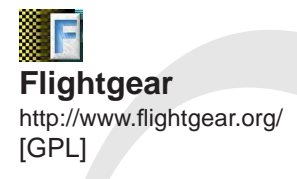

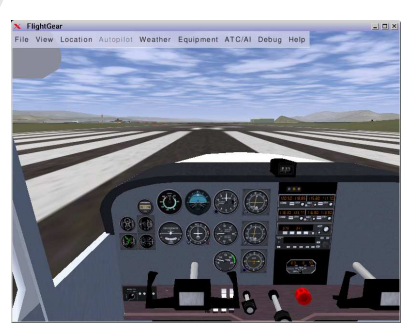

Flight Gear is a flight simulator that can be used for simply understanding flight controls or , as the underlying simulation code is opensource, for

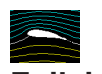

**Foilsim** http://www.grc.nasa.gov/ [Free/NASA]

**Enginesim**

[Free/NASA]

http://www.grc.nasa.gov/

direct simulation of flight parameters. See the manuals for more details.

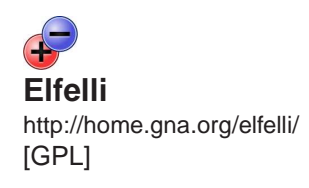

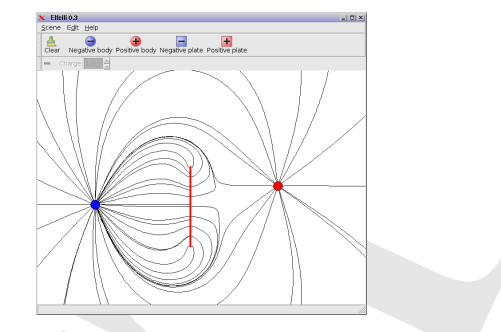

Elfelli is a simple tool to simulate and visualize electric flux lines around arbitrary positioned, electric charged bodies. It is able to export PNG files of the current canvas.

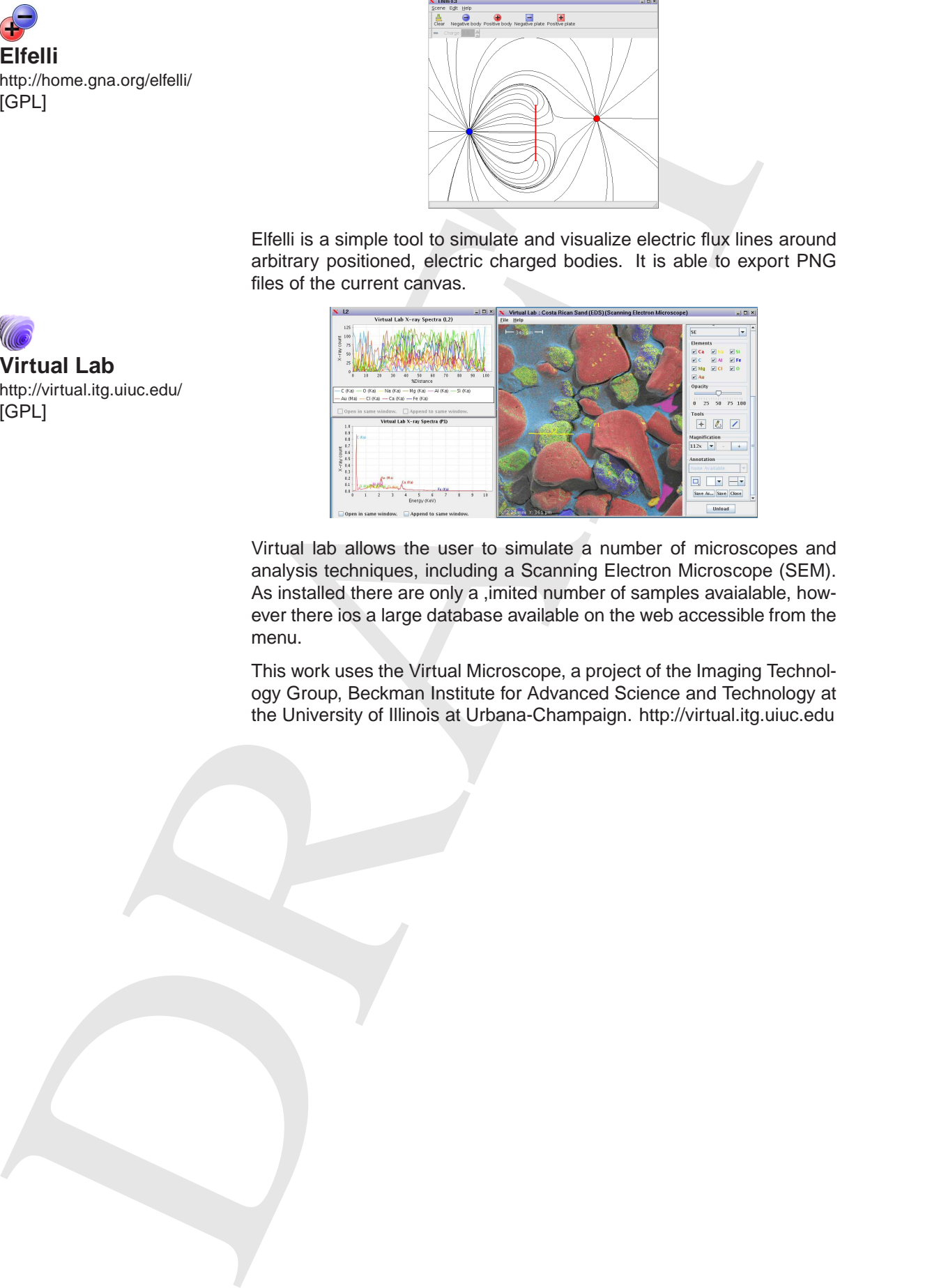

Virtual lab allows the user to simulate a number of microscopes and analysis techniques, including a Scanning Electron Microscope (SEM). As installed there are only a ,imited number of samples avaialable, however there ios a large database available on the web accessible from the menu.

This work uses the Virtual Microscope, a project of the Imaging Technology Group, Beckman Institute for Advanced Science and Technology at the University of Illinois at Urbana-Champaign. http://virtual.itg.uiuc.edu

**Virtual Lab** http://virtual.itg.uiuc.edu/ [GPL]

# **III.12 Scientific Tools**

**SciDavis** http://scidavis.sourceforge.net/ [GPL]

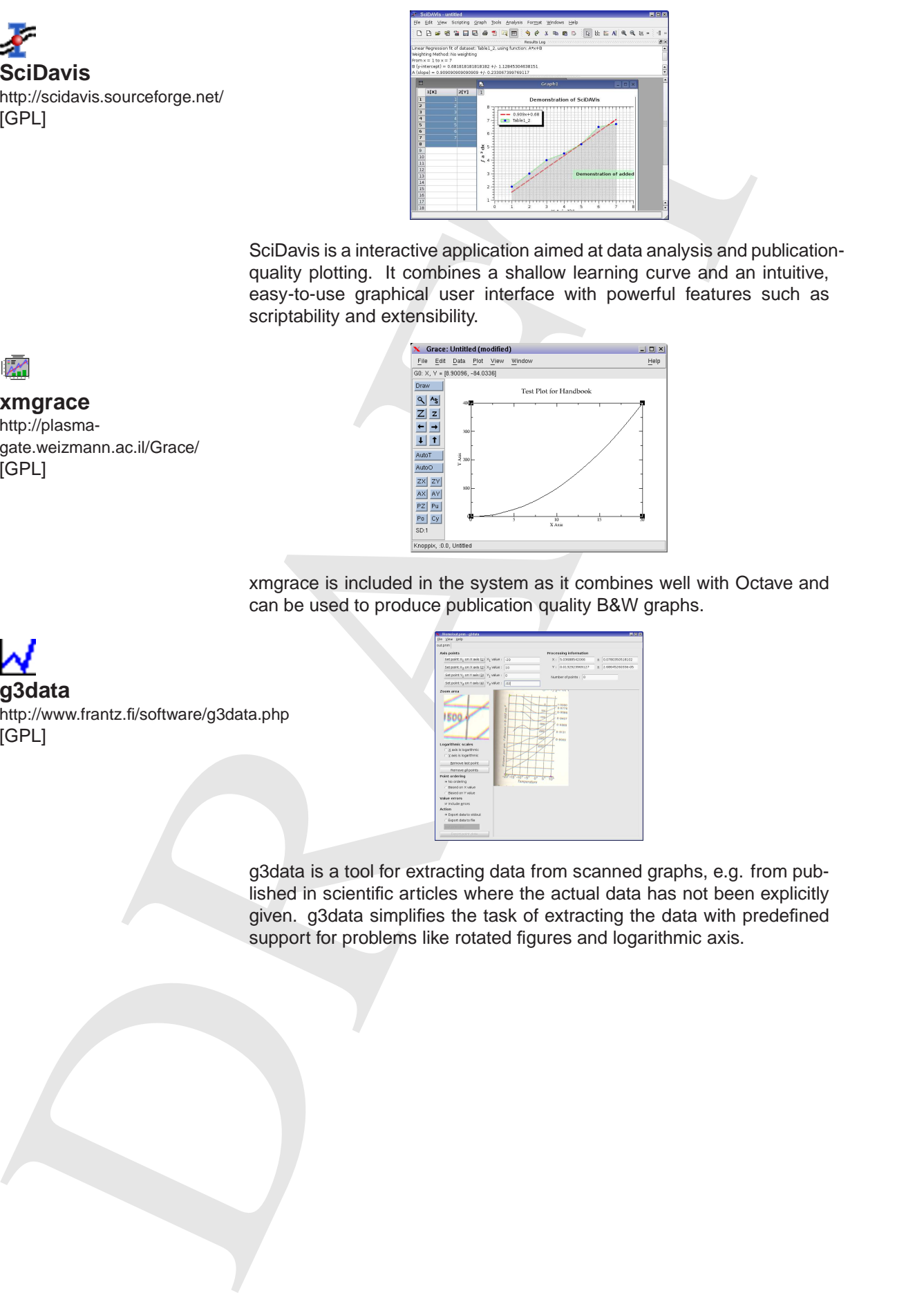

SciDavis is a interactive application aimed at data analysis and publicationquality plotting. It combines a shallow learning curve and an intuitive, easy-to-use graphical user interface with powerful features such as scriptability and extensibility.

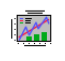

# **xmgrace**

**g3data**

[GPL]

http://plasmagate.weizmann.ac.il/Grace/ [GPL]

http://www.frantz.fi/software/g3data.php

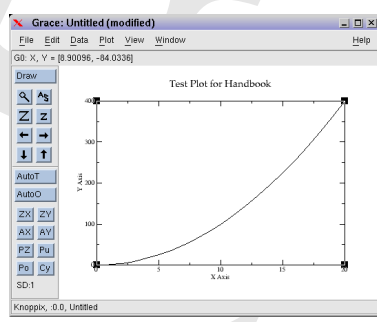

xmgrace is included in the system as it combines well with Octave and can be used to produce publication quality B&W graphs.

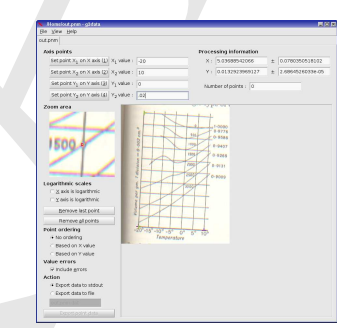

g3data is a tool for extracting data from scanned graphs, e.g. from published in scientific articles where the actual data has not been explicitly given. g3data simplifies the task of extracting the data with predefined support for problems like rotated figures and logarithmic axis.

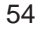

**kalzium** http://edu.kde.org/kalzium/ [GPL]

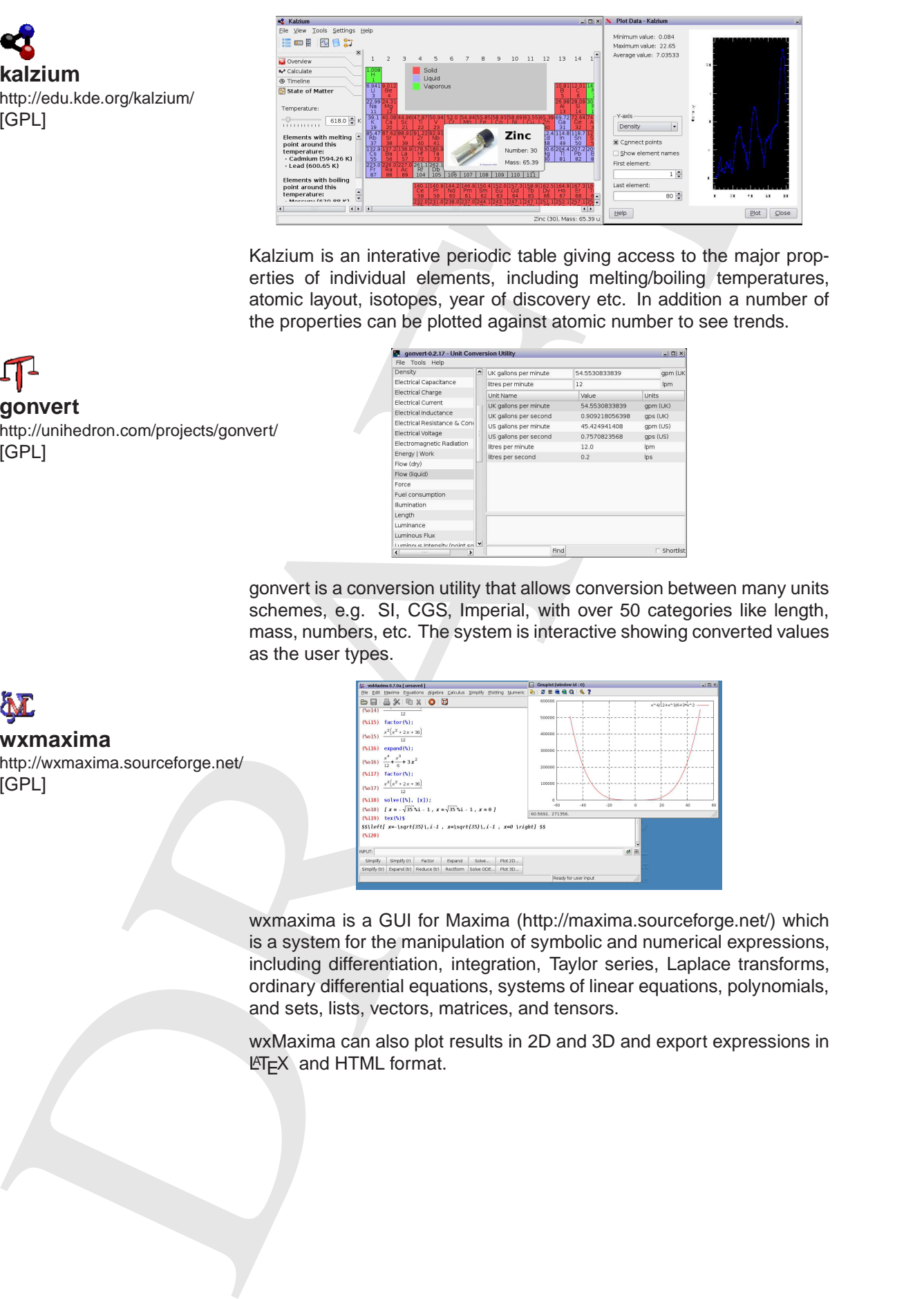

Kalzium is an interative periodic table giving access to the major properties of individual elements, including melting/boiling temperatures, atomic layout, isotopes, year of discovery etc. In addition a number of the properties can be plotted against atomic number to see trends.

# **gonvert** http://unihedron.com/projects/gonvert/ [GPL]

**wxmaxima**

[GPL]

http://wxmaxima.sourceforge.net/

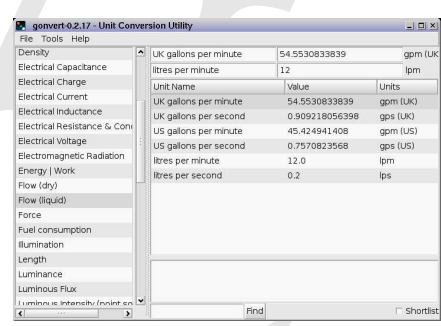

gonvert is a conversion utility that allows conversion between many units schemes, e.g. SI, CGS, Imperial, with over 50 categories like length, mass, numbers, etc. The system is interactive showing converted values as the user types.

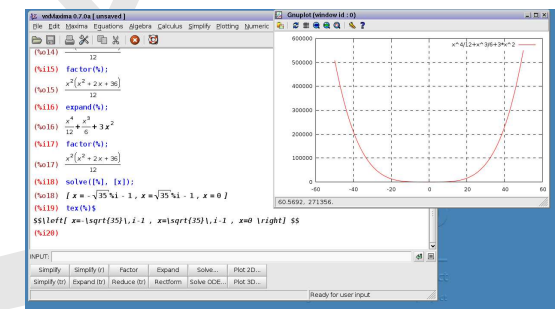

wxmaxima is a GUI for Maxima (http://maxima.sourceforge.net/) which is a system for the manipulation of symbolic and numerical expressions, including differentiation, integration, Taylor series, Laplace transforms, ordinary differential equations, systems of linear equations, polynomials, and sets, lists, vectors, matrices, and tensors.

wxMaxima can also plot results in 2D and 3D and export expressions in  $\mathbb{E}T\mathbb{E}X$  and HTML format.

**gpiv** http://gpiv.sourceforge.net/ [GPL]

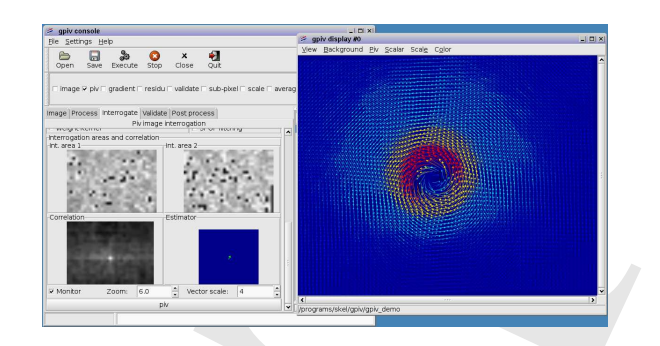

gpiv is a graphical front end to the gpiv-tools which have been written to obtain, analyse and present the data from PIV experiments. Primarily developed for the measurement of fluid flows, PIV can also be used to measure any small displacements in 2D provided there are enough markers available in the image.

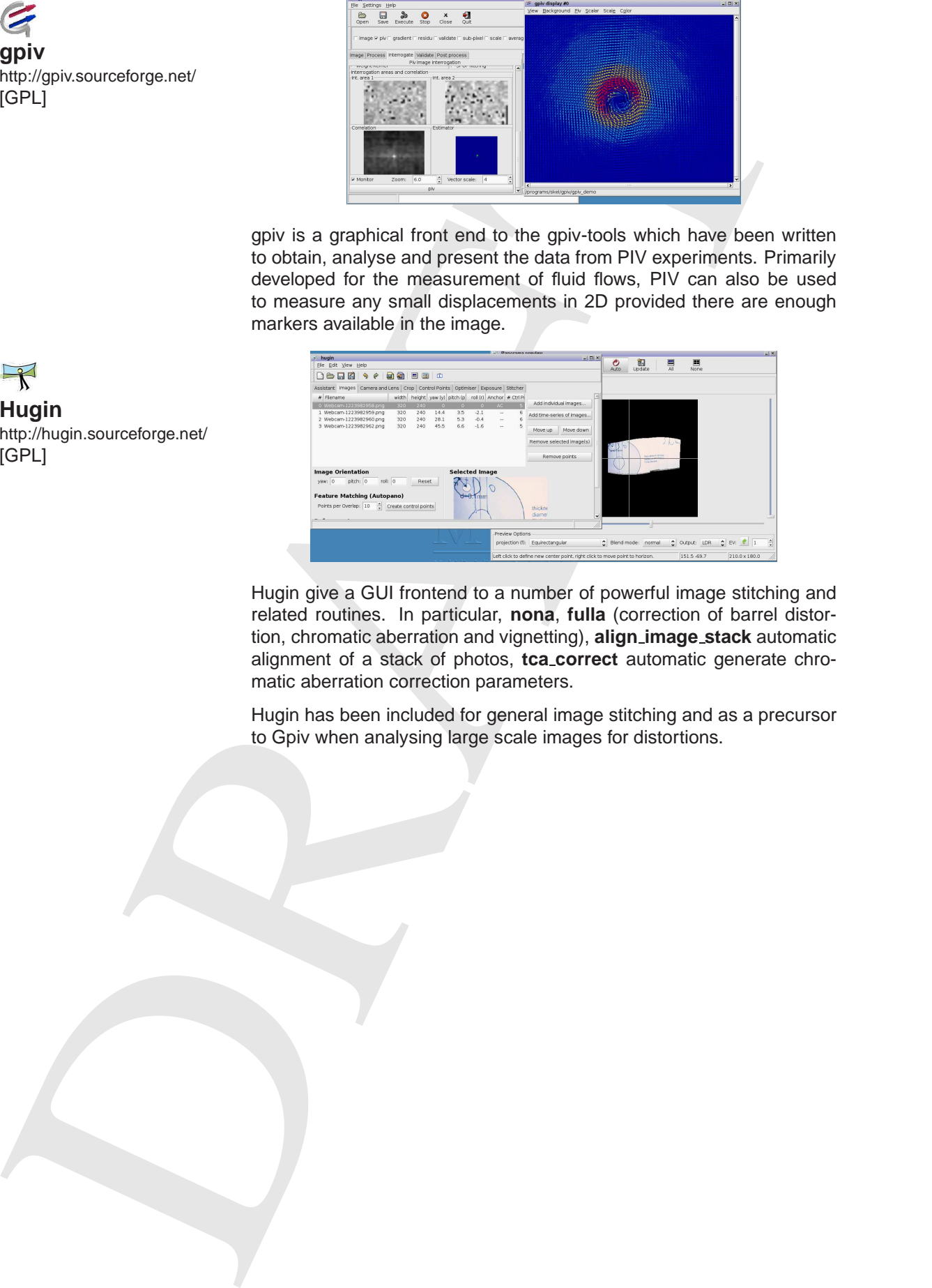

Hugin give a GUI frontend to a number of powerful image stitching and related routines. In particular, **nona**, **fulla** (correction of barrel distortion, chromatic aberration and vignetting), **align image stack** automatic alignment of a stack of photos, **tca correct** automatic generate chromatic aberration correction parameters.

Hugin has been included for general image stitching and as a precursor to Gpiv when analysing large scale images for distortions.

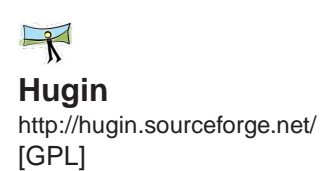

# **III.13 Programming**

# **III.13.1 Development Environments**

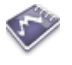

Emacs has been included as an all encompassing editor/IDE, with editing modes for most languages, see section III.1 for more details.

# **Emacs**

http://www.gnu.org/software/emacs/ [GPL]

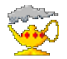

**Geany** http://geany.uvena.de/ [GPL]

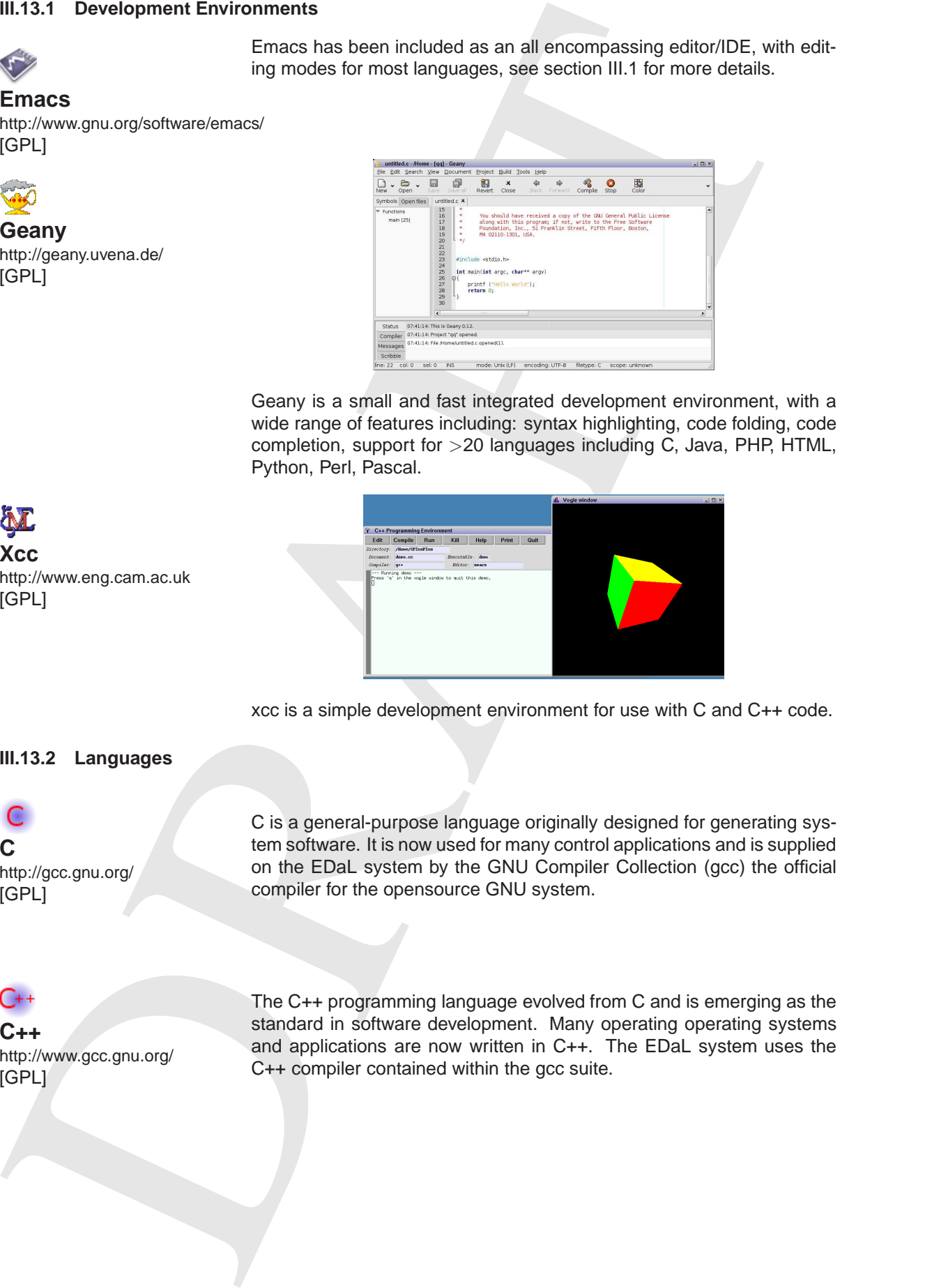

Geany is a small and fast integrated development environment, with a wide range of features including: syntax highlighting, code folding, code completion, support for >20 languages including C, Java, PHP, HTML, Python, Perl, Pascal.

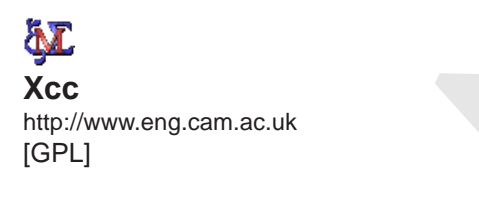

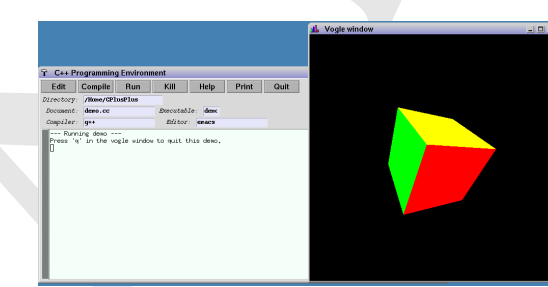

xcc is a simple development environment for use with C and C++ code.

# **III.13.2 Languages**

**C** http://gcc.gnu.org/ [GPL]

C is a general-purpose language originally designed for generating system software. It is now used for many control applications and is supplied on the EDaL system by the GNU Compiler Collection (gcc) the official compiler for the opensource GNU system.

**C++** http://www.gcc.gnu.org/ [GPL]

The C++ programming language evolved from C and is emerging as the standard in software development. Many operating operating systems and applications are now written in C++. The EDaL system uses the C++ compiler contained within the gcc suite.

**Fortran 77/95**

http://www.gcc.gnu.org/ [GPL]

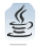

**java** http://www.java.com/ [GPL]

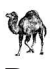

**Perl** http://www.perl.org/ [GPL]

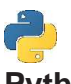

**Python** http://www.python.org/ [GPL]

**Brandy**

http://sourceforge.net/ projects/brandy/ [GPL]

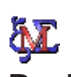

**Bash** http://www.gnu.org/ software/bash/ [GPL]

Fortran is one of the earliest procedural languages to be developed and while having been superseded in a wide range of areas is still used in computational modelling often building on existing libraries. It is supplied on the EDaL system by gcc, currently offering f77 and f95 functionality, together with aspects of Fortran 2003.

Similar in syntax to C/C++ Java has the benefit that it is typically compiled to an intermediate 'bytecode' which means that a single programme can be run on a number of coputer architectures using a Java Virtual Machine (JVM). The version included on the system was originally developed by SUN microsystems and released under the GPL in 2007.

Perl is a general-purpose programming language originally developed for text manipulation and now used for a wide range of tasks including system administration, web development, network programming, GUI development.

Python is a dynamic object-oriented programming language that is used for many kinds of software development. It has good integration with other languages and tools, although the core is relatively small has a wide range of standard libraries.

To the control of the end end end and processing linearges to do develops the control of the control of the control of the control of the control of the control of the control of the control of the control of the control Brandy is a cross platform recoding of the BASIC that was used in the BBC micro and subsequently extended in the Acorn range of computers. It has been included as there are large number of people with knowledge of the language and its speed of learning/operation make it a very functional language for scripts. Also a number of the underlying formatting and web scripting programs used in the MDP project were based on old BBC Basic scripts.

Bash is the GNU Project's Bourne Again SHell, which is a super-set of the Bourne Shell sh. As such bash can process most shell scripts without modification while giving offering a number of powerful extensions. Run in a standard xterm it offers simple emacs editing commands, command history and completion.

**ClassicLadder (PLC Coding)** http://membres.lycos.fr/mavati/ classicladder/ [GPL]

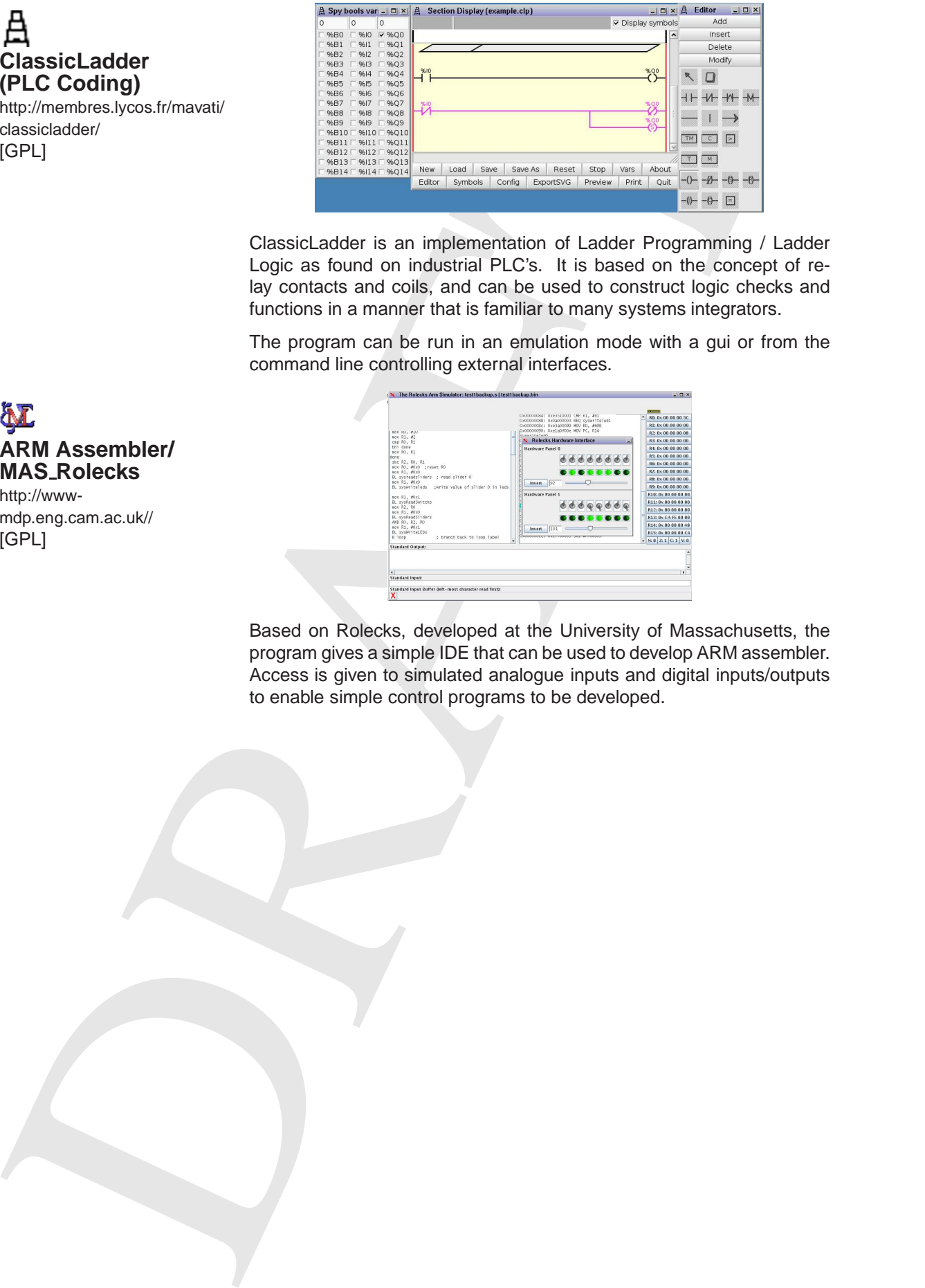

ClassicLadder is an implementation of Ladder Programming / Ladder Logic as found on industrial PLC's. It is based on the concept of relay contacts and coils, and can be used to construct logic checks and functions in a manner that is familiar to many systems integrators.

The program can be run in an emulation mode with a gui or from the command line controlling external interfaces.

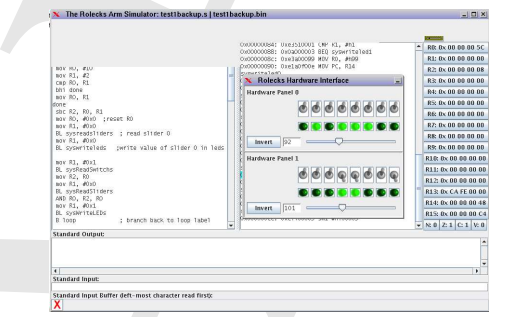

Based on Rolecks, developed at the University of Massachusetts, the program gives a simple IDE that can be used to develop ARM assembler. Access is given to simulated analogue inputs and digital inputs/outputs to enable simple control programs to be developed.

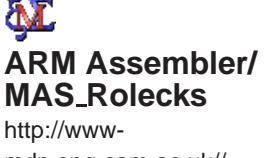

mdp.eng.cam.ac.uk// [GPL]

# IV. Documentation and Tutorials

A large number of the programs included in the EDaL system have embedded help files, however some have been found to be limited or do not work well with the EDaL system. In addition, feedback has shown that most users prefer to have option to read documentation and tutorials in paper format. Therefore wherever possible PDF copies of the standard and extended application help documents have been included on the system allowing them to be accessed quickly from the EDaL tab on the local MDP documents web page. (see item 4 on the start menu). Following the links to Desktop Apps and Engineering Apps gives access to the database.

The listings below give an indication of the documentation and tutorials that are available. N.B. Some documents are large >800 pages so while browsing is fast as the documents are held locally the user may wish to limit the range of pages printed should hard copy be required.

# **IV.1 Desktop Applications**

# **Wordprocessing/Spreadsheet/Presentation - OpenOffice**

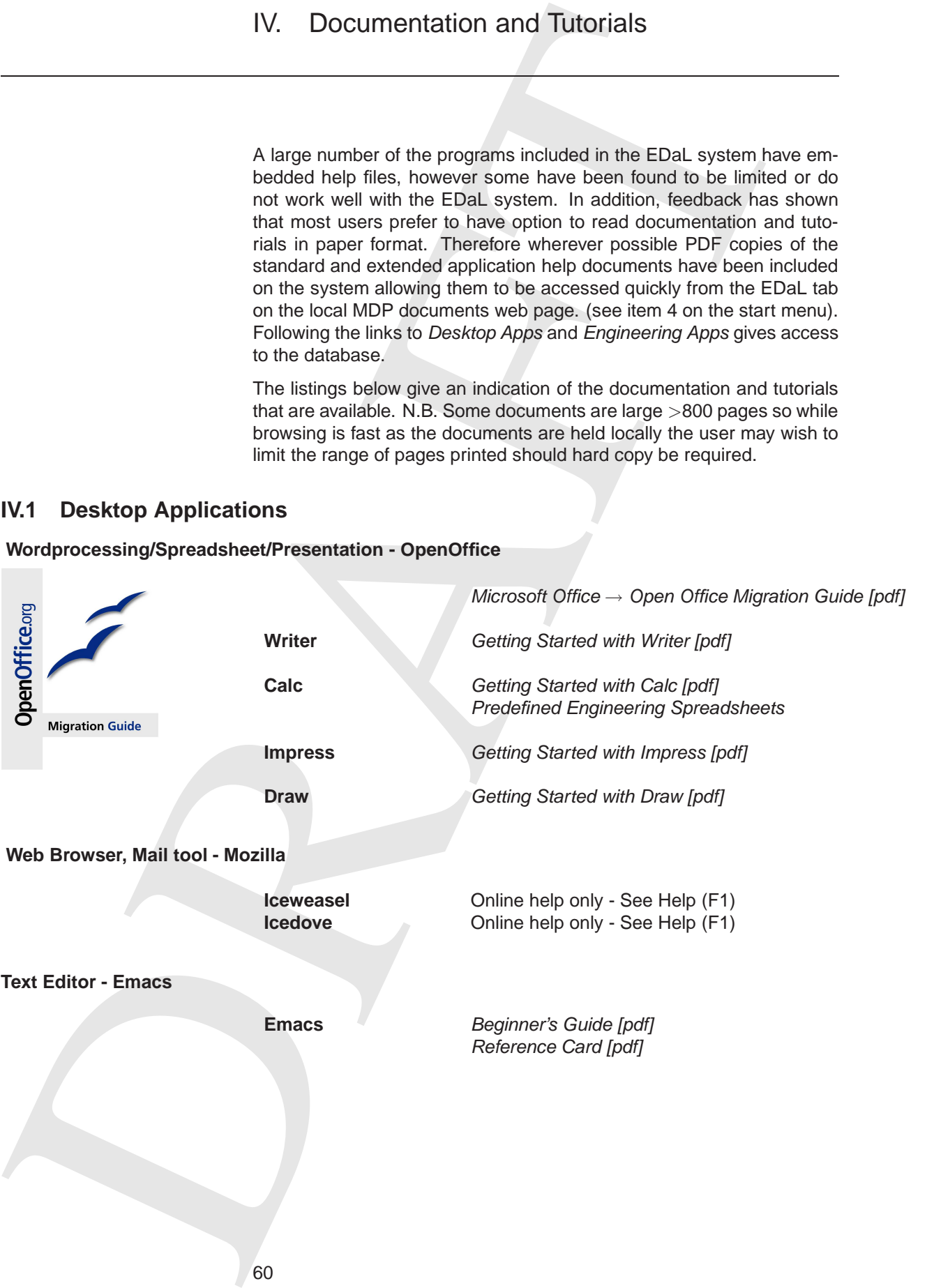

# **IV.1.1 Document Preparation - LaTeX/TeX / DTP**

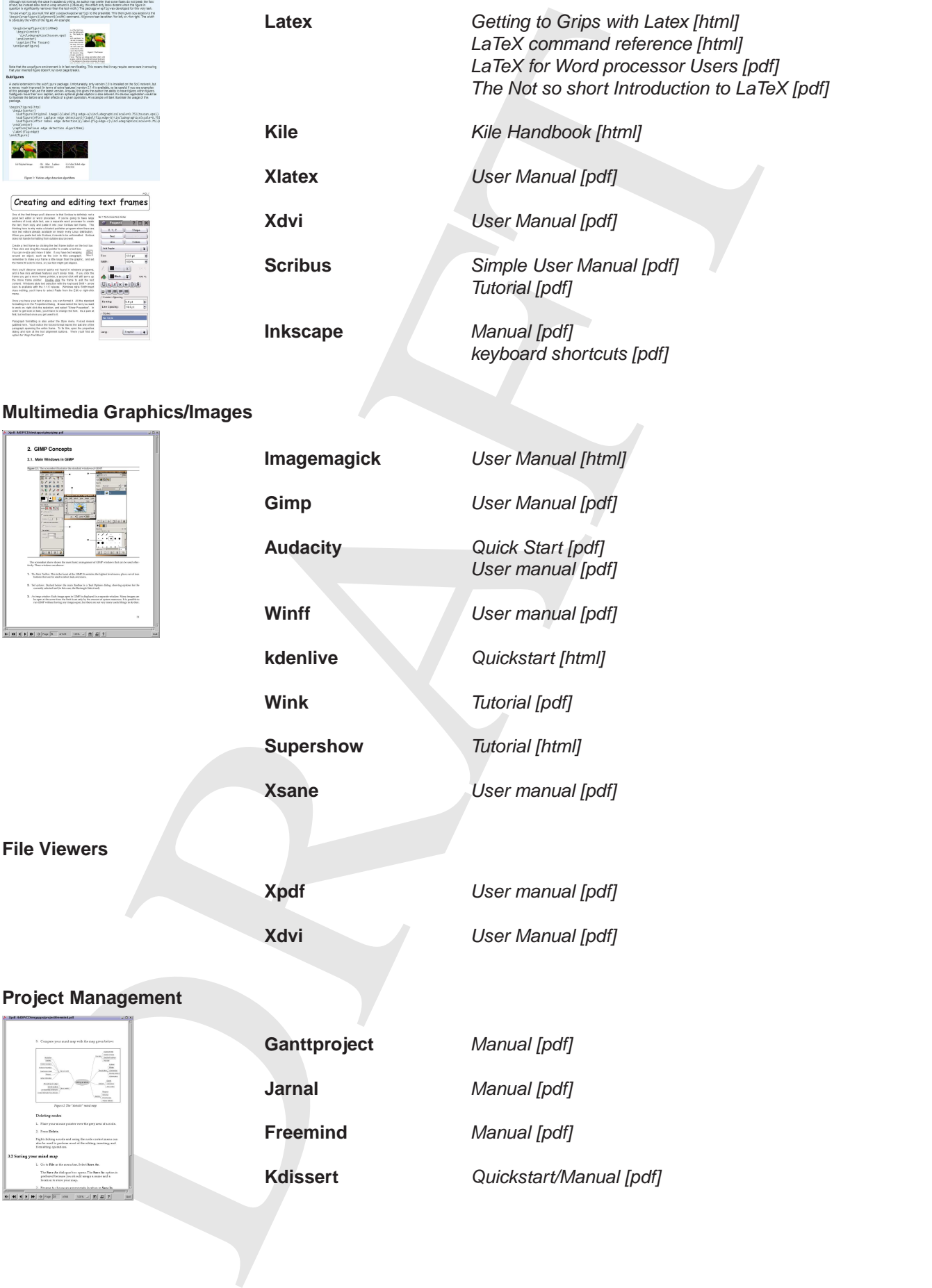

# **Multimedia Graphics/Images**

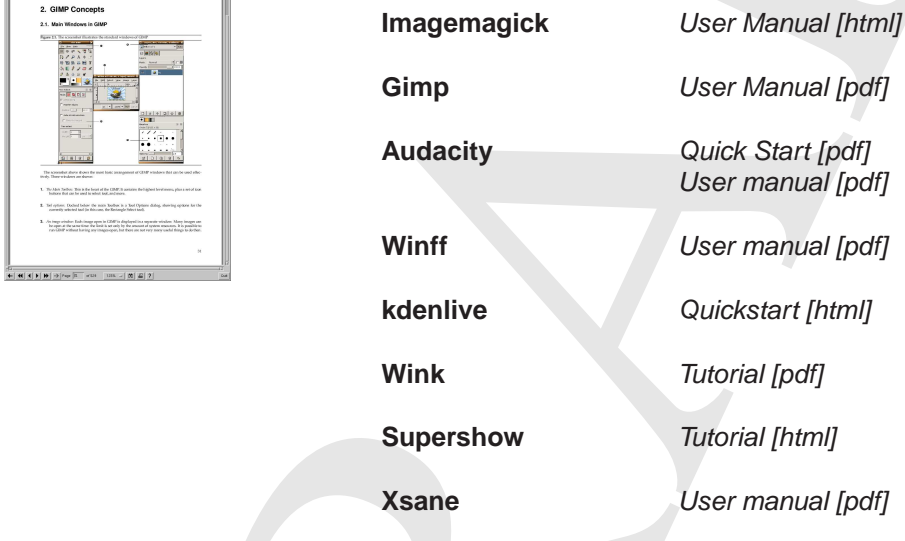

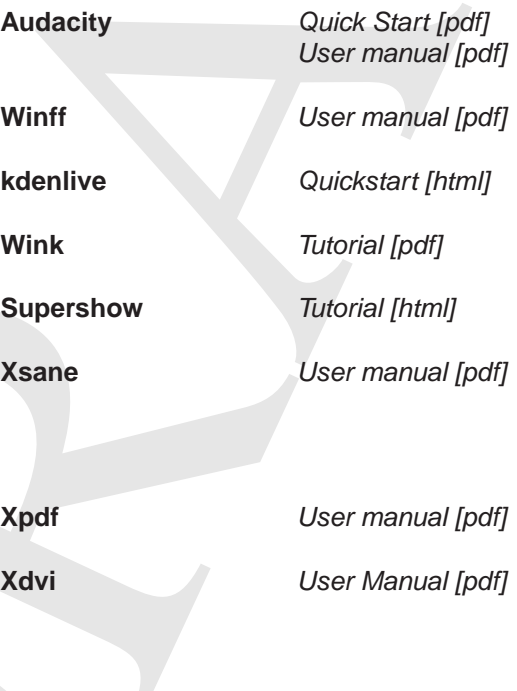

**Project Management**

**File Viewers**

Ganttproject Manual [pdf] **Jarnal** Manual [pdf] **Freemind** Manual [pdf] **Kdissert** Quickstart/Manual [pdf]

# **IV.2 Engineering Applications**

# **Analysis/Mathematical Tools**

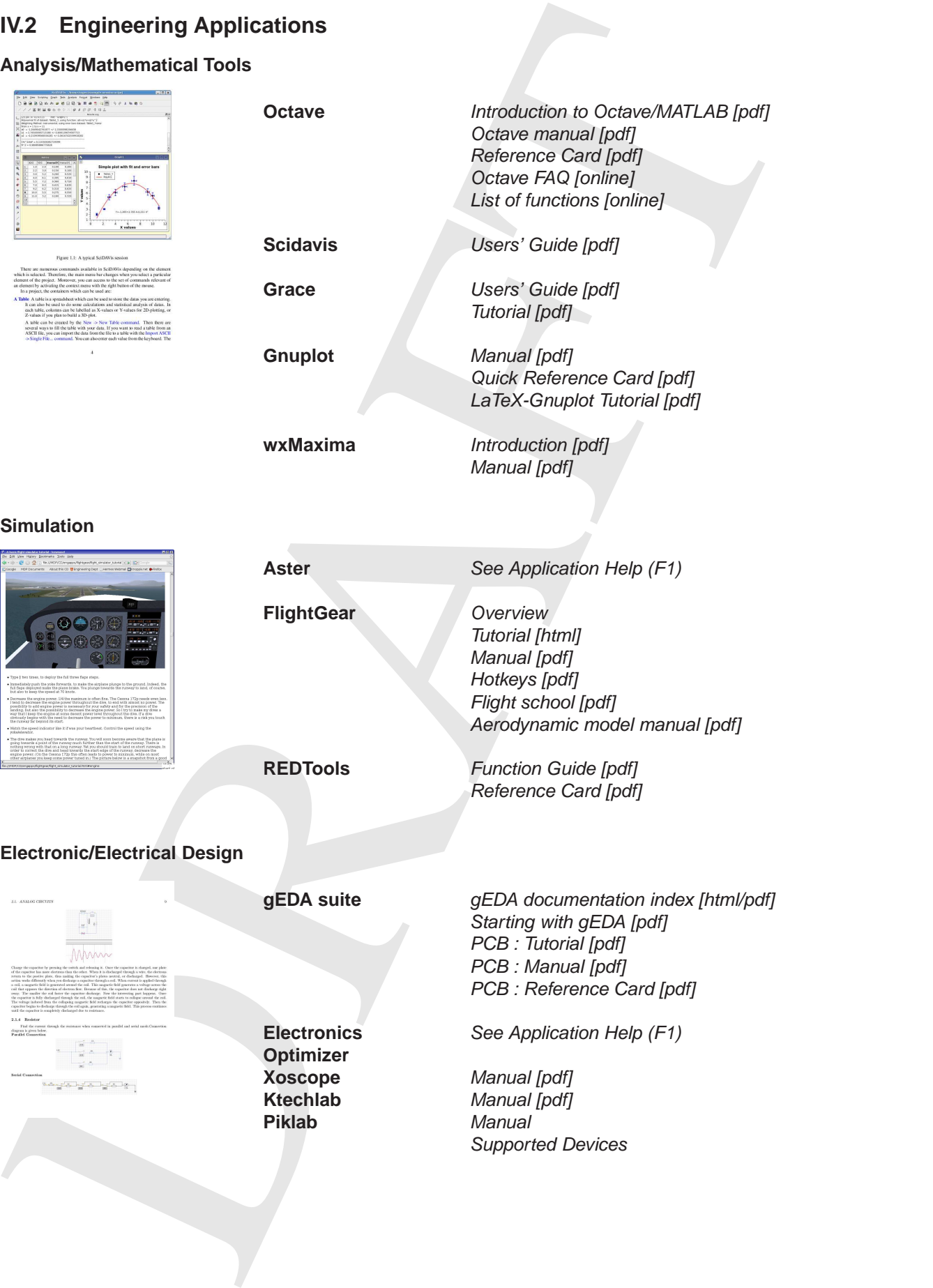

# **Programming**

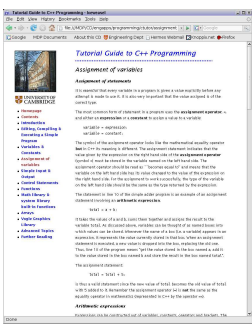

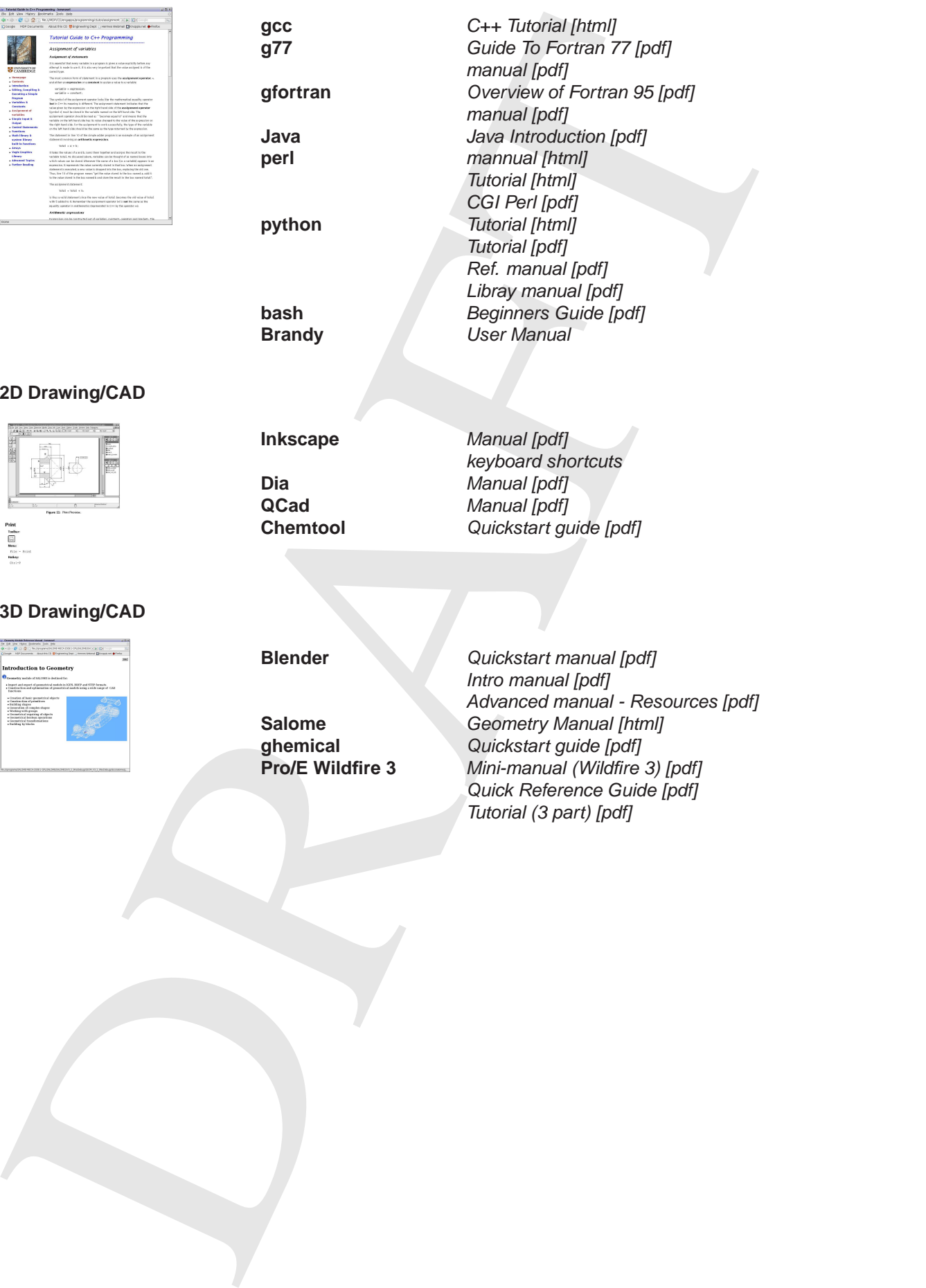

# **3D Drawing/CAD**

**2D Drawing/CAD**

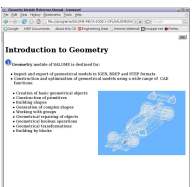

**Blender** Quickstart manual [pdf] Intro manual [pdf] Advanced manual - Resources [pdf] **Salome** Geometry Manual [html]<br> **ghemical** Quickstart guide [pdf] **ghemical** Quickstart guide [pdf]<br>**Pro/E Wildfire 3** Mini-manual (Wildfire **Pro/E Wildfire 3** Mini-manual (Wildfire 3) [pdf] Quick Reference Guide [pdf] Tutorial (3 part) [pdf]

V. Library

This library section of EDaL contains a number of pdf and locally hosted (on disc/usb) versions of websites covering various areas of engineering. The lists below give a brief description of some of the individual documents including details of the major topics covered. The resources come from a variety of sources and in a number of cases the distribution licence/agreement (indicated after the title) is specific to the EDaL system and no permission has been granted for general re-distribution, in particular:-

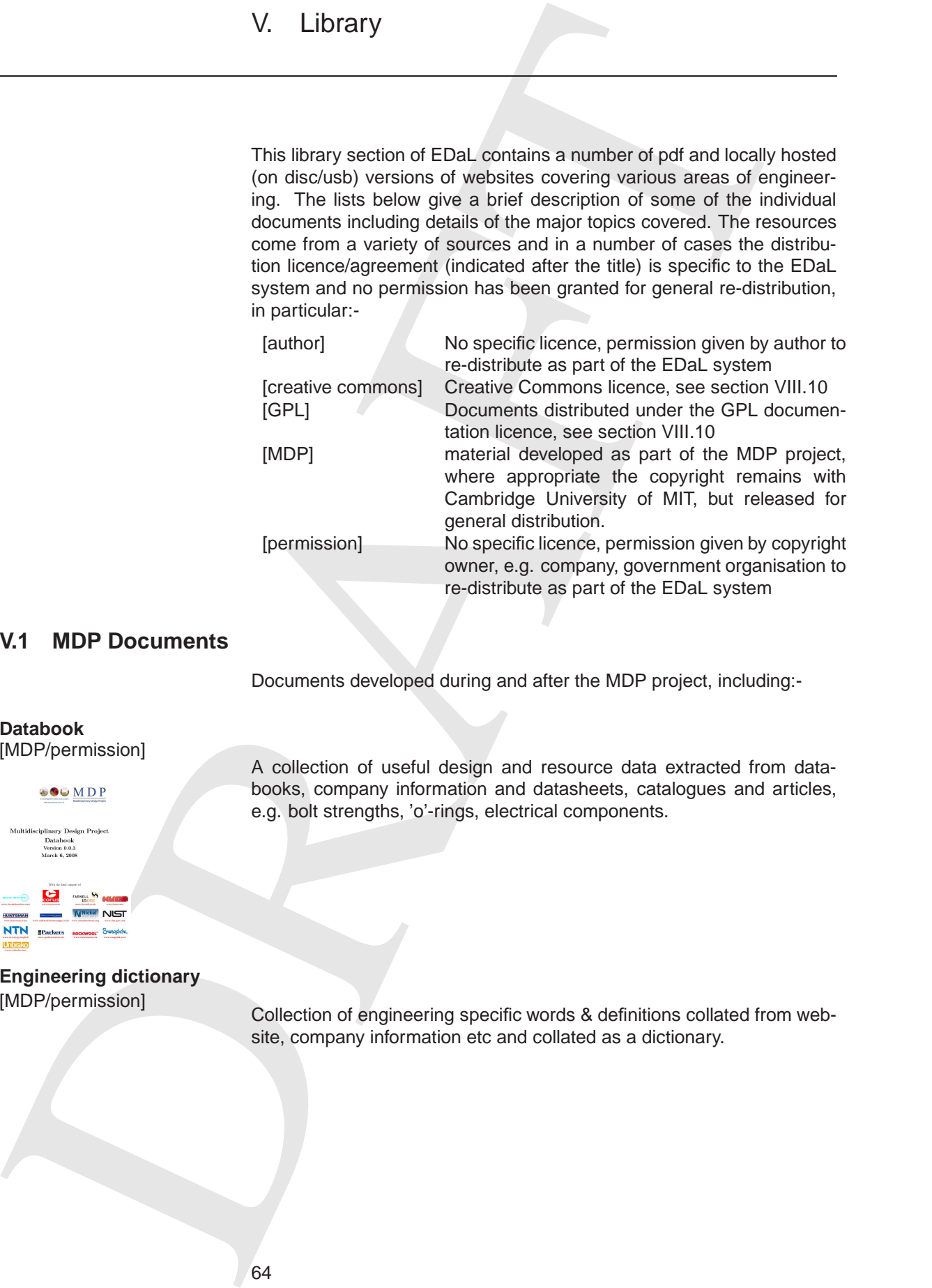

# **V.1 MDP Documents**

Documents developed during and after the MDP project, including:-

# **Databook**

[MDP/permission]

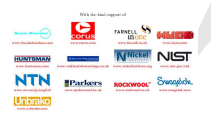

**Engineering dictionary**

A collection of useful design and resource data extracted from databooks, company information and datasheets, catalogues and articles, e.g. bolt strengths, 'o'-rings, electrical components.

[MDP/permission] Collection of engineering specific words & definitions collated from website, company information etc and collated as a dictionary.

# **V.2 Aerothermal**

Contains Aerodynamic, thermodynamic, and fluid mechanics resources and databooks, including :-

# **Aerodynamics for Students**

[Author]

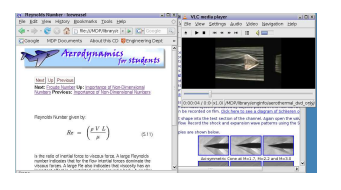

Amodynamics for Students<br>
and obtaining, including<br>
and obtaining, including<br>
Although a space the properties and properties and properties and properties and properties and properties are although the amount of the proper Interactive web pages covering most aspects of aerodynamics, starting from simple concepts, e.g. what is Lift?, What is Drag? through to tutorials on aerofoil sections and wind tunnels. Also included are a number of flow visualisation videos and downloadable software packages/routines.

**How wings work?** [Author/IOP]

A monograph on the flows around wings and how lift is generated.

Three volumes (total  $\sim$  300 pages) covering the basics of the areas

changers, heat generation, decay heat.

phase flow, pumps.

1. **Thermodynamics** - Properties, Energy/work/heat, thermodynamic systems, property diagrams and compression processes. 2. **Heat Transfer** - Terminology, Conduction, convection, Heat ex-

3. **Fluid Flow** - Continuity, Laminar/Turbulent flow, Bernoulli, two

# **Fundamentals Handbook -Thermodynamics, Heat Transfer and Fluid Flow**

[Public Release/Permission]

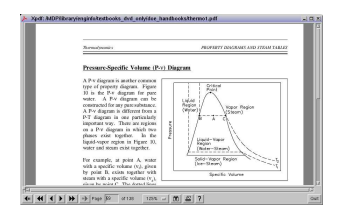

# **Basics of Fluid Mechanics** [GNU FDL]

Overview of some of the basics of of fluid mechanics, inc. Fluid statics and multiphase flow.

# **Fundamentals of Compressible Fluid Mechanics**

[GNU FDL]

Introductory textr covering topics inc speed of sound, isentropic flow, Isothermal flow, nozzle flows and shocks.

# **V.3 Materials and Mechanical**

Material and Mechanical Engineering resources and databooks.

# **FUNdaMENTALS of Design**

[author]

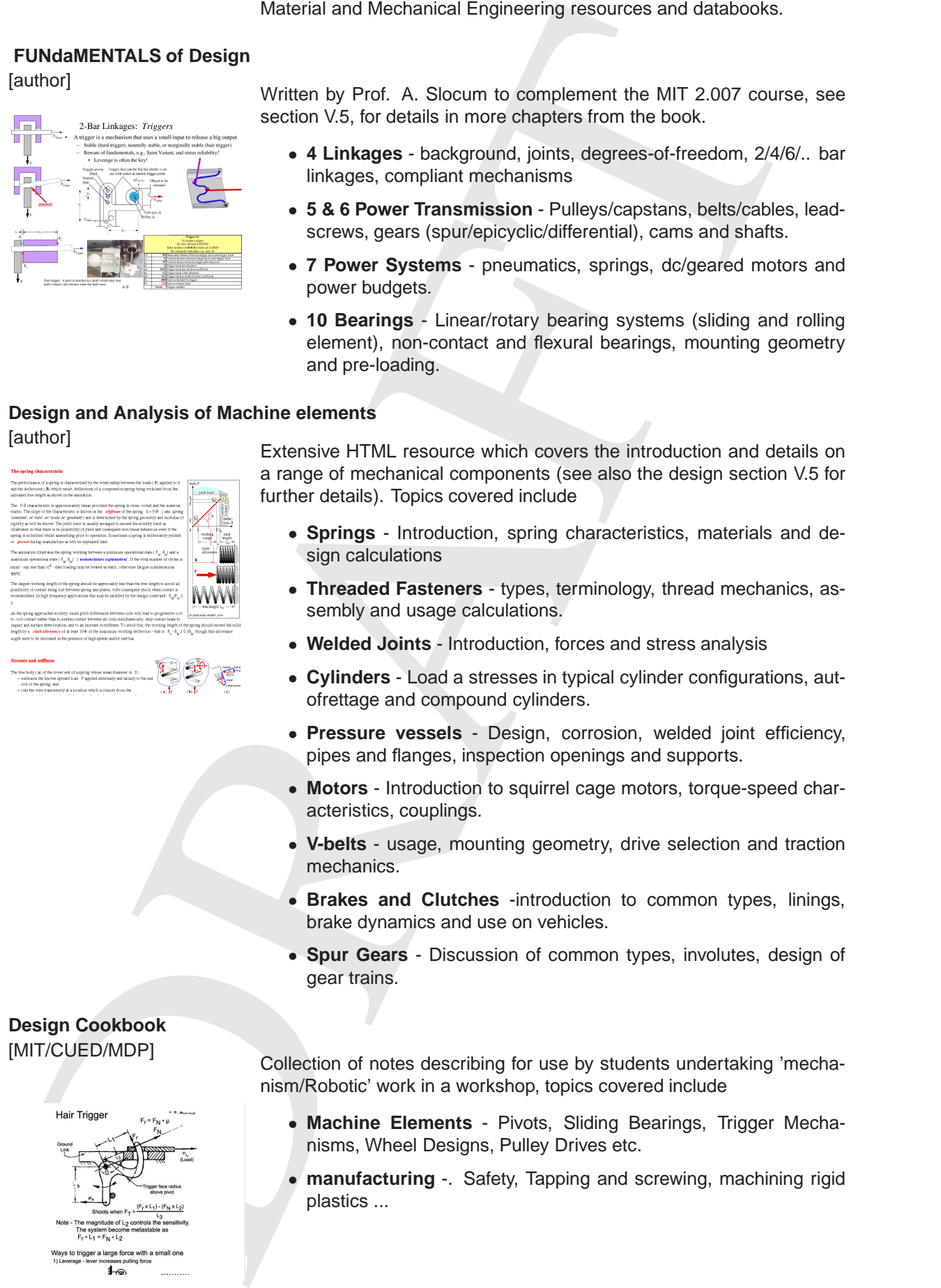

Written by Prof. A. Slocum to complement the MIT 2.007 course, see section V.5, for details in more chapters from the book.

- **4 Linkages** background, joints, degrees-of-freedom, 2/4/6/.. bar linkages, compliant mechanisms
- **5 & 6 Power Transmission** Pulleys/capstans, belts/cables, leadscrews, gears (spur/epicyclic/differential), cams and shafts.
- **7 Power Systems** pneumatics, springs, dc/geared motors and power budgets.
- **10 Bearings** Linear/rotary bearing systems (sliding and rolling element), non-contact and flexural bearings, mounting geometry and pre-loading.

# **Design and Analysis of Machine elements** [author]

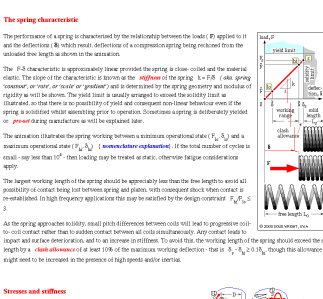

Extensive HTML resource which covers the introduction and details on a range of mechanical components (see also the design section V.5 for further details). Topics covered include

- **Springs** Introduction, spring characteristics, materials and design calculations
- **Threaded Fasteners** types, terminology, thread mechanics, assembly and usage calculations.
- **Welded Joints** Introduction, forces and stress analysis
- **Cylinders** Load a stresses in typical cylinder configurations, autofrettage and compound cylinders.
- **Pressure vessels** Design, corrosion, welded joint efficiency, pipes and flanges, inspection openings and supports.
- **Motors** Introduction to squirrel cage motors, torque-speed characteristics, couplings.
- **V-belts** usage, mounting geometry, drive selection and traction mechanics.
- **Brakes and Clutches** -introduction to common types, linings, brake dynamics and use on vehicles.
- **Spur Gears** Discussion of common types, involutes, design of gear trains.

[MIT/CUED/MDP] Collection of notes describing for use by students undertaking 'mechanism/Robotic' work in a workshop, topics covered include

- **Machine Elements** Pivots, Sliding Bearings, Trigger Mechanisms, Wheel Designs, Pulley Drives etc.
- **manufacturing** -. Safety, Tapping and screwing, machining rigid plastics ...

# **Design Cookbook**

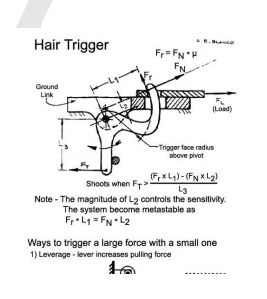

- **Joining and Fastening techniques** Adhesive/riveted/stapled joints, quick-disconnect fasteners ...
- **Calculations** Tips for Doing Calculations, examples

# **Fundamentals Handbook -Mechanical Science**

[Public Release/Permission]

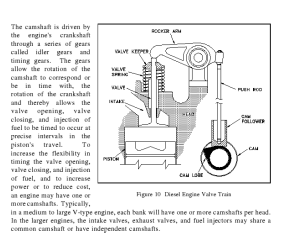

Five modules, in 2 volumes, (total ∼ 250 pages) covering the basics of the areas

- 1. **Diesel Engine Fundamentals** basic operation of diesel engine and associated components, e.g. governors, injectors.
- 2. **Heat Exchangers** Terminology, types of exchangers, and applications
- 3. **Pumps** Description of types of centrifugal and positive displacement pumps and their usage.
- 4. **Valves** Operation, type (e.g. Gate, Ball, Plug, Diaphragm...) and methods of actuation.
- 5. **Mechanical components** Description and Operation of various mechanical components/systems including, air compressors, seam traps, boilers

Five modules, in 2 volumes, (total ∼ 200 pages) covering the basics of

1. **Structure of Metals** - Atomic bonding, lattice structure, alloys, de-

2. **Properties of Metals** - Stress-strain relationship, UTS, Heat treat-

5. **Plant materials** - Description and Operation of various mechanical components/systems including, air compressors, seam traps,

# **Fundamentals Handbook - Material Science**

the areas

[Public Release/Permission]

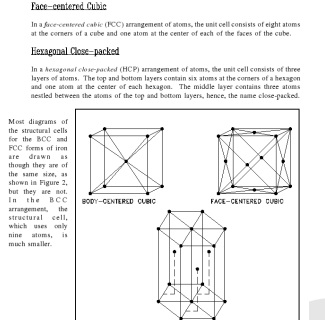

**The Pneu Book**

[Permission]

**Wood Handbook** [Public Release/Permission]

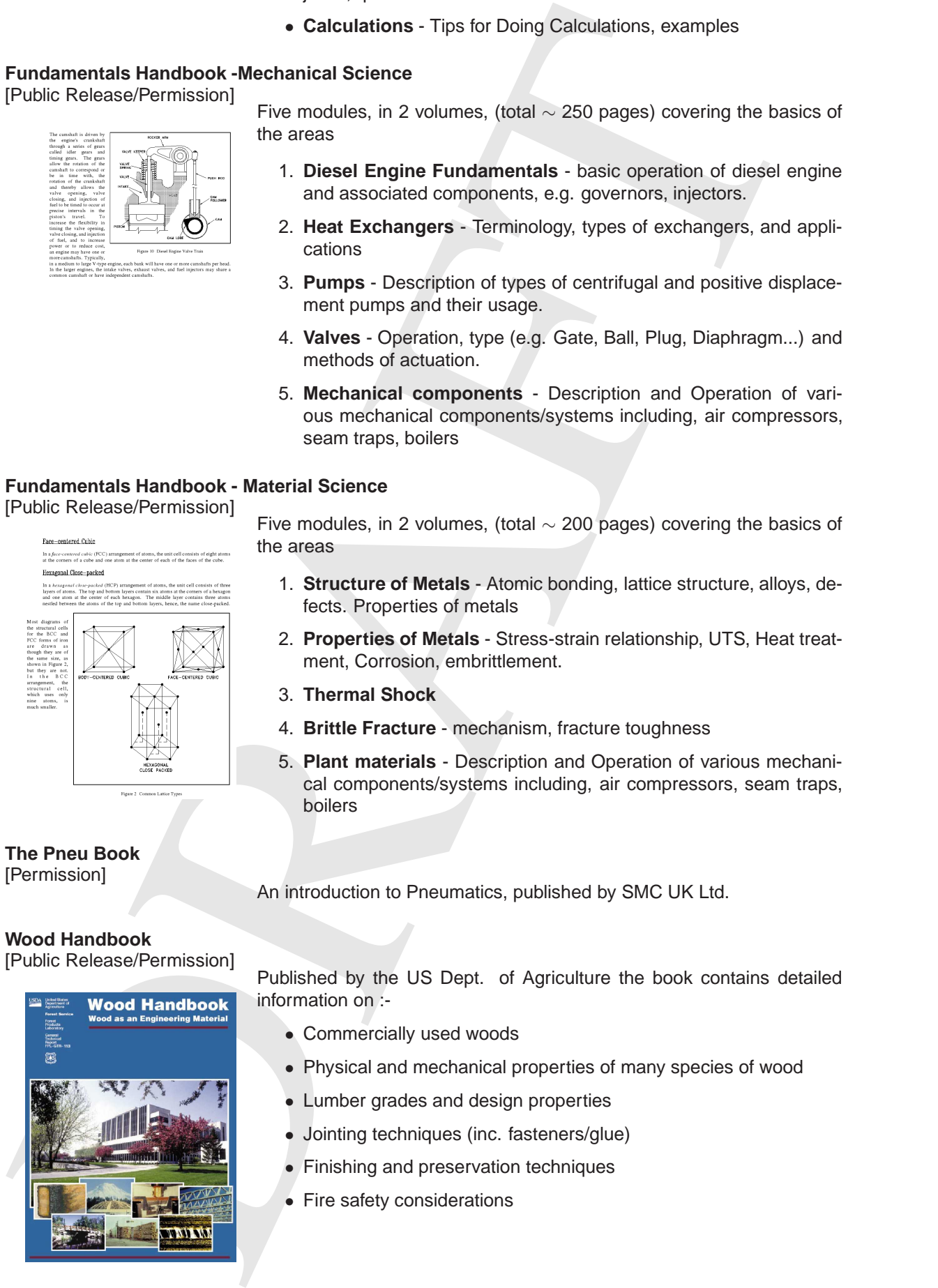

Published by the US Dept. of Agriculture the book contains detailed information on :-

• Commercially used woods

fects. Properties of metals

3. **Thermal Shock**

boilers

ment, Corrosion, embrittlement.

4. **Brittle Fracture** - mechanism, fracture toughness

An introduction to Pneumatics, published by SMC UK Ltd.

- Physical and mechanical properties of many species of wood
- Lumber grades and design properties
- Jointing techniques (inc. fasteners/glue)
- Finishing and preservation techniques
- Fire safety considerations

• Usages of wood as structural elements in buildings

# **V.4 Electrical, Electronics and Instrumentation**

Electrical, Electronic and Instrumentation resources and databooks.

# **Lessons in electric circuits** [Design Science]

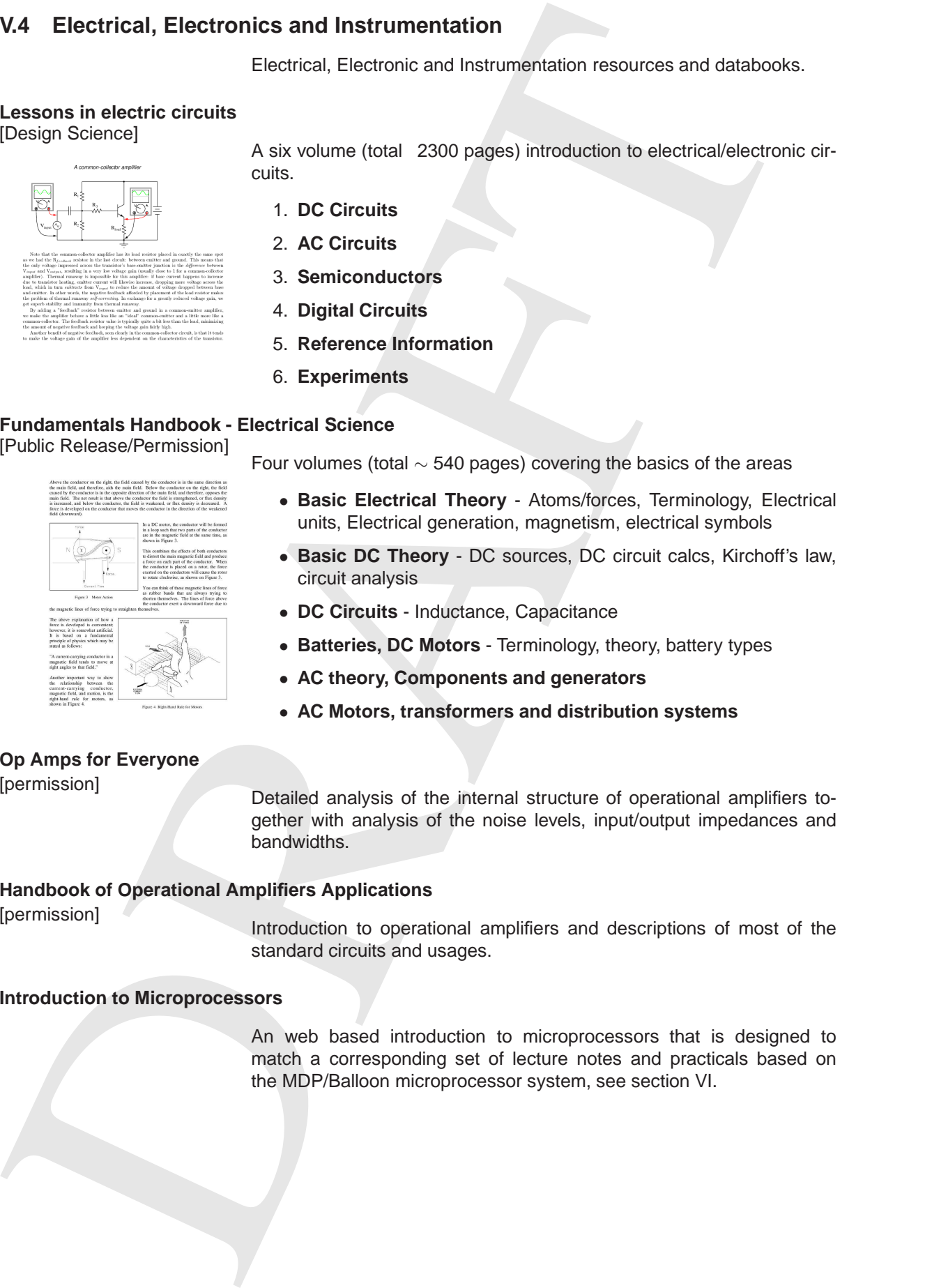

A six volume (total 2300 pages) introduction to electrical/electronic circuits.

- 1. **DC Circuits**
- 2. **AC Circuits**
- 3. **Semiconductors**
- 4. **Digital Circuits**
- 5. **Reference Information**
- 6. **Experiments**

# **Fundamentals Handbook - Electrical Science** [Public Release/Permission]

Four volumes (total ∼ 540 pages) covering the basics of the areas

- **Basic Electrical Theory** Atoms/forces, Terminology, Electrical units, Electrical generation, magnetism, electrical symbols
- **Basic DC Theory** DC sources, DC circuit calcs, Kirchoff's law, circuit analysis
- **DC Circuits** Inductance, Capacitance
- **Batteries, DC Motors** Terminology, theory, battery types
- **AC theory, Components and generators**
- **AC Motors, transformers and distribution systems**

# **Op Amps for Everyone** [permission]

Detailed analysis of the internal structure of operational amplifiers together with analysis of the noise levels, input/output impedances and bandwidths.

# **Handbook of Operational Amplifiers Applications**

[permission]

Introduction to operational amplifiers and descriptions of most of the standard circuits and usages.

# **Introduction to Microprocessors**

An web based introduction to microprocessors that is designed to match a corresponding set of lecture notes and practicals based on the MDP/Balloon microprocessor system, see section VI.

# **PCB Design Tutorial**

[author]

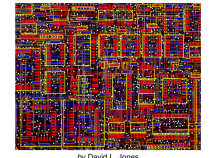

**Transactions** [Permission]

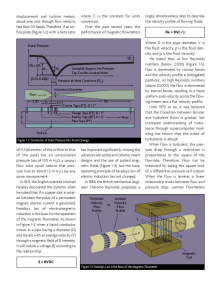

Short form design manual for PCB construction, covering aspects of:

- Schematics
- Design rules for PCB layout, tracks, vias
- Details for ground planes, auto routing and track loading
- Design for manufacture Panelisation, tooling and testing

Solar Company and the PCS construction, covering aspects of:<br>
PCS Dragon Company and the Company includes (and the Company includes)<br>
Design for manufacture - Panelisation, boding and testing<br>
Design for manufacture - Pane Four volume monograph by Omega Engineering on standard instrumentation techniques. Each measurement topic is covered in detail discussing the underlying physics, sensor ranges/accuracy/repeatability.

- **Vol. I** Non-contact temperature measurement
- **Vol. II** Data acquisition
- **Vol. III** Force-related strain gauge, pressure, vacuum, force/acceleration/ load cells
- **Vol. IV** Flow and Level measurement

 c 1998 Putman Publishing Company and OMEGA Press, LLC. Reproduced courtesy of Omega Engineering, Inc., Stamford, CT 06907 USA www.omega.com.

# **Fundamentals Handbook - Instrumentation and Control** [Public Release/Permission]

Four volumes (total ∼ 540 pages) covering the basics of the areas

- **Temperature Detectors** RTD, thermocouples, detection circuits
	- **Pressure sensors**
	- **level sensors**
	- **Flow detectors**
	- **Position sensors**
	- Radiation detectors inc proportional counters, Geiger-Müller and scintillation.

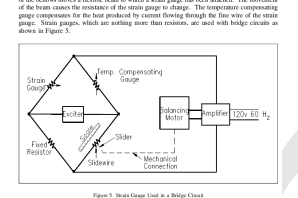

# **V.5 Design and Manufacture**

Information on Design and Manufacture.

# **FUNdaMENTALS of Design**

[author]

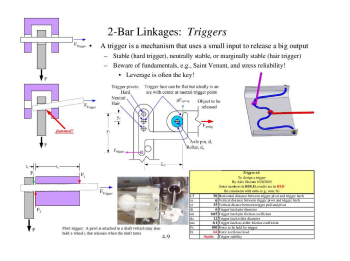

Introduction to the design process with details on see section Materials and Mechanical ( V.3) for more information on chapters marked \*. Written by Prof. A. Slocum to complement the MIT 2.007 course and other design and build mechtronics courses.

- **Design is a Passionate Process (ch 1)**
- **Creating Ideas (ch 2)**
- **FUNdaMENTAL Principles (ch 3)**
- <sup>∗</sup>**Linkages (ch 4)**
- <sup>∗</sup>**Power Transmission Elements I (ch 5)**
- <sup>∗</sup>**Power Transmission Elements II (ch 6)**
- **Power Systems (ch 7)**
- **Structures (ch 8)**
- **Structural Connections Interfaces (ch 9)**
- <sup>∗</sup> **Bearings (ch 10)**

# **Design and Analysis of Machine elements** [author]

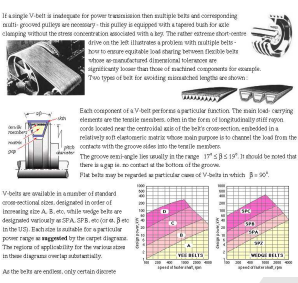

Extensive HTML resource which covers the introduction and details on a range of mechanical components (see also the Mechanics section V.5 for further details for items marked <sup>∗</sup> ). Topics covered include

- **Design** What is design? constraints & criteria, feasibility, creativity.
- **Stress, Strength & Safety** Safety factors, failure theories.
- <sup>∗</sup>**Springs** <sup>∗</sup>**Threaded Fasteners** <sup>∗</sup>**Welded Joints** <sup>∗</sup>**Cylinders** <sup>∗</sup>**Pressure vessels** - <sup>∗</sup>**Motors** - <sup>∗</sup>**V-belts** - <sup>∗</sup>**Brakes and Clutches** - <sup>∗</sup>**Spur Gears** - <sup>∗</sup>**Fracture Mechanics**
- **Finite Elements** Introduction to Finite element theory with application to linear elastic problems. (See application Aster [section III.11] for FEA package in EDaL)

# **Engineering Drawing and Sketching** [MIT/MDP]

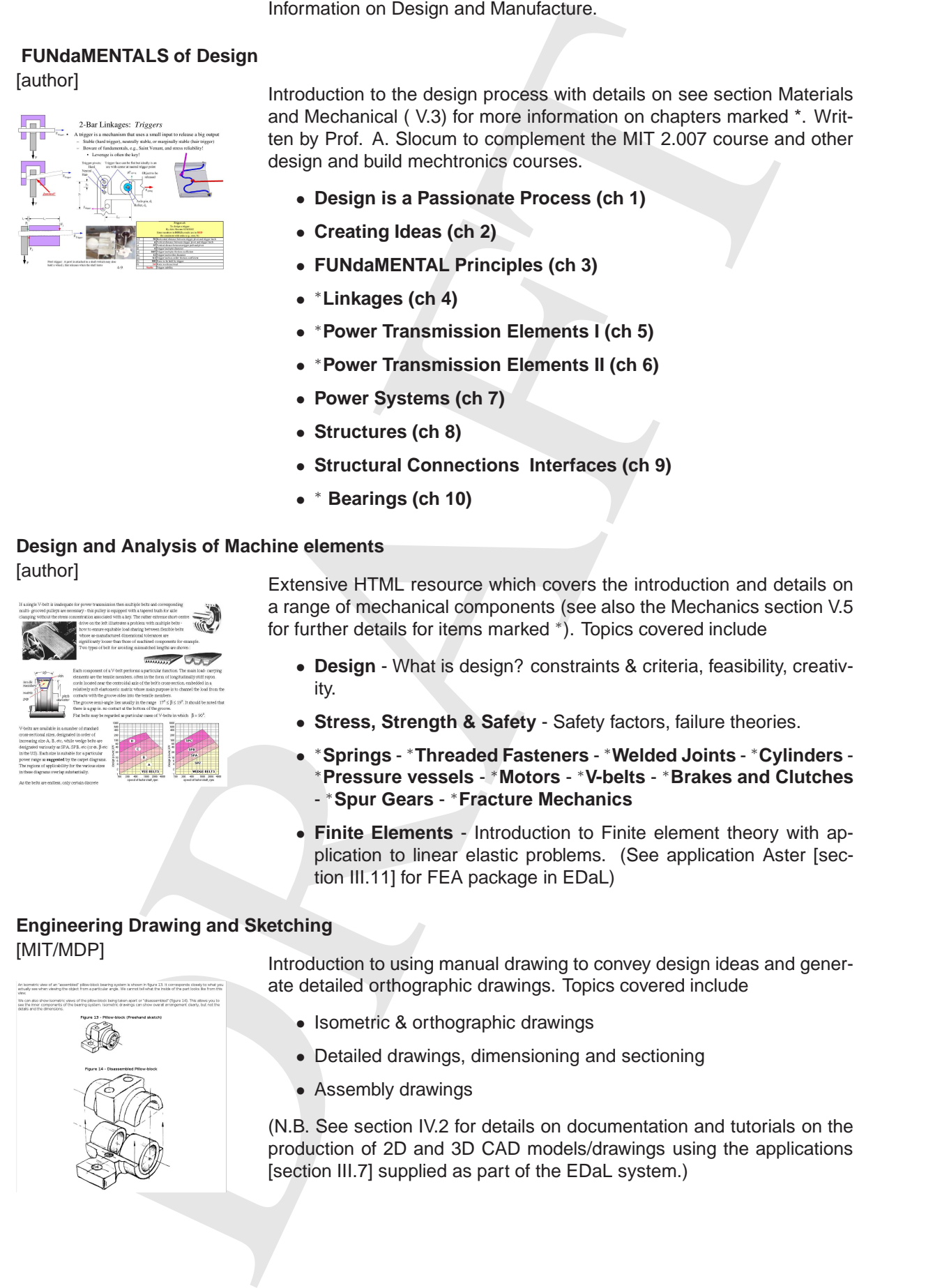

Introduction to using manual drawing to convey design ideas and generate detailed orthographic drawings. Topics covered include

- Isometric & orthographic drawings
- Detailed drawings, dimensioning and sectioning
- Assembly drawings

(N.B. See section IV.2 for details on documentation and tutorials on the production of 2D and 3D CAD models/drawings using the applications [section III.7] supplied as part of the EDaL system.)

# **Fundamentals Handbook - Engineering Symbology**

[Public Release/Permission]

DRAFT Two volumes (total ∼ 200 pages) covering the basics of drawing including how to read a drawing, engineering symbols for mechanical, electrical and fluid engineering. Details on layout for construction, mechanical and electrical diagrams.

# **V.6 Civil and Structural**

Civil and Structural Engineering resources and databooks.

# **Soil Mechanics**

**Soil Dynamics**

[Open]

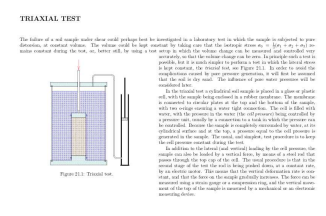

# Soli Mechanics<br>
Textbook originally written by the author, Post. A. Verrally, to compliment<br>
The brook-plane and mechanical conduction of the University of A. Verrally, to compliment<br>
The brook-plane and mechanical conduct Text book originally written by the author, Prof. A. Verruijt, to compliment an introduction to soil mechanics course given at the University of Delft. The book gives an introduction to the subject covering details including:

- Soil classification
- Darcy's law, groundwater, wells
- Stress-Strain relationships, Mohr-Coulomb, testing and pore pressure

[Open] Based on a course on Soil Dynamics the book covers basic principles of elastodynamics of soils and the major solutions of problems of interest for geotechnical engineering.

> Starting with a introduction to vibrating systems the topics covered include:

- Waves in Piles
- Consolidation
- Plane, cylindrical and spherical waves
- Foundation vibrations

# **Offshore Soil Mechanics** [Open]

Text book extending the coverage of the two books above and applying the principles to offshore engineering problems.
### **V.7 Computing and Maths**

Manuals and formulae books for Computing and Maths

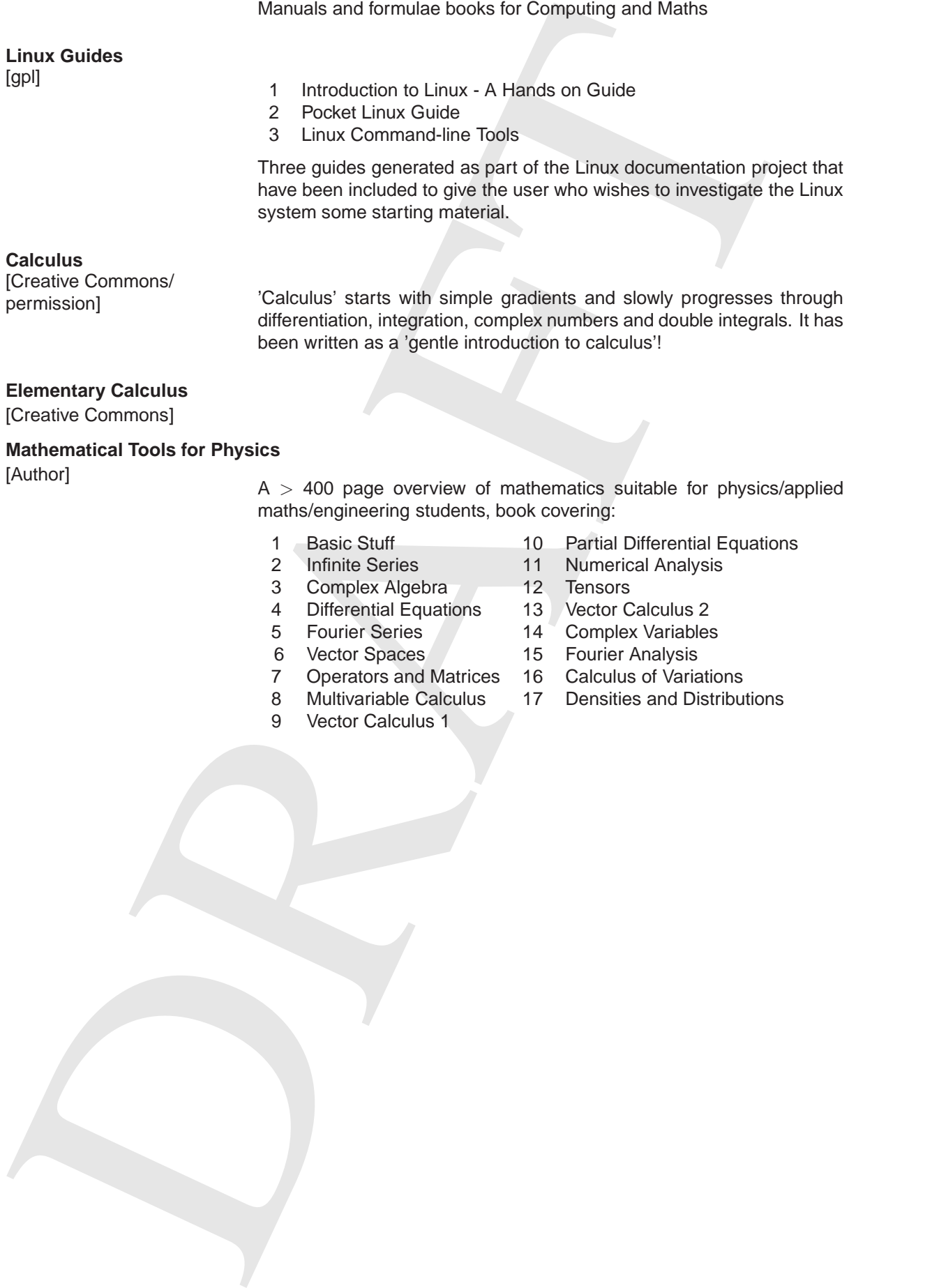

differentiation, integration, complex numbers and double integrals. It has been written as a 'gentle introduction to calculus'!

#### **Elementary Calculus**

[Creative Commons]

#### **Mathematical Tools for Physics**

[Author]

 $A > 400$  page overview of mathematics suitable for physics/applied maths/engineering students, book covering:

- -
- 3 Complex Algebra 12 Tensors<br>4 Differential Equations 13 Vector C
- 
- 
- 
- 7 Operators and Matrices 16 Calculus of Variations
- 
- 9 Vector Calculus 1
- 1 Basic Stuff 10 Partial Differential Equations
- 2 Infinite Series 11 Numerical Analysis
	-
	- 13 Vector Calculus 2
- 5 Fourier Series 14 Complex Variables
- 6 Vector Spaces 15 Fourier Analysis
	-
- 8 Multivariable Calculus 17 Densities and Distributions

### **V.8 Monographs and General Textbooks etc.**

Monographs on sustainable development, entrepreneurship etc. and textbooks on Physics and Chemistry

#### **How to Write a Paper**

[author]

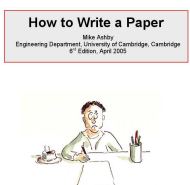

This brief manual gives guidance in writing a paper about the author's research. Most of the advice applies equally to writing a thesis or a research proposal. Materials project, combining experiment with modelling and computation to explain some aspect of material behaviour is used as example.

#### **Starting a Technology Company** [author]

Developed as part of a CMI project, 'Starting a technology company' is a practical guide for anyone interested in setting up a science-based company.

More With a Paper<br>
How to With a Paper<br>
How to With a Paper<br>
How to Physics and Chemicaly<br>
the manual gives guidence is virting a conservation is a<br>three-orientations in the conservation of the same of the same of the<br>
ten Although based from a Cambridge point of view the main ideas carry over to any location. Split into three parts experts give advice on evaluating business ideas and looking at personal and company objectives. Then advice is given on 'Getting going' and then actually keeping the company going during the early stages.

#### **NIOSH Pocket Guide to Chemical Hazards** [author]

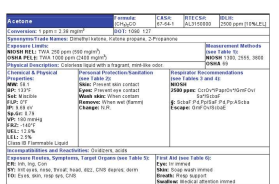

**Simple Nature** [Creative Commons/

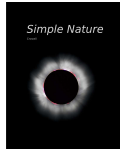

The Pocket Guide presents key health and safety information and data on over 650 commonly used chemicals. Designed for the US area the basic data is common through out the world although if safety critical users should check local exposure limits and working conditions.

Permission] Simple Nature is a introductory physics book for engineering students covering

- 1 Introduction 8 Relativity
- 
- 3 Conservation of Energy 10 DC Circuits
- 4 Conservation of Momentum 11 Electromagnetism
- 5 Conservation of Angular Momentum 12 Optics
- 6 Thermodynamics 13 Quantum Physics
- 7 Waves
- 
- 2 Conservation of Mass 9 Atoms and Electromagnetism
	-
	-
	- -

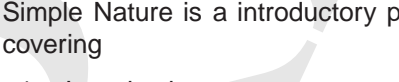

- 
- 
- 
- 
- 
- 
- **Fundamentals Handbook Classical Physics**

[Public Release/Permission]

Short introduction to physics including modules on units, vectors, theory/application of Newton's laws and energy/work/power.

#### **Fundamentals Handbook - Chemistry**

[Public Release/Permission]

Two volumes covering the basics of physical, inorganic and organic chemistry, including modules on: Characteristic of atoms, chemical bonding acids/bases/salts, separation, water treatment.

## VI. Microprocessor

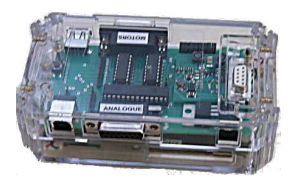

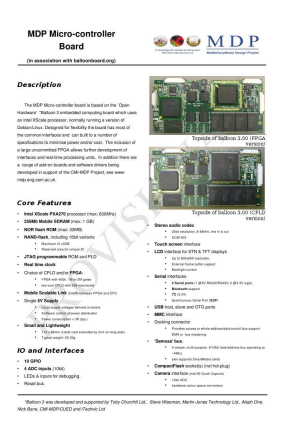

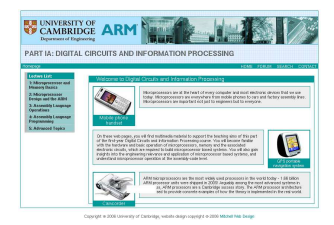

VI. Microprocessor<br>
As part of the MDP a para pagent has these constants with the Bulcan-<br>
Separation to develop in the distribution of the state of the state of the state of the state of the state of the state of the stat As part of the MDP a joint project has been undertaken with the Balloon-Board.org to develop an Open Hardware Design low cost microprocessor/controller system. The system has been designed to enable universities/colleges etc to use a single platform for in a range of applications from microcomputer fundamentals through system control and programming for embedded processors to fpga programming and serious data acquisition systems.

Included on the EDaL system is:

- Information on the microprocessor system, inc. specifications
- Details on the currently available add-on boards, with ECAD documents for the borads that have been used in student projects.
- Information on the software libraries and ARM assembler simulator, see section III.13.2

Note also the web-based introduction to microprocessors, and ARM based varieties in particular, found in the library section V.4.

# VII. Teaching resources

# **Design Fundamentals**

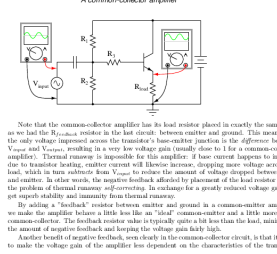

VII. Teaching resources<br>
Design Fundamentals<br>
Design Fundamentals<br>
Uniformetable<br>
Uniformetable<br>
Uniformetable<br>
Uniformetable<br>
Uniformetable<br>
Uniformetable<br>
Uniformetable<br>
Uniformetable<br>
Uniformetable<br>
Uniformetable<br>
Unifo [Author/Permission] Slides covering an introduction to design and mechanical components using as a base the MIT 2.007 course and the 'Design Fundamentals' book, see V.5.

Lecture 1 Design is a Process

Lecture 2 Creation of Ideas

Lecture 3 Fundamental Mechanical Design Principles

Lecture 4 Linkages

- Lecture 5 Power Transmission Components
- Lecture 6 Screws and Gears
- Lecture 7 Force, Torque and Power Sources

Lecture 8 Structures

Lecture 9 Structural Interfaces

Lecture 10 Designing with Bearings

Additional Lectures • Ethics

- 
- Screws, Gears, and Power Budget Example
- Motor Calculations and Power Budget Example

# VIII. Advanced Setup & Configuration

#### **VIII.1 Startup/Boot configuration**

Boot sequence

#### **VIII.1.1 CD/DVD/USB Boot order**

Some systems are set to start directly from hard disk in preference to the CD or DVD drive or USB. However, it is possible to to change some settings on your computer's start-up sequence (often called the "boot sequence") to ensure that it checks the optical/CDROM drive before starting from a hard disk.

VIII. Advanced Setup & Configuration<br>
Soci raquence<br>
Soci raquence<br>
Soci raquence<br>
Soci raquence<br>
Soci raquence<br>
Soci raquence<br>
Soci raquence<br>
Soci raquence<br>
Society of the control of the control of the control of the con Current session ONLY Certain makes of more recent computers allow the user to change the boot sequence for only the session being started. As described in section II.2.1 this is commonly accessed by pressing the function key f12 while booting. Normally a message is put on the screen to indicate to the user the key to press while the initial processing bar is being shown. Once pressed the screen will normally change to show a numeric list of options. Enter the number most appropriate and the system should then boot from that device.

'Permanent' boot order change How you 'permanently' change the settings depends on your computer, but this can normally be done by holding down one of the function keys or **Delete** or **Esc** at the prompt that appears just after the computer has turned on or been reset. This should present you with a menu of various options.

> You now need to find where your computer specifies its "boot" options and change them so that it tries to boot from a CD before it boots off the hard-disk. How this is achieved varies considerably from computer to computer, so it may be a good idea to consult your computer's manual if it's available. A suitable boot order might be:

- **–** 1st Device: Floppy Disk (If the system has one)
- **–** 2nd Device: USB (If the option is available)
- **–** 3rd Device: CDROM
- **–** 4th Device: Hard Disk Drive

Once you have made the changes, make sure that you save them before you exit the setup menus. It may be necessary to reboot the machine again to ensure the changes are actioned.

N.B. The process is reversible by selecting the option at a subsequent re-boot and returning the boot selections to the original order

**Warning** Changing you boot order can effect the way your system behaves in the event of a hardware failure. If concerned please contact your computer administrator, before changing the order.

#### **VIII.2 Screen and Power management configuration)**

The EDaL system interrogates the computer as it boots and attempts to set up all the peripherals automatically. In certain circumstances information can be missed or incorrectly read leading to the system booting slowly or even hanging. To overcome some of these problems it is possible to enter one or more commands called 'cheat codes' at the boot prompt that force particular setup options to be chosen. The list below takes the user through a sequence to maximise the functionality available to the system.

- 1. **No Boot from CD/DVD** :Change boot sequence, section VIII.1.1 or boot from floppy, see on-line information available from windows environment.
- 2. **Interrupt Controller problems** : On some systems there can be problems with the APIC. Reboot and type knoppix noapic at the boot prompt.
- 3. **PCI bus problems Interrupt Controller problems** : Reboot and type knoppix pci=bios at the boot prompt.
- 4. **Hangs after searching disks** : Reboot and type Knoppix noscsi at the boot prompt (N.B. Stops access to USB memory sticks)
- 5. **Multiple problems / Laptops** it is possible to combine 'Cheatcodes', e.g an common solution is knoppix acpi=off pnpbios=off noapic pci=bios. knoppix acpi=off pnpbios=off noapic noapm often works with problematic laptops.
- 6. **Failsafe mode** : If none of the above 'cheatcodes' enable booting, try the option knoppix failsafe. This will attempt to start the system in a minimum configuration.

If failsafe results in a complete boot it is probable that a less restrictive option is possible with a certain amount of detective work. A complete list of cheatcodes are available at the boot prompt and there are also additional information on the MDP website and the knoppix.net website at http://www.knoppix.net/wiki/Cheat Codes. A list of the more common options are given below.

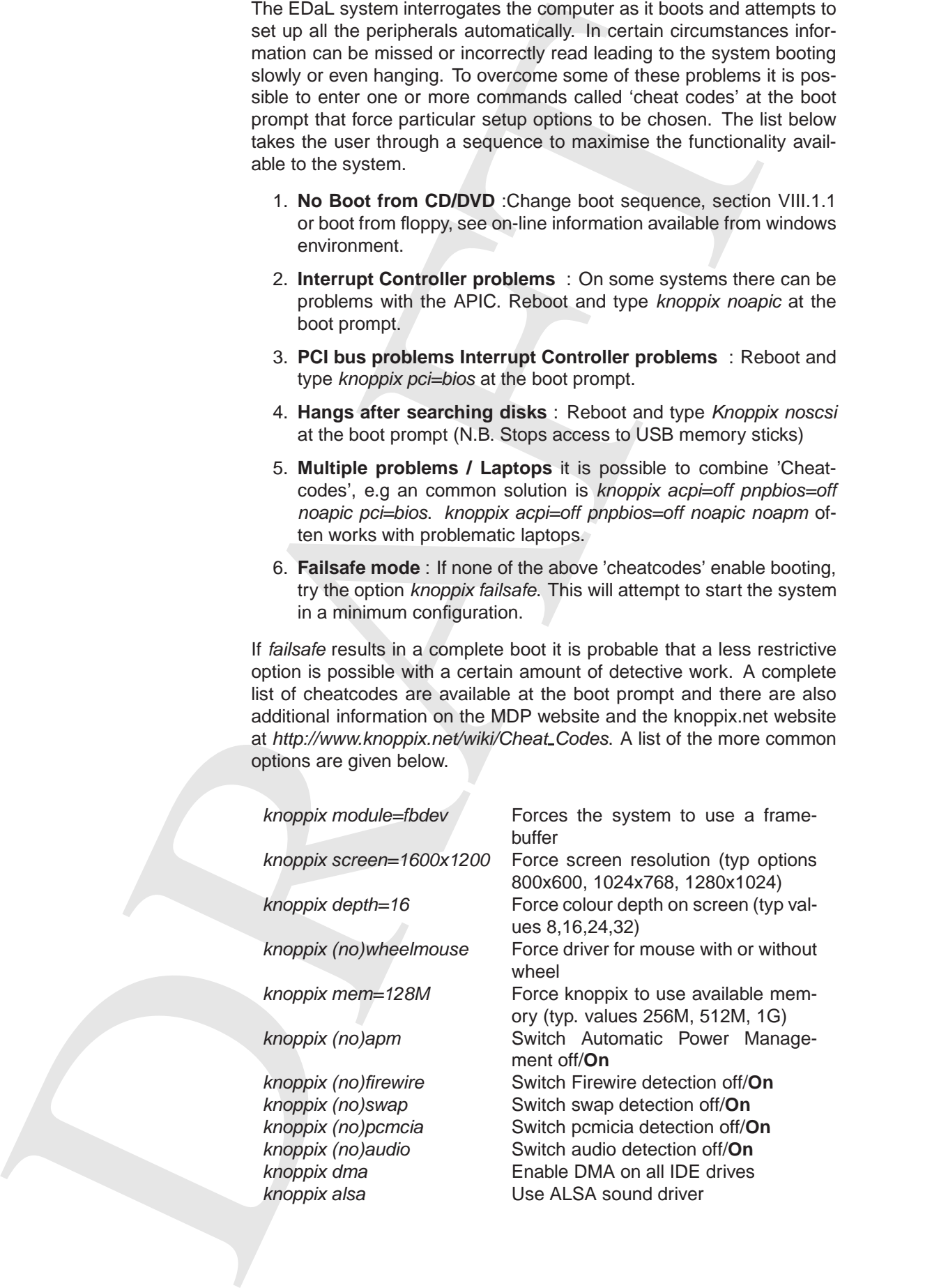

### **VIII.3 Printer Configuration**

#### **VIII.3.1 CUPS wizard**

When the Configure Printer option is selected from the setting menu the system starts a browser window pointing at the local CUPS (Common UNIX Printing System) pages. These pages contain help information, display of the printer(s) status and a set-up wizard accessed from the Administration tab.

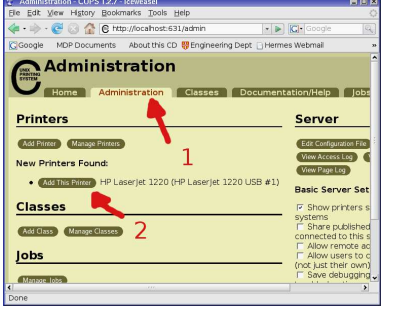

#### 1. **Select Printer**

The initial window gives access to a number of sections of the CUPS system, but the area at the top left, under **Printers**, is the area of interest. Any attached printer will be shown in the New printers Found list. Select Add This Printer corresponding to the printer you wish to use.

#### 2. **Select Printer Driver**

The user is then presented with a long list of available printer drivers, scroll to the appropriate one for the selected printer and press Add printer. Normally the system selects the correct driver automatically and the scroll/selection process can be omitted.

If there is no suitable driver the option is given to browse for a user supplied PPD (Postscript Printer Definition) file. (NB Even non postscript printers need one.)

Once selected the screen will indicate that the printer has been added and after a couple of second the printer options page will appear. If the notice is selected the Printers Control page will be shown, see below.

#### 3. **Printer Options**

This page allows the user to set-up the default printer configuration, e.g. paper size, print resolution.

#### 4. **Printer Control**

Villa.1. CUPS wheat the Configure Prime option is also because we<br>have priori pages. These pages cuts in the local CUPS (Common<br>
MUS. From in Special pages. These in local CUPS (Common the Configure Common the Common opti Accessed through the Printers tab the page shows all the connected printers and their type, printing status, network address etc and access to a number of direct control features to each printer. It is a good idea for the user to Set As Default the printer they normally use. If a job is printer incorrectly it can be stopped by selecting the Reject Jobs button from this page.

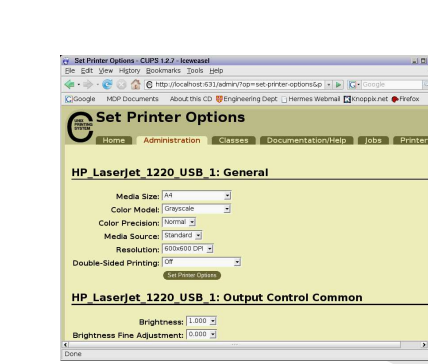

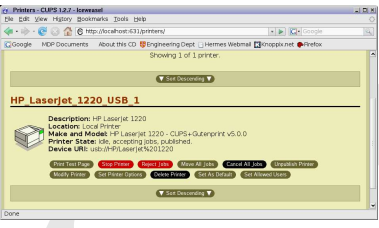

#### Print Options - Kprinter

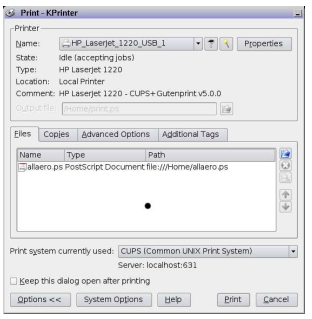

kprinter main window

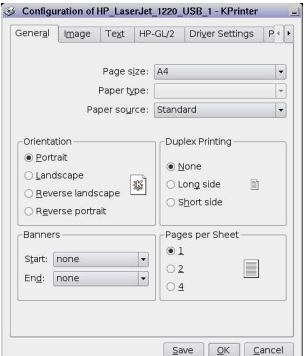

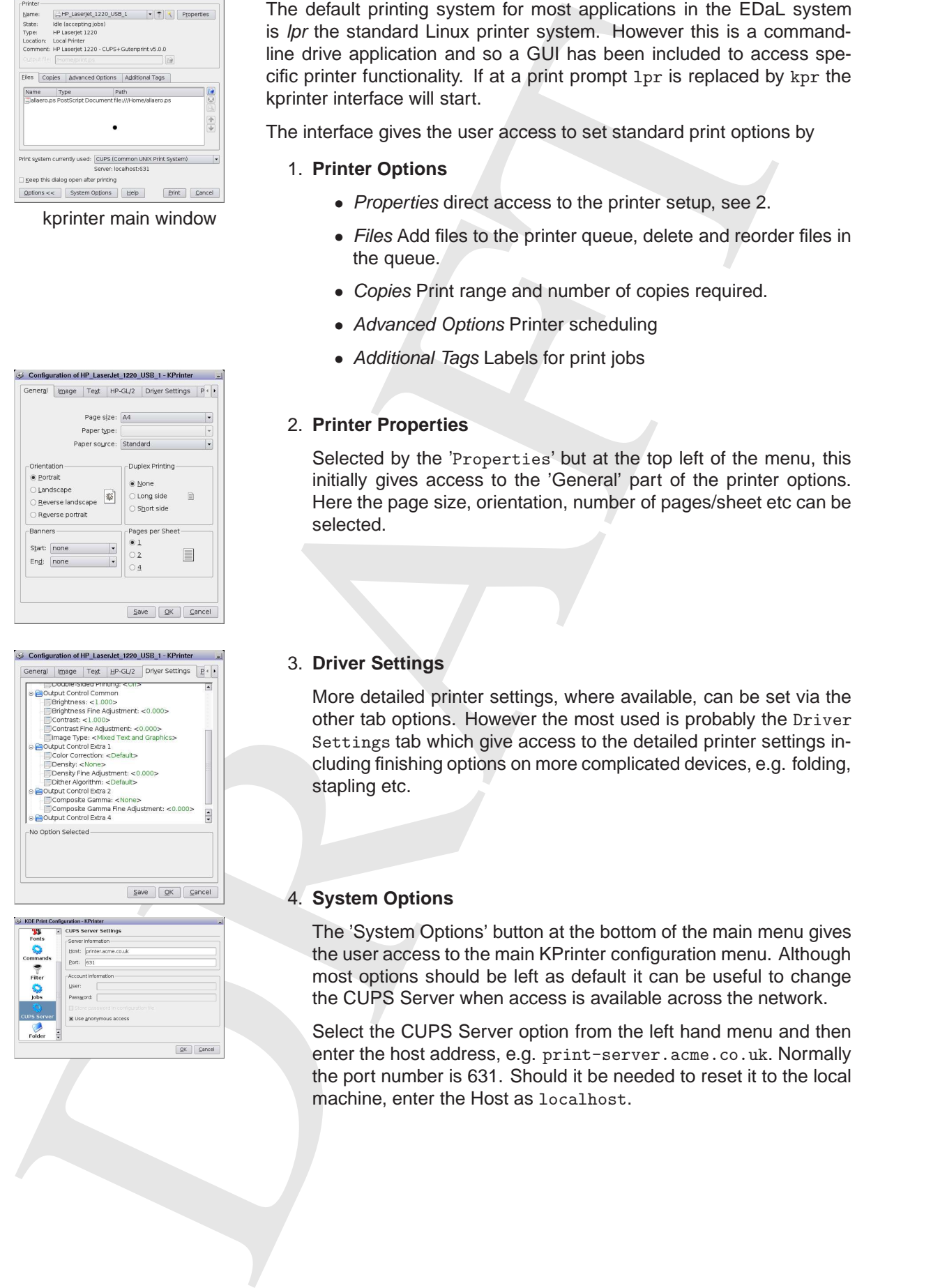

The default printing system for most applications in the EDaL system is lpr the standard Linux printer system. However this is a commandline drive application and so a GUI has been included to access specific printer functionality. If at a print prompt lpr is replaced by kpr the kprinter interface will start.

The interface gives the user access to set standard print options by

#### 1. **Printer Options**

- Properties direct access to the printer setup, see 2.
- Files Add files to the printer queue, delete and reorder files in the queue.
- Copies Print range and number of copies required.
- Advanced Options Printer scheduling
- Additional Tags Labels for print jobs

#### 2. **Printer Properties**

Selected by the 'Properties' but at the top left of the menu, this initially gives access to the 'General' part of the printer options. Here the page size, orientation, number of pages/sheet etc can be selected.

#### 3. **Driver Settings**

More detailed printer settings, where available, can be set via the other tab options. However the most used is probably the Driver Settings tab which give access to the detailed printer settings including finishing options on more complicated devices, e.g. folding, stapling etc.

#### 4. **System Options**

The 'System Options' button at the bottom of the main menu gives the user access to the main KPrinter configuration menu. Although most options should be left as default it can be useful to change the CUPS Server when access is available across the network.

Select the CUPS Server option from the left hand menu and then enter the host address, e.g. print-server.acme.co.uk. Normally the port number is 631. Should it be needed to reset it to the local machine, enter the Host as localhost.

#### **VIII.4 Setting up Disc Access**

- 
- 
- 
- 
- 
- 
- 
- 
- 
- 

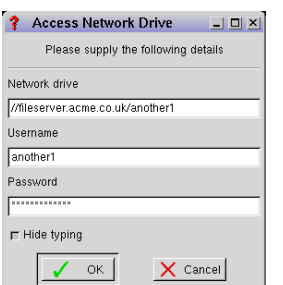

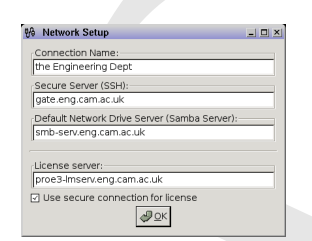

As indicated in section II.3.4 general access to most of the disks available to a EDaL system is available via the desktop or file manager interfaces. However, a series of more detailed text based access schemes are available via :

Start Rightarrow Settings ⇒Disks

- **Access Hard Disks and USB Drives** gives a menu listing all the drives that have been detected by the system and offers the user the opportunity to 'mount' them, e.g. allowing access to read/write from them.
- **Access CD or DVD Drives** mounts optical drives. N.B. if the EDaL system is being run from a CD or DVD the user will not be able to use another disk in that drive.
- **Access Reserved Space** if the user has set-up an area of 'Reserved Space' on a native disk this option will give direct access.
- **Unmount Drives** Direct access to the menu giving options to unmount including network drives.
- **Rescan Host Drives** When operating the EDaL system in the Qemu emulator the system may not automatically register a disk newly mounted in the host operating system. 'Rescanning' will attempt to make any disk mounted by the host system accessible.
- 3-60 model of the attention of the state in the notice and the state is the control of the state state of the state of the state of the state of the state of the state of the state of the state of the state of the state • **Access Local Network Drive** will take the user through a wizard to access local , typically on the same network, disk systems accessible via Samba. The users is first prompted for the Network drive, e.g. //fileserver.acme.co.uk/another1, and then the username and password of a users who is permitted to access the directory/files.

A subsequent menu prompts the user to enter and then select the name of the directory under which the network drive will become accessible.

#### • **user through a Access Network Drive (SSH/remote**

This option is similar to the option above but uses the SSH encrypted protocol to route the traffic between the EDaL system and the remote server. SSH is often used on systems that are accessed via the public Internet to improve security.

#### • **Access Default Network Share (samba)**

In organisations that have a default Samba server the EDaL system enables users to automatically access their remote files by only having to enter their username and password. The remote system will appear in a directory, with the name of the individuals username in the /Home directory.

#### • **Configure Server Connections**

This option allows a system to be preset connections. In particular, access to the users home network system, default samba server and if used license server. This last option is normally only used if commercial software is used, e.g Pro/Engineer.

Originally the MDP EDaL system had difficulty directly writing to NTFS discs (those found in Windows 2000/NT/XP and Vista machines). A system using a 'MDP reserved area' was employed, see the help section on the disk for further information on how to access it on legacy systems.

#### **VIII.4.1 Mounted Discs/disc names**

Contact the MDF is Data system had affluency directly with the MDF is the MDF is the MDF is the MDF is the distribution of the distribution of the distribution of the distribution of the distribution of the distribution o ˙ **Drive names** Users may be familiar with the Microsoft Windows' naming scheme for disk drives. For example, "drive A:" for the first floppy drive; "drive C:" for the first visible hard drive partition, and so on. The EDaL system has its own drive naming scheme, based on the one derived from Debian/Knoppix, except when running under emulations e.g.

CD/DVD or USB booted systems

**Disk types** The naming scheme starts with a two-letter code for the type of disk.

- Name Drive type
	- fd Conventional floppy drive
	- hd Integrated Drive Electronics (IDE) drive
	- sd Small Computer System Interface (SCSI) drive
- **IDE drives** IDE drives are the most common in desktop PCs and laptops. A single letter indicates how the drive is connected. Most PCs and laptops have two IDE channels: primary and secondary. Each channel can have up to two devices: master and slave.
	- Name IDE drive
	- hda Primary Master
	- hdb Primary Slave
	- hdc Secondary Master
	- hdd Secondary Slave
- **SCSI drives** For SCSI drives, a single letter indicates its location. This is called its position in the SCSI chain. SCSI hard drives are usually found in servers. Zip, USB and Firewire drives are also treated as SCSI drives.

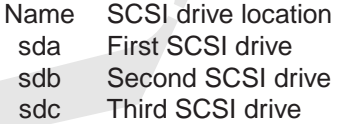

Disk partitions IDE and SCSI hard drives are divided into partitions. Zip, USB and Firewire drives also contain partitions. A partition is like a compartment within a disk. There may be a single partition that covers the entire disk. There may be more than one partition. Each partition is indicated by a number.

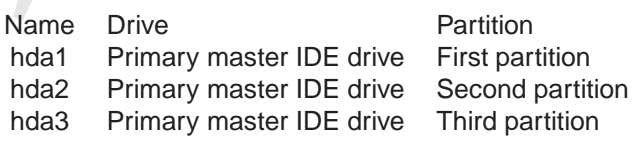

**IDE CD-ROM drives** IDE CD-ROM drives are treated as SCSI drives. This is called SCSI emulation. SCSI emulation is there so that CD burning applications can use the same language to talk to SCSI and IDE drives.

- Name CD-ROM drive scd0 First CD-ROM drive scd1 Second CD-ROM drive scd2 Third CD-ROM drive
- **Floppy drives** For ordinary floppy disk drives, a number shows the drive number.
	- Name Floppy drive number fd0 First floppy drive fd1 Second floppy drive
- sol Social Discount CD-ROM affects<br>
Ploppy drives To unclust proposed the distortion of the minimized terms of the distortion of the function<br>
Name Finance and the minimized and the minimized proposed the control of the mi Running under Qemu When the system is run using the Qemu emulator the option of accessing the host machines discs via NFS during the start-up wizard. If this option is taken drives mounted by the host system are accessible under their host letter in the /Drives directory irre-

spective of their type, e.g. typically,

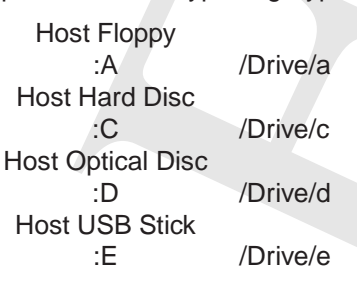

#### **VIII.5 Internet access**

The main ways to get connected to the Internet are:

- Direct ethernet connection via local area network.
- Ethernet gateway, router.
- External serial modem.
- PCMCIA serial cardbus modem.

the EDaL system is designed first and foremost for wired Ethernet networking. This gives you the best chance of success. Meanwhile, the following connection methods may

- Most internal PCI dial-up
- Most external USB broadband modems.
- Most wireless (802.11) PCI and PCMCIA cards.
- Some PCMCIA modem/network combination cards.
- AOL and Compuserve.

The above methods tend to rely on proprietary software that requires Microsoft Windows. Even if the proprietary software were available for Linux (which it sometimes is these days) it cannot be distributed with EDaL due to licence constraints.

#### **VIII.5.1 Obtaining Internet information from windows**

The following procedure roughly describes how to find internet information on Microsoft Windows. Note that the names that you should select may vary slightly on different versions of Windows.

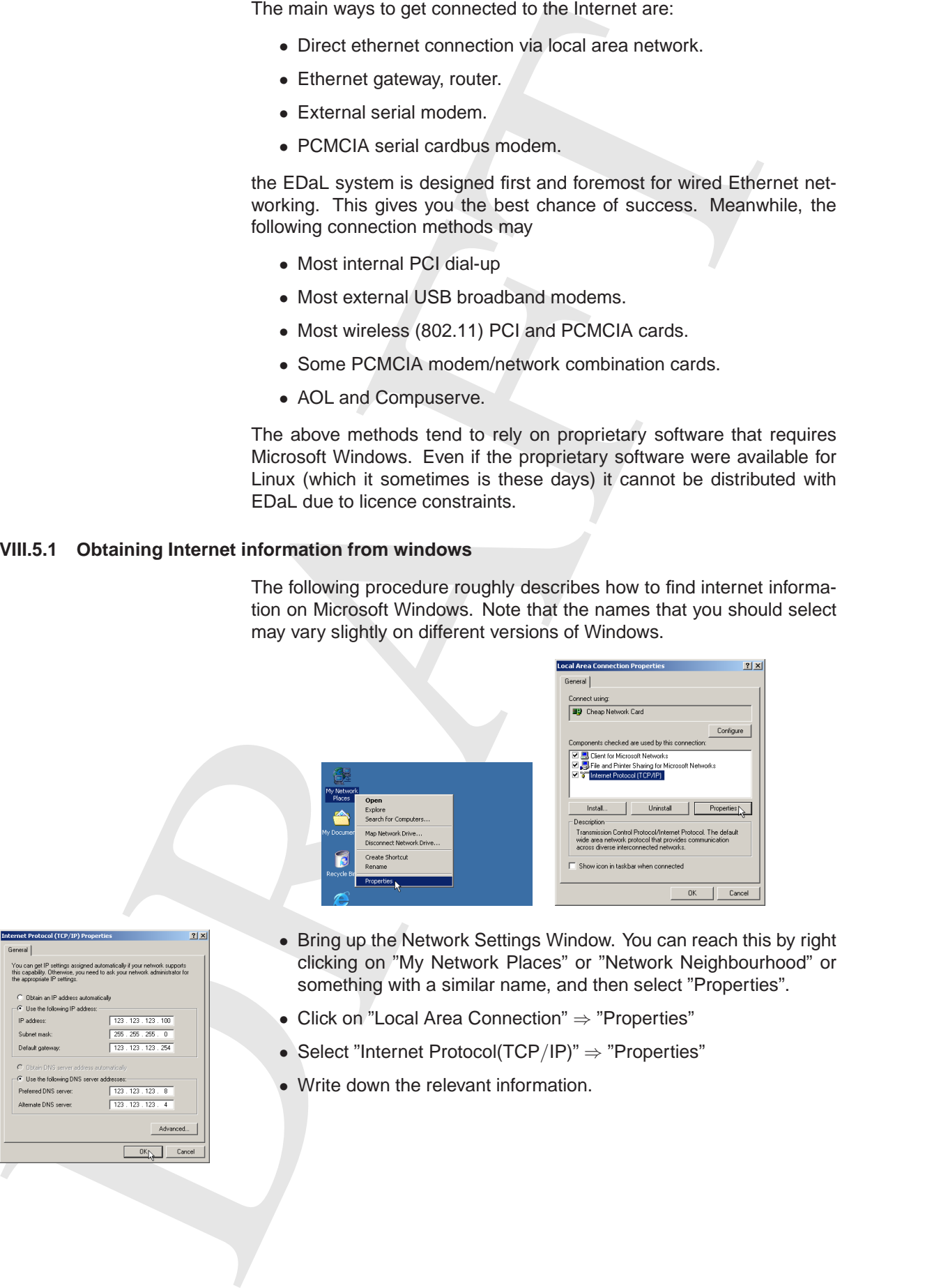

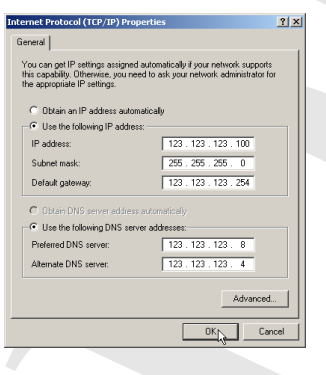

- Bring up the Network Settings Window. You can reach this by right clicking on "My Network Places" or "Network Neighbourhood" or something with a similar name, and then select "Properties".
- Click on "Local Area Connection" ⇒ "Properties"
- Select "Internet Protocol(TCP/IP)" ⇒ "Properties"
- Write down the relevant information.

#### **VIII.5.2 ADSL Broadband**

A broadband Internet connection lets you download at up to ten times the speed of a conventional modem. It also lets you make and receive voice calls on the same line at the same time. The technical name is Asynchronous Digital Subscriber Line (ADSL). To use ADSL broadband Internet over a conventional phone line with the EDaL system, you need:

- 1. A telephone line which has been "activated" for ADSL.
- 2. An account with a ADSL-enabled Internet Service Provider. This means any ISP that offers a standard broadband service.
- 3. A microfilter for each standard analogue device (such as telephones, fax machines, and dialup modems).
- 4. A supported Ethernet adapter in your PC or laptop (see the section "Connecting to a local area network").
- 5. An ADSL router. These popular, inexpensive devices combine a broadband modem with an Ethernet router and gateway, giving "instant Internet". The single-port variety is for one computer. Multiport versions let several computers share the same broadband Internet connection.

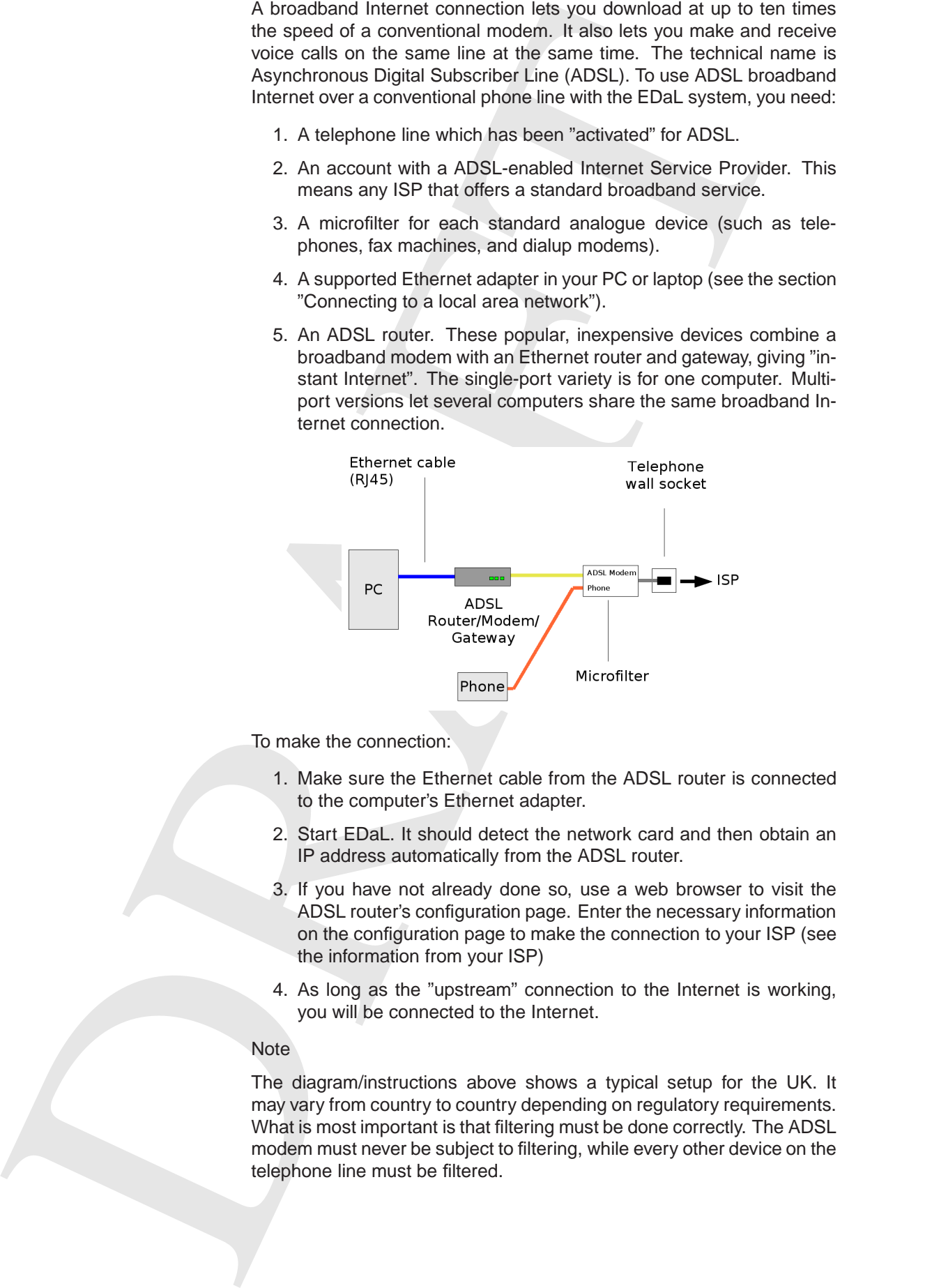

To make the connection:

- 1. Make sure the Ethernet cable from the ADSL router is connected to the computer's Ethernet adapter.
- 2. Start EDaL. It should detect the network card and then obtain an IP address automatically from the ADSL router.
- 3. If you have not already done so, use a web browser to visit the ADSL router's configuration page. Enter the necessary information on the configuration page to make the connection to your ISP (see the information from your ISP)
- 4. As long as the "upstream" connection to the Internet is working, you will be connected to the Internet.

#### Note

The diagram/instructions above shows a typical setup for the UK. It may vary from country to country depending on regulatory requirements. What is most important is that filtering must be done correctly. The ADSL modem must never be subject to filtering, while every other device on the telephone line must be filtered.

The term "broadband" can also mean Internet provided by cable and other high speed Internet connections (including wireless options). These connections may or may not be usable by the EDaL depending on the interface being compatible and the start-up scripting being suitable to run from the system.

#### **VIII.5.3 Dial-up**

Dial-up Internet is the older, slower way to access the Internet. To connect this way, you need an account with any standard Internet Service Provider and one of the following:

- **External serial modem**. This type of modem connects to the computer's serial port (called COM1 or COM2 under DOS). No special driver is needed to operate this type of modem, so compatibility with teh EDaL system is excellent. For example, the "Sitecom External V92 Serial Modem" works perfectly.
- **PCMCIA Cardbus modem**. A PCMCIA Cardbus modem is effectively an external serial modem. In general, the cheaper the card, the better. For example, the "Sitecom 56Kbps Fax Modem PC Card" works perfectly with EDaL.
- **Internal ISA modem** Like the external modem, this type of modem needs no special driver to make it work. That is why old ISA modems are useful.
- **Internal WinModem** has little dedicated hardware and relies on the host CPU to do the signal processing. Typically these systems work with windows only drivers and will therefore not work with the EDaL system

#### Connecting using KPPP

The recommended way to obtain an connection with the above modems is is to use "K Point to Point Protocol" (KPPP):-

- 1. Select Settings  $\rightarrow$  Network  $\rightarrow$  Ext./Int. Modem will start KPPP
- 2. Selecting Configure... ".
- 3. Click the "Device" tab.
- These connections may or may not be a useble by the Usin. depend<br>
Fig. or the interference has prompt of the mini-transfer of the Delta depend<br>
Suite of the mini-transfer of the details and the start-transfer of interferen 4. If your modem is plugged into the serial port called "COM1" in Windows, set "Modem device" to /dev/ttyS0. If it is plugged into the port called "COM2" in Windows, select /dev/ttyS1. If you have a PCM-CIA Cardbus modem, select /dev/modem. If you have an internal ISA modem, select /dev/ttyS0 first; if that doesn't work, try up to /dev/ttyS3. (N.B. on some recent systems the modem may appear as /dev/ttyUSBn, where n is a number between 0 - 3)
	- 5. Click the "Modem" tab.
	- 6. Click "Query modem".
	- 7. You should see a response from the modem. If not, go back to step 7 and try another modem device setting.
	- 8. Click the "Accounts" tab.
	- 9. Click "New".
	- 10. Click "Dialog setup".
- 11. In "Connection name" enter a name for the connection eg "test".
- 12. Beside "Phone number", click "Add".
- 13. Enter your Internet Service Provider's dial-up access number. If you don't know, ask your Internet Service Provider. Click OK.
- 14. Click OK. This will take you back to the accounts screen.
- 15. Click OK again.
- 16. Enter your login ID and password. Again, if you don't know what they are, ask your Internet Service Provider.
- 17. Click Connect.
- 18. You should hear the modem work.
- 19. In a few moments, the KPPP window should shrink down to the Taskbar. It should then read "00:00" on the Taskbar. This indicates your time online in hours and minutes. Congratulations, you have connected to the Internet successfully.
- 20. To disconnect, click the KPPP button in the Taskbar.
- 21. The KPPP window will come back up.
- 22. Click Disconnect.
- 23. The phone call will be ended.

#### **VIII.5.4 Setting up Email/News feeds (Icedove)**

This section can be ignored if the user collects their mail via a webmail site, e.g. HotMail, various university/company systems.

The EDaL system uses Icedove, the Debian version of the Mozilla mail client. If the user wished to use it as their standard email reading system it will need to be set-up to collect the mail from the correct server.

1.2. Seaton Process municipal, coix Agos.<br>
1.3. Sinter your homest closives division for San Sinters distinguishes diving access number. If you don't home also from distinguishes distinguishes diving the scale Off of C (i The first time Icedove is selected from the menu it will start a wizard with the following steps which are similar to those used to set-up most mail accounts. It should be noted that some items (marked \*) may need information that needs to be obtained from the organisation supplying the mail service.

- 1. **Import Settings and mail Folders From** It is suggested that this option is declined, until the user is sure they wish to move mail clients.
- 2. **New Account Setup** Icedove allows the user to setup news and newsgroup accounts as well as mail. See the on-line help for more details.
- 3. **Identity** Enter your real name (and organisation) + email address
- 4. <sup>∗</sup>**Server Information** Select the type of server that is intended to be used, most Internet Service Providers use POP (Post Office Protocol).

As prompted enter the addresses of the ISPs incoming and out going servers.

5. <sup>∗</sup>**User names** Enter the usernames as supplied by you email provider e.g. ISP).

6. **Account Name** the system allows for multiple accounts to be setup and a local name to be associated with each, as entered here.

#### **VIII.5.5 User Accounts**

- **The user account** The EDaL user account is called "user". This account is for almost all productivity tasks, including CD burning and printing. When the X Window System starts, you are logged in to that user account automatically, without a password.
- The user accounts<br>
The user account is called "user". This account is critically instead on During of the time is<br>
all productions, insteading CD buring of the time is a symptom of the<br>
A share account is a symptom action **The superuser account** The superuser account is for system administration tasks. The superuser account is called the root account. When Knoppix starts, you are logged in as root to all four consoles automatically with no password. It is also possible to use the root account within the X Window System by prefixing commands with sudo, e.g.

 $>$  sudo 1s  $-1$ 

(N.B. Some applications will not work unless run by a superuser. When selected from the start menu the programme will automatically be started as though the user is a superuser. The superuser status will only apply to that particular application and will cease as soon as the application is exited.)

#### **WARNING** Important

As with other Linux distributions and computer systems it is best to use the user account for all your everyday tasks. Only use the root account when you need it!

For example, when you are logged on as root (e.g. Superuser), you have the power to instantly delete every file on every disk with one simple command. When you are logged on as a user, the system will not let you do that. This helps you to protect yourself against accidents. Get into the habit now and it will save you later!

#### **VIII.6 Desktop Configuration**

As indicated in section is the general content of the agents of the selection of the selection of the selection of the selection of the selection of the selection of the selection of the selection of the selection of the As indicated in section II.3.1 the general configuration of the user interface has been restricted to try and ensure compatibility with documentation and maximum CPU power is available for applications. However, a few standard interface features can be changed and these are accessed via Start ⇒ Settings

#### **VIII.6.1 Desktop Settings**

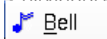

- 
- 
- 
- 
- 
- 
- 
- 
- **Bell** Set the volume, pitch etc of the system beep
- **mouse** Set the acceleration/handedness of the mouse
- **Click to Focus** Select active window by clicking, brings window to the top.
- **Focus follow Mouse** Give the ability to type in a window without bringing to the top
- **Animation on Off** Animate the opening of windows, default off for greater speed.
- **Screen Grab** Simple screen grabbing routine that is part of the desktop system. A more powerful system can be found in the Gimp (see section III.5)
- **Fvwm Console** Direct access to the window manager's console window for specific modifications to UI.

#### **VIII.6.2 Desktop Themes**

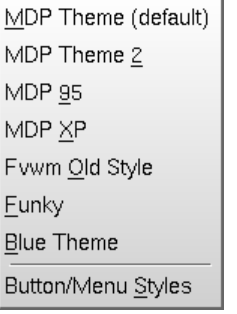

#### **VIII.6.3 Paging**

The Desktop themes menu has been included to give examples to a user of some of the possible alternative graphical interfaces available via FVWM, should the user wish to develop their own. However it is anticipated that most users will use the default.

The Button/Menu Styles give the user the option of simply changing the style and colours of system buttons and how the menus react.

The way in which the desktop pager reacts is controlled by the menu accessed via Start  $Rightarrow$  Settings  $\Rightarrow$  Paging Settings.

The first two icons allow the user to toggle the functionality of keeping the pager window onto of all other windows.

The next four icons set/unset the ability and extent by which windows can be dragged to the edge of an active desktop and then force the window into the adjacent desktop which then becomes active.

N.B. Windows can be moved to specific desktops by selecting the icon at the top right of a window with the right mouse key and selecting the required number.

#### **VIII.6.4 Save Settings**

The anti-schilled rollen in the such a first growth of the such a procedure of the such as the such as the such as the such as the such as the such as the such as the such as the such as the such as the such as the such as The save settings option allows the user to save specific windows and application setup data to a file help on a writable disk. The system will initially search all available disks to check if there is a pre-existing version and then prompts the user as to where to write the file or which to overwrite. N.B. This option is not normally used with the USB booted option as the data is automatically stored on the USB key

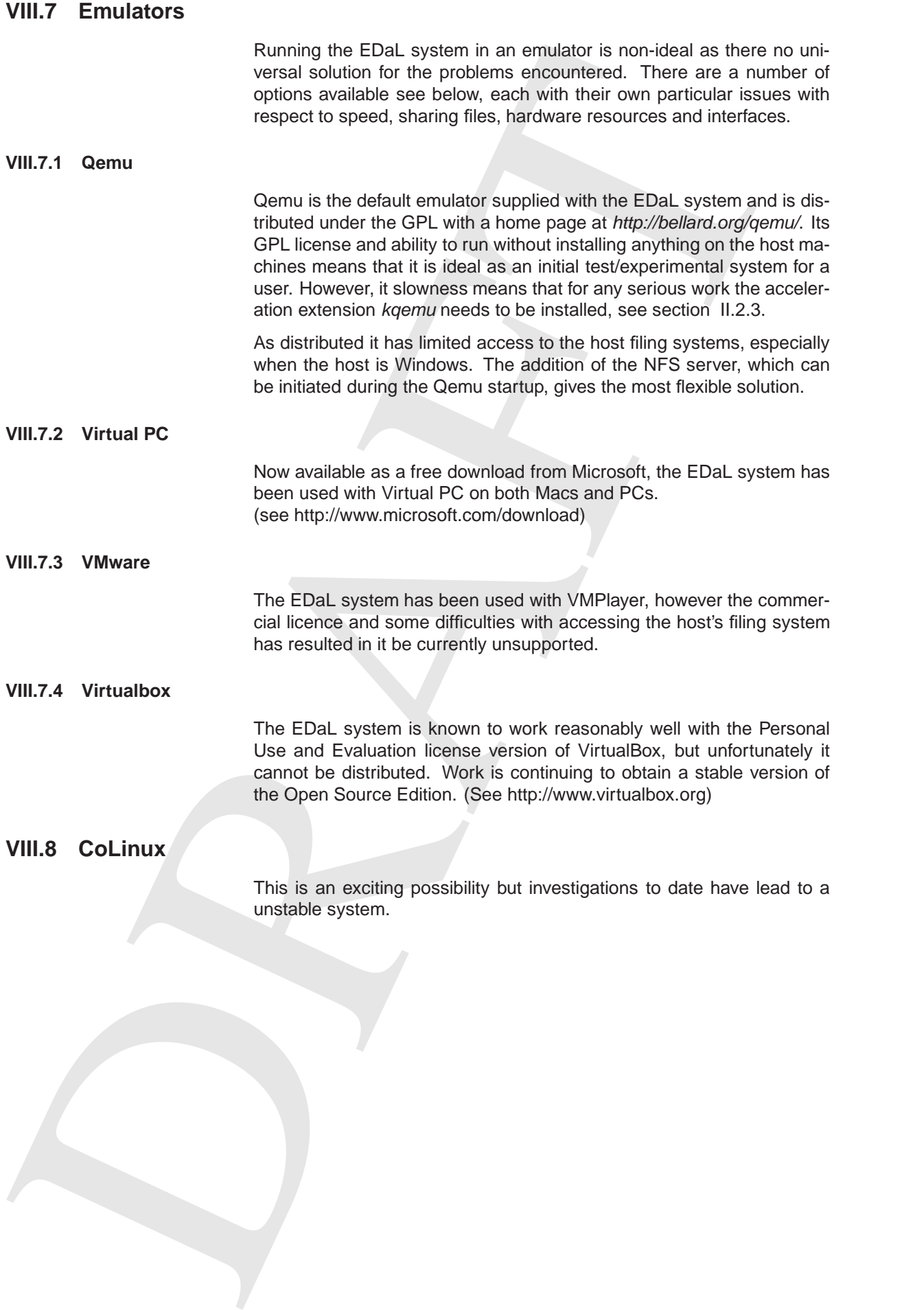

91

#### **VIII.9 EDaL, Knoppix and Linux**

#### **VIII.9.1 What is Knoppix?**

VIII.3.1 What is Knoppix?<br>
Knoppix was created in Germany by Klaus Knopper. Knoppix is a volume that the conservative corrective of the sistes are two of the interiors A<br>
the mument Nous is the present with desire are the Knoppix was created in Germany by Klaus Knopper. Knoppix is a volunteer, co-operative, community effort. It exists entirely on the Internet. At the moment Klaus is the person who does most of the work on the disk, he does get patches and some scripts from the community, but he is still the primary developer.

The Knoppix project is hosted by LinuxTag, which is based in Germany at the Technical University of Kaiserslautern. The LinuxTag team runs conferences, workshops and exhibitions for everyone interested in Linux and Free Software.

Web links The home page of Klaus Knopper: http://www.knopper.net/ The home page of LinuxTag (in German): http://www.linuxtag.org/

#### **VIII.9.2 What is Linux?**

Linux (pronounced "Lin-ucks") is the kernel. The kernel is the core component of the operating system. Think of an operating system as a nut. The shell is the part that you use. The kernel is the core that talks to the computer's hardware.

#### **VIII.10 Licences**

The EDaL system is constructed to be free using a combination of open source software and documents combined with material developed/released by the project or material for which specific permission has been gained to reproduce/distribute.

The material collated and installed that is nominally 'free' is covered by a number of licences, all of which meet the Open Source Software intitiative.

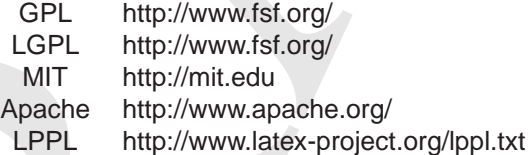

In addition the open documentation is also released under a number of free licences:

Creative Commons http://creativecommons.org/ GFDL http://www.fsf.org/

DRAFT Notes

DRAFT Notes

94

DRAFT Notes

**Internet connection Details** - Tables to store information about internet addresses for commonly used locations.

Location 1 :.......................................................

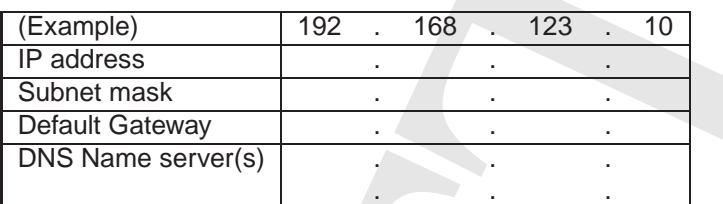

Location 2 :.......................................................

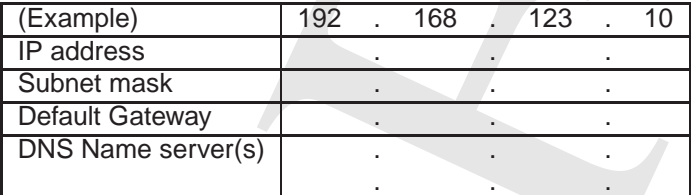

Location 3 :.......................................................

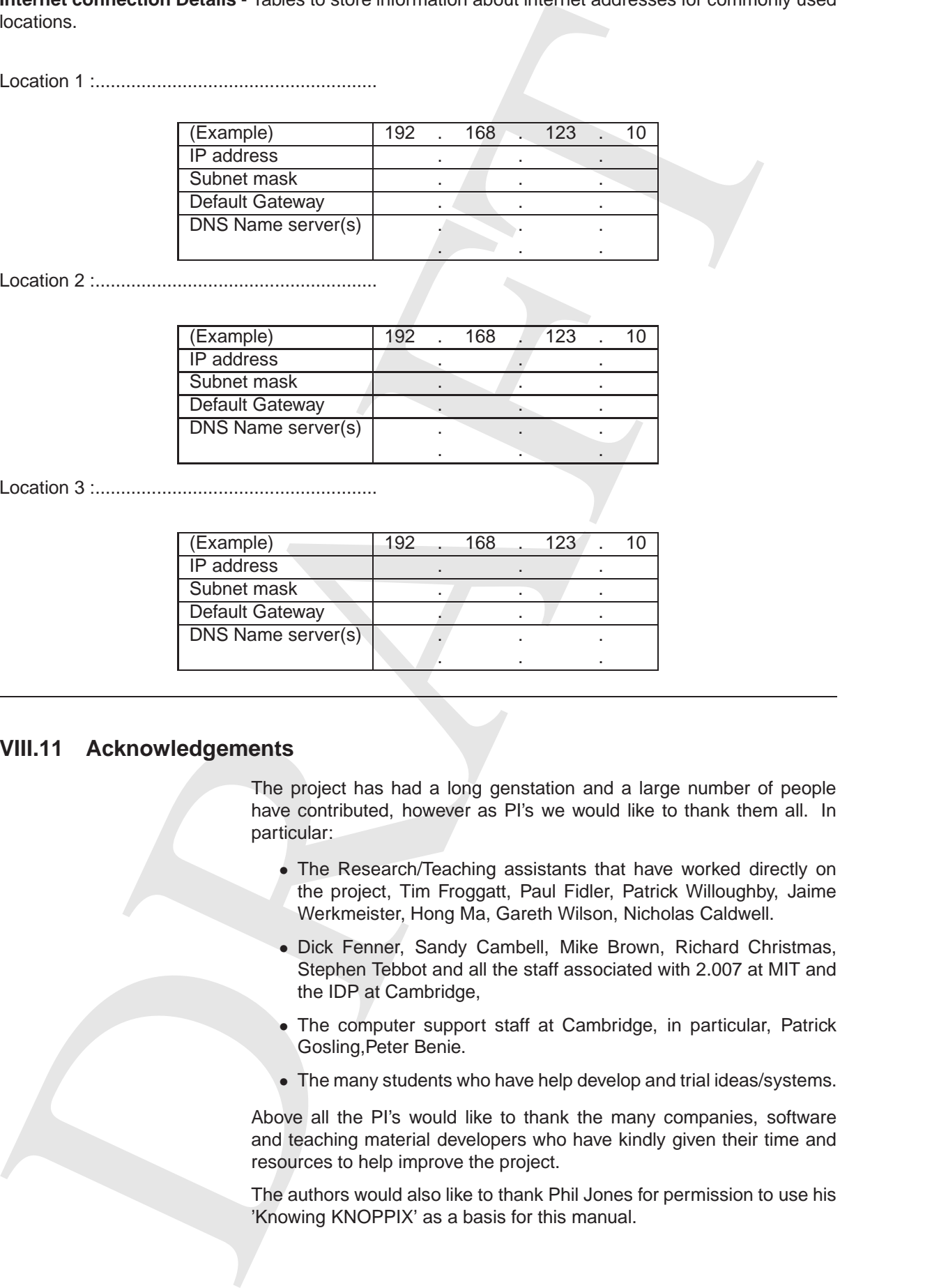

### **VIII.11 Acknowledgements**

The project has had a long genstation and a large number of people have contributed, however as PI's we would like to thank them all. In particular:

- The Research/Teaching assistants that have worked directly on the project, Tim Froggatt, Paul Fidler, Patrick Willoughby, Jaime Werkmeister, Hong Ma, Gareth Wilson, Nicholas Caldwell.
- Dick Fenner, Sandy Cambell, Mike Brown, Richard Christmas, Stephen Tebbot and all the staff associated with 2.007 at MIT and the IDP at Cambridge,
- The computer support staff at Cambridge, in particular, Patrick Gosling,Peter Benie.
- The many students who have help develop and trial ideas/systems.

Above all the PI's would like to thank the many companies, software and teaching material developers who have kindly given their time and resources to help improve the project.

The authors would also like to thank Phil Jones for permission to use his 'Knowing KNOPPIX' as a basis for this manual.

# The MDP Engineer's Desktop and Library

The Multidisciplinary Design Project (MDP) Engineer's Desktop and Library (EDal) system is derivative of a Knoppix/Linux Live DVD that has been customised for use by students and engineers working on cross discipline projects. It gives a standard working environment with a wide range of software tools useful for a practicing engineer or student together with a selection of text books, data sheets and technical resources.

The system was developed as part of the MDP, an initiative funded by the Cambridge-MIT Institute to generate a package of information primarily to aid students and teachers undertaking undergraduate projects. The core material was based on a second year course, the Integrated Design Project (IDP), run in the Cambridge University Engineering Department (CUED) and a similar course, 2.007, in the Mechanical Engineering Department of the Massachusetts Institute of Technology (MIT). However, the material has been significantly enhanced and extended by material kindly donated by individuals, organisations and companies around the world.

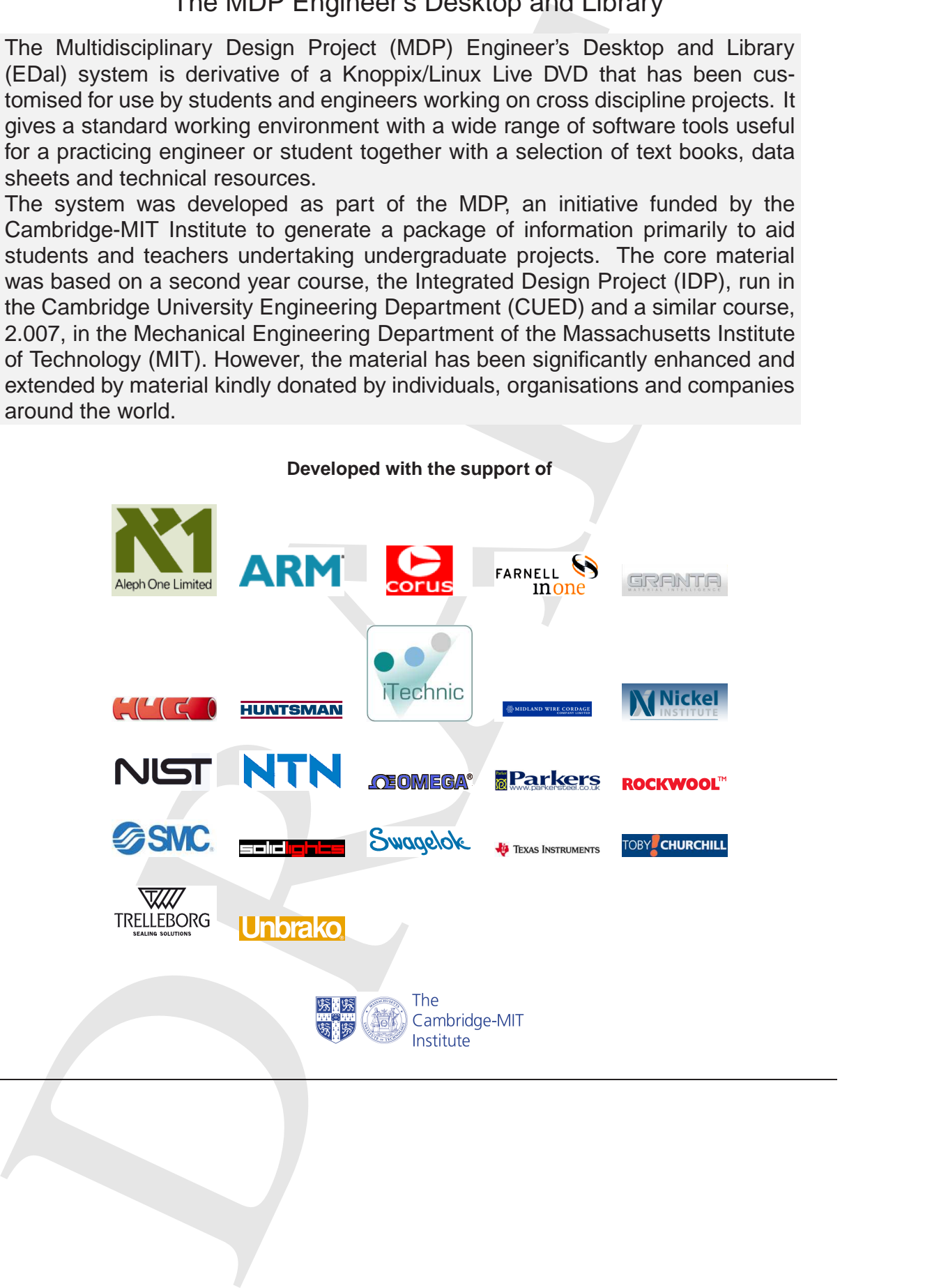